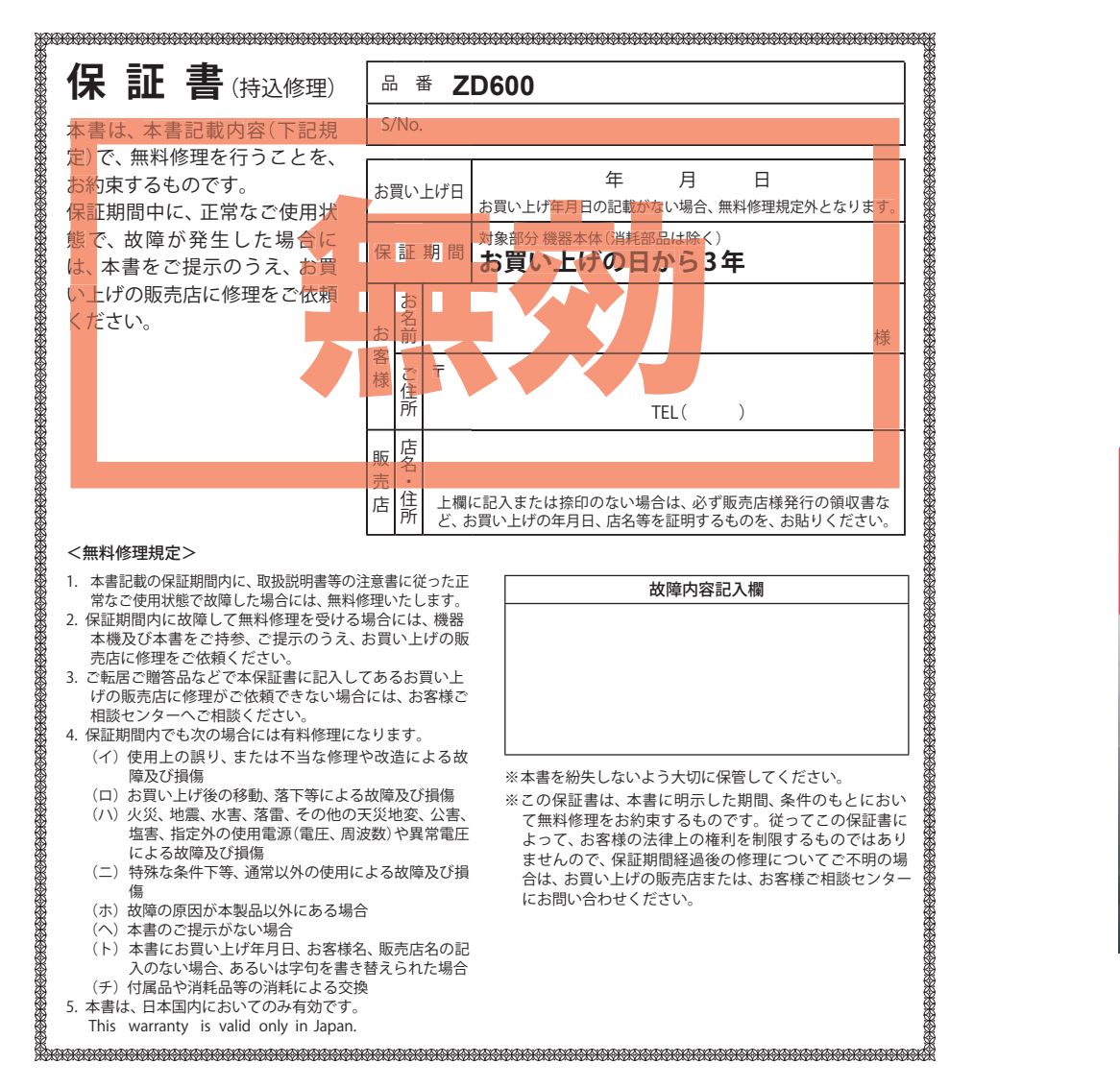

# カメラ一体型ドライブレコーダー **ZD600**

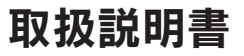

12V/24V対応

 $\cdot$ 本体  $\bullet$  P.11、P.66 ・専用ビューアソフト ● P.52

安心してお使いいただくために、必

ず 1 ~ 2 週間に一度、本体または、 専用ビューアソフトで SD カードメン テ初期化を行ってください。

で、その他基礎的には、この他基礎的には、この他基礎的には、この他基礎的には、この他基礎的には、この他基礎的には、この他基礎的には、この他基礎的には、この他基礎的には、この他基礎的には、この他基礎的には、この他基礎的には、<br>この他基礎的には、この他基礎的には、この他基礎的には、この他基礎的には、この他基礎的には、この他基礎的には、この他基礎的には、この他基礎的には、この他基礎的には、この他基礎的には、この他基礎的には、この他基礎的には、こ 駐車記録を使う

このたびは、弊社製品のドライブレコーダーをお買い上げいただきまして、まことにありがとうご ざいます。本機は、付属品の microSD カードに動画を常時記録致します。

# …注…意

- 事故発生時は記録された録画ファイルが上書きされないように、必ず電源 OFF にしてから microSD カードを抜いて保管してください。
- 電源 ON の状態で microSD カードの抜き差しを行わないでください。 microSD カード破 損の原因となります。必ず、電源 OFF したことを確認し、microSD カードの抜き差しを行っ てください。

Y Yupiteru

再生する

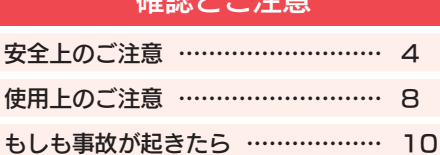

SD カードメンテ初期化する… ……… 11

球を図していき

# 基礎知識

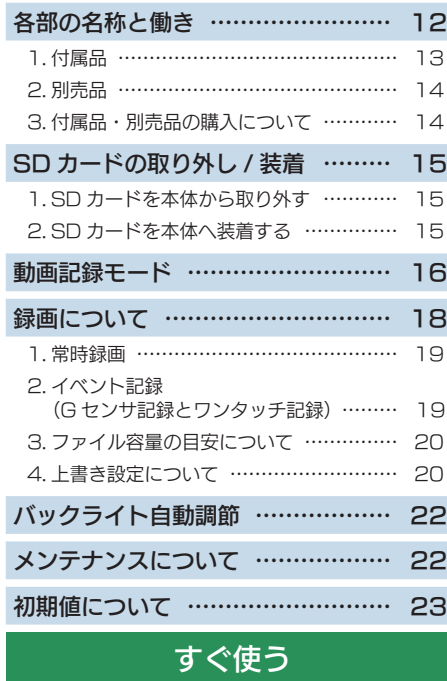

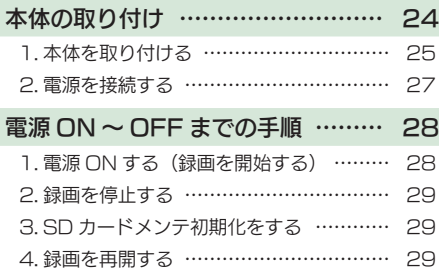

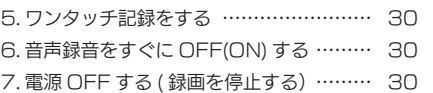

## 再生する

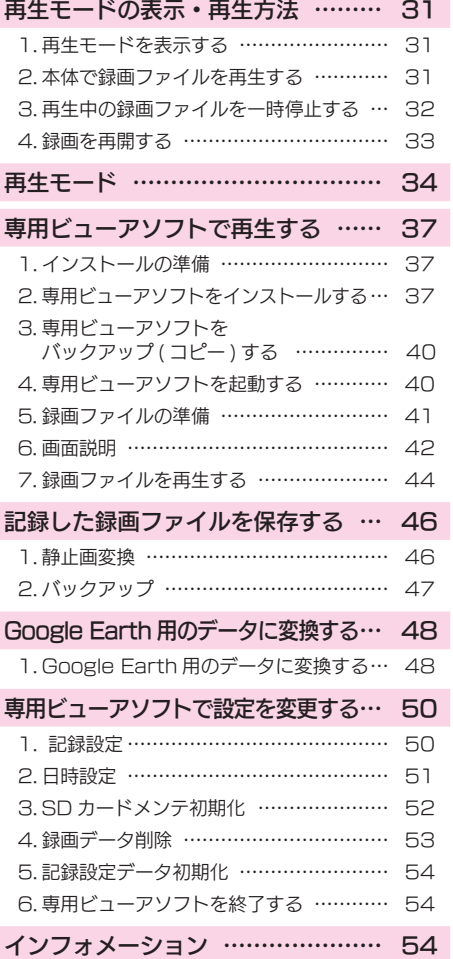

# アフターサービス

# ● 保証書(裏表紙参照)

保証書は、必ず「販売店・お買い上げ年月日」をご確認のうえ、保証内容をよくお読 みになって、大切に保管してください。

● 保証期間

お買い上げの日から 3 年間です。

● 対象部分機器

本体(消耗部品は除く)

## ● 修理をご依頼されるとき

「故障かな?と思ったら」で確認しても、なお異常があると思われるときは、機種名 (品番)、氏名、住所、電話番号、購入年月日、保証書の有無と故障状況をご連絡くだ さい。ご転居ご贈答品等で本保証書に記入してあるお買い上げの販売店に修理がご依 頼できない場合には、お客様ご相談センターへご相談ください。

## ○ 保証期間中のとき

保証書の「故障内容記入欄」にご記入いただき、お買い上げの販売店まで、保証書とと もに、機器本体をご持参ください。 保証書の内容に従って修理いたします。

## ○ 保証期間が過ぎているとき

まず、お買い上げの販売店にご相談ください。修理によって機能が維持できる場合は、 ご要望により有料修理いたします。

※ 点検や修理の際、履歴や登録したデータが消去される場合があります。

※ 修理期間中の代替機の貸し出しは行っておりません。あらかじめご了承ください。

# お客様ご相談センター

お問い合わせの際は、使用環境、症状を詳しくご確認のうえ、お問い合わせください。 ● 下記窓口の名称、電話番号、受付時間は、都合により変更することがありますのでご了承ください。

● 電話をおかけになる際は、番号をお確かめのうえ、おかけ間違いのないようご注意ください。

● 紛失等による付属品の追加購入や別売品の購入につきましては、お買い上げの販売店にご注文ください。 受付時間 9:00 ~ 17:00 月曜日~金曜日 (祝祭日、年末年始等、当社指定期間を除く)

故障相談や取扱方法に<br>関する問い合わせ

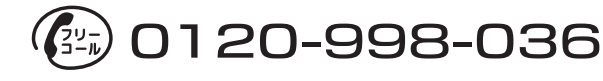

本体のアップデート情報、取扱説明書、専用ビューアソフトは随時更新されます。最新情報は当 社ホームページにてご確認ください。 http://www.yupiteru.co.jp/

# カスタマイズして使う

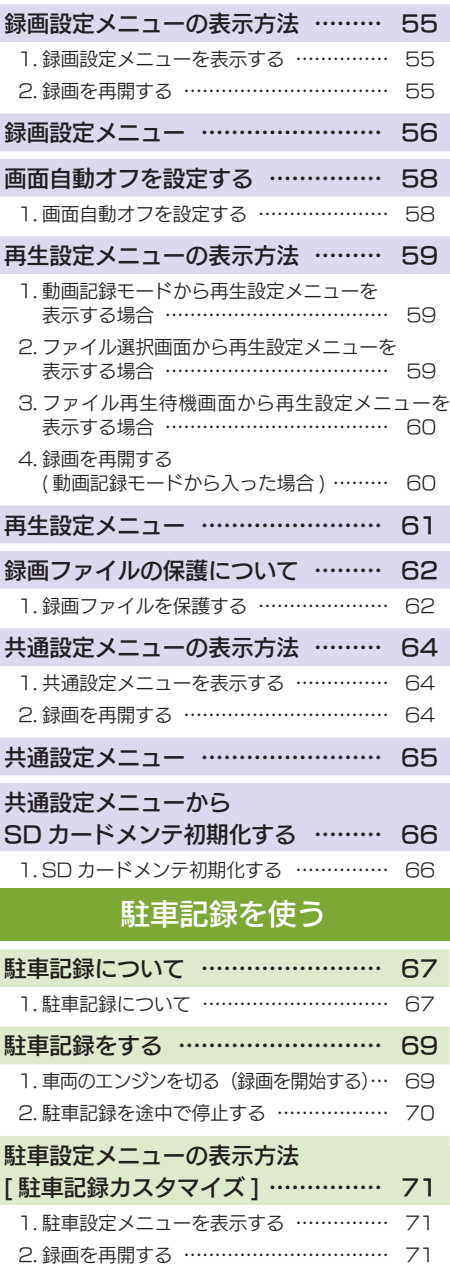

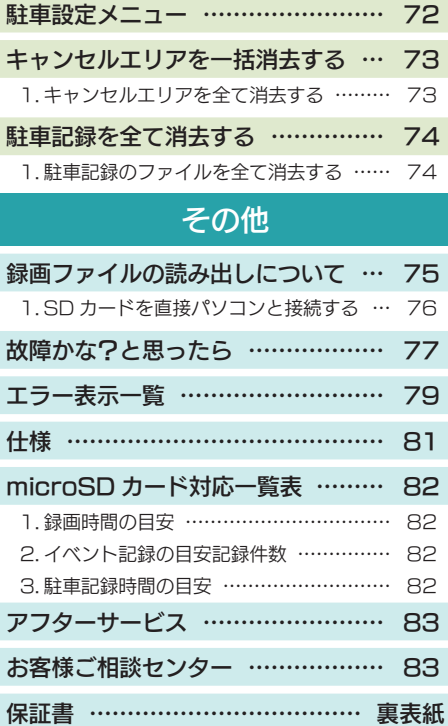

<sub>確</sub> 安全上のご注意<br>ミニご使用の前に、この[3]<br>きここに記載された注意 ご使用の前に、この「安全上のご注意」をよくお読みのうえ、正しくお使いください。 ここに記載された注意事項は、製品を正しくお使いいただき、使用するかたへの危害や 損害を未然に防止するためのものです。安全に関する重大な内容ですので、必ず守って ください。

● 危害や損害の大きさを明確にするために、誤った 取り扱いをすると生じることが想定される内容を 次の表示で区分し、説明しています。

## 絵表示について

- ▲ 注意:「死亡または重傷を負う恐れが大きい」 内容です。
- $\left(\bigwedge\right)$ してはいけない「禁止」内容です。 △ 気を付けていただきたい「注意喚起」内容です。

■ 関連するページを示します。

● 必ず実行していただく「強制」内容です。

△ 警告 : 「死亡または重傷を負う恐れがある」 内容です。

> から電源コードを外してください。 車両バッテリーの放電や火災の原因となります。

△ 警告 ● 異常・故障・破損時はすぐに使用を 中止してください。 そのまま使用すると火災や発火、感電の恐れ があります。 < 異常な状態の例 > • 内部に異物が入った • 水に浸かった • 煙が出ている • 変なにおいがする すぐに使用を中止し、電源コードを外し て、お買い上げの販売店またはお客様ご 相談センターに問い合わせください。 ■ P.83「アフターサービス」 本機を次のような場所に保管しない でください。 変色や変形、故障の原因となります。 • 直射日光が当たる場所や暖房器具の近くな ど、湿度が非常に高い所 • 湿気やほこり、油煙の多い所 • ダッシュボードや炎天下で窓を閉め切った自 動車内 本機を火の中、電子レンジ、オーブ ンや高圧容器に入れたり、加熱した りしないでください。 破裂、発火や火傷の原因となります。 穴やすき間にピンや針金等の金属を 入れないでください。 感電や故障の原因とな ります。 サービスマン以外の人は、絶対に機 器本体および付属品を分解したり、 修理しないでください。 感電や故障の原因となります。内部点検や調 整修理は販売店にご依頼ください。 ● 安全上お守りいただきたいこと ● 心臓ペースメーカー等の医療機器を ご使用のお客様は、医療機器への影 響を医療用機器製造業者や担当医師 に御確認下さい。 ● 持病をお持ちの方や妊娠の可能性が ある、もしくは妊娠されている方は、 本体を使用される前に医師にご相談 下さい。 ● 本体を長時間使用しない場合、本体

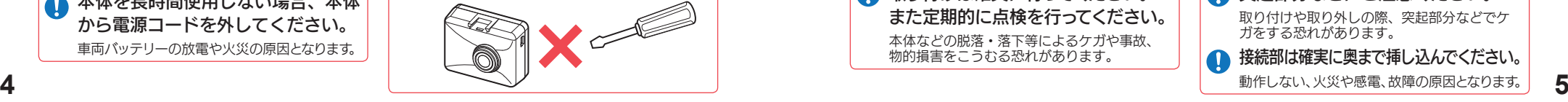

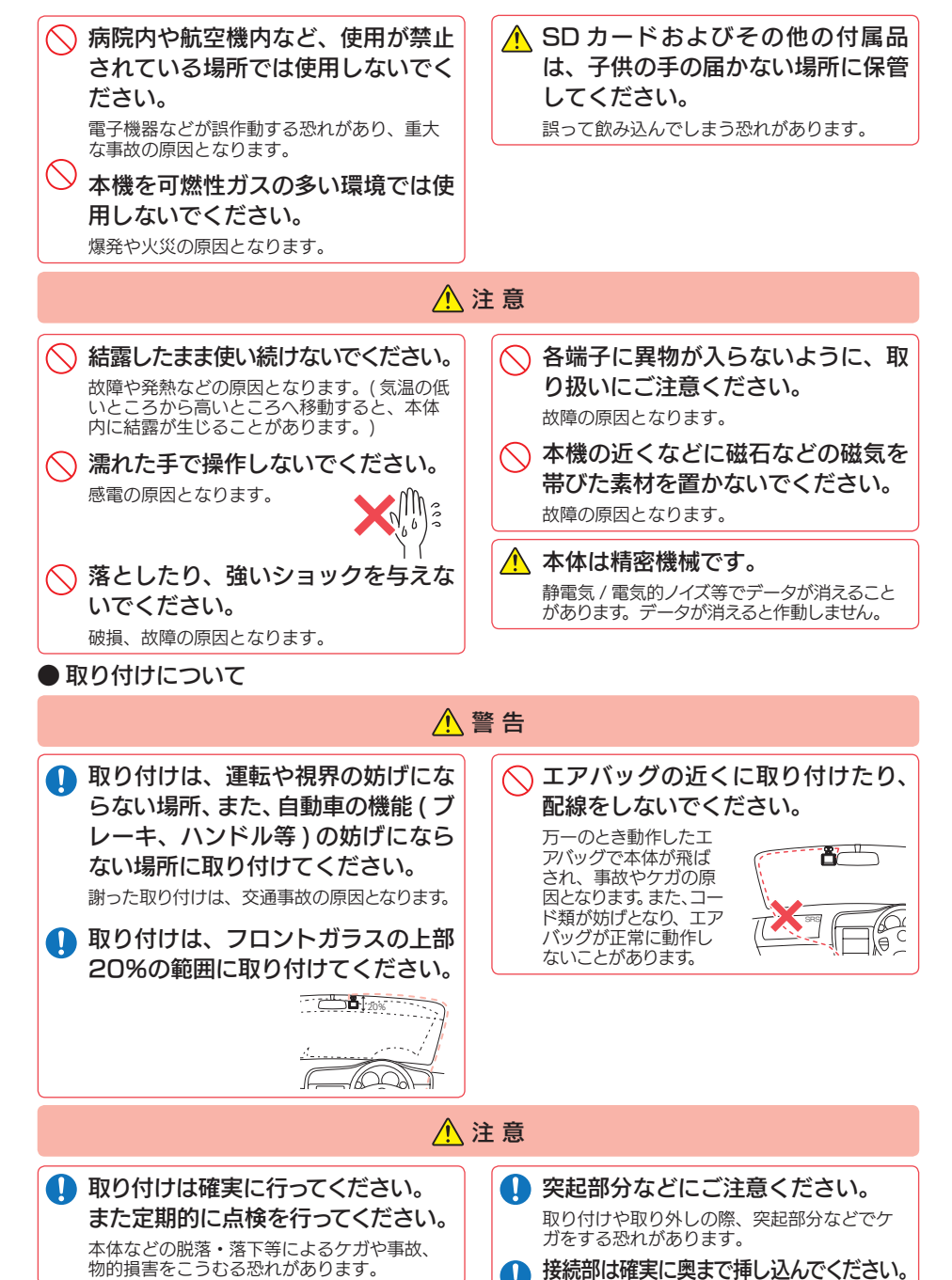

動作しない、火災や感電、故障の原因となります。

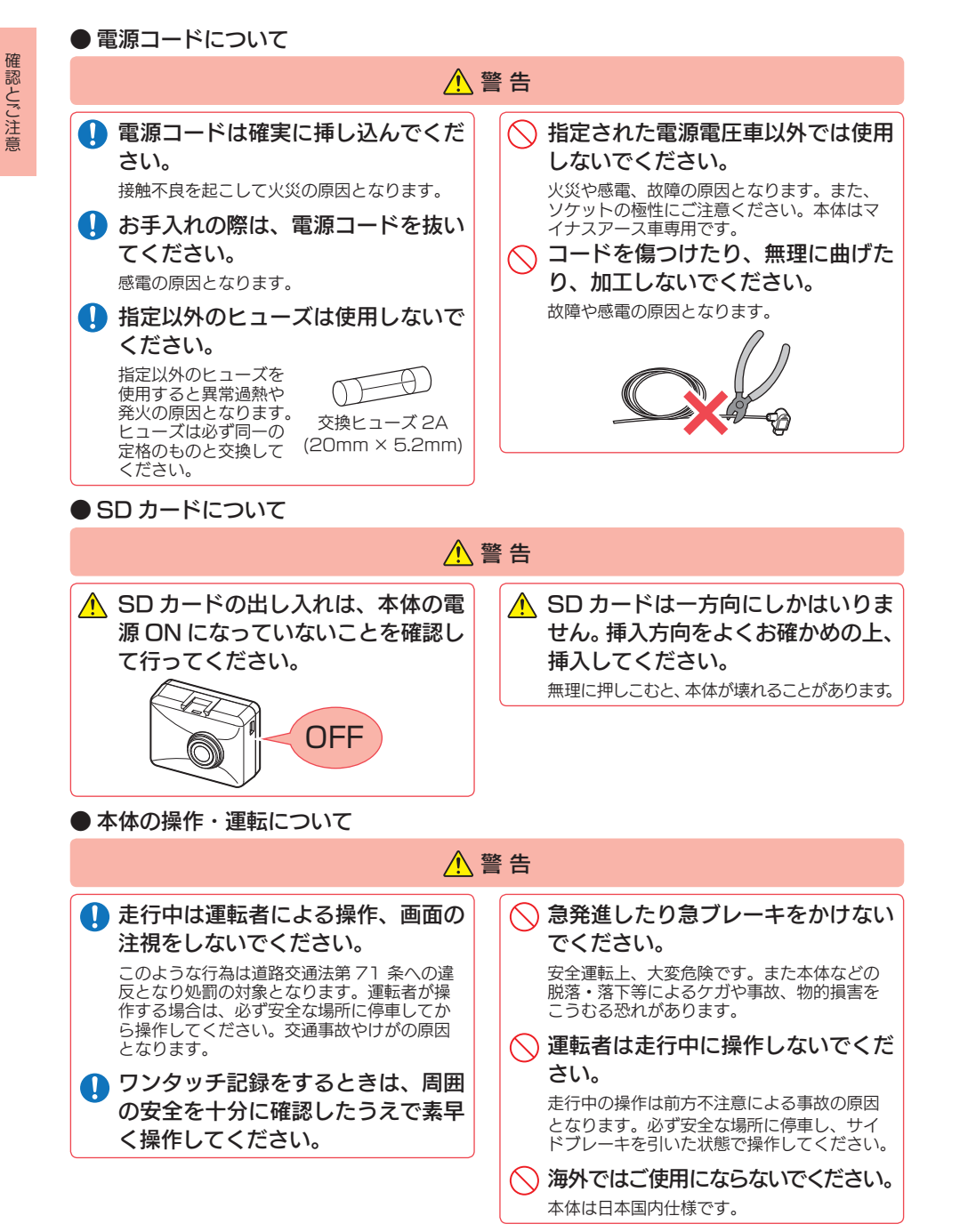

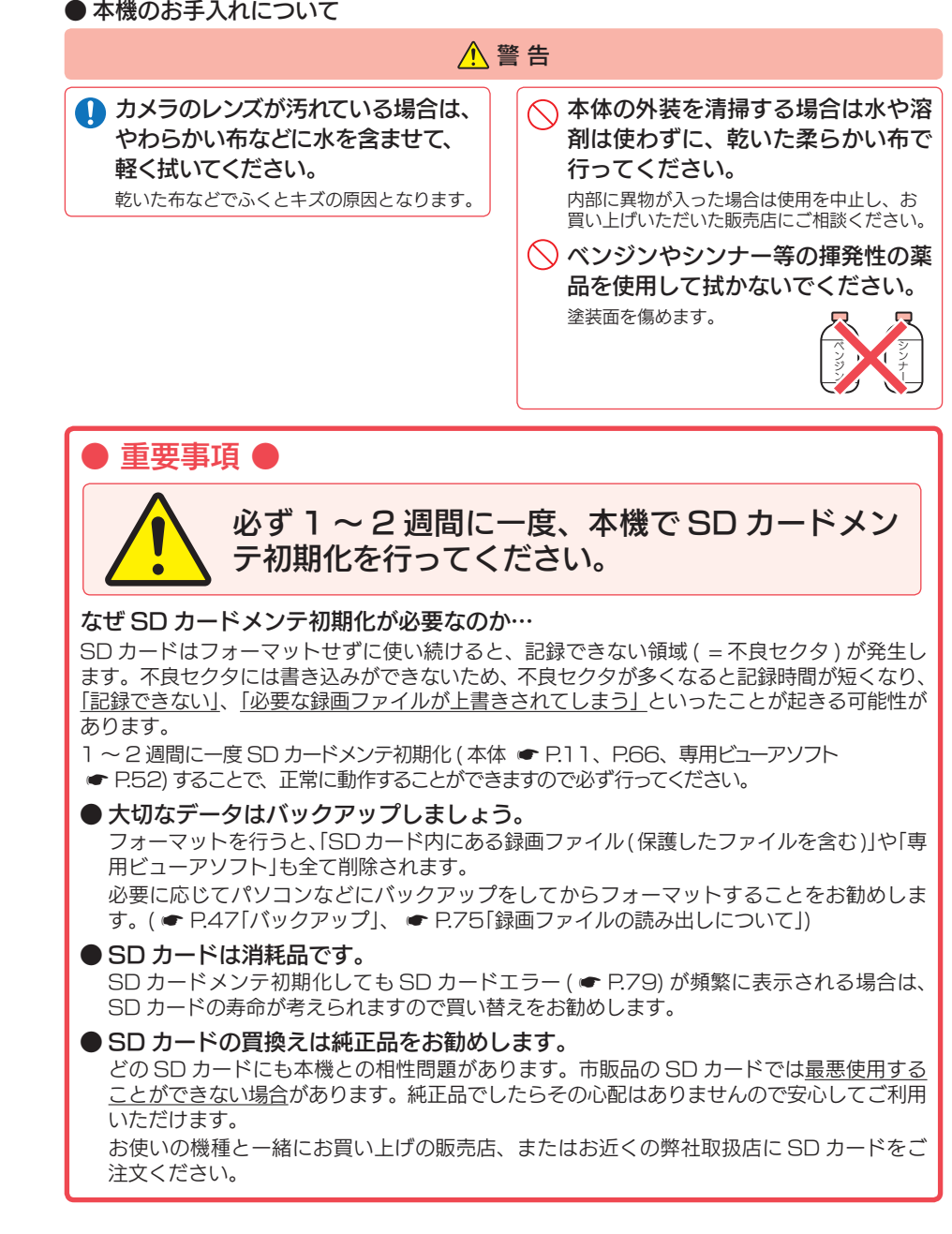

- 「「「「「」」 「「」」 「」 「」 「」

- <sub>確</sub> 使用上のご注意<br>ミ ●本機を使用中の違反<br><sub>差</sub> をお心がけください ● 本機を使用中の違反に関しては、一切の責任を負いかねます。日頃からの安全運転 をお心がけください。
	- 本機を取り付けたことによる、車両や車載品の故障、事故等の付随的損害について、 弊社は一切その責任を負いません。
	- ・ 自然災害や火災、その他の事故、お客様の故意または過失、製品の改造等によって生じた損害 に関して、当社は一切の責任を負いません。
	- ・ 説明書に記載の使用方法およびその他の遵守すべき事項が守られないことで生じた損害に関 し、当社は一切の責任を負いません。
	- 本機の仕様および外観、アイコン、表示名、表示の内容は、実際と異なったり、改良のため予 告なしに変更する場合があります。
	- 本製品の取り付けによる車両の変色・変形(跡が残る)に関し、当社では補償いたしかねます。

なります。

## ■取り付けに関する注意

### ■ 液晶パネル部に関する注意

表示部を強く押したり、爪やボールペンな どの先の尖ったもので操作をしないでくだ さい。表示部の故障や破損でケガの原因と

- 本機は取扱説明書に従って正しく取り付け てください。誤った取り付けは、道路運送 車両法違反となるばかりか、交通事故やケ ガの原因となります。 本機の近くに GPS 機能を持つ製品や VICS 受信機を設置しないでください。誤 動作を起こす可能性があります。 ・ 本機の周囲に他の物を配置しないでくださ
- い。映像に映り込む可能性があります。 ・ テレビアンテナの近くで使用すると、テレ
- ビの受信感度の低下、ちらつき、ノイズの 原因となる可能性があります。 本書に記載のある付属品や別売品以外は使
- 用しないでください。それ以外を使用した 場合の動作に関しては保証いたしかねます。
- ■電源直結コードに関する注意
- 電源直結コードは、必ず付属品をご使用く ださい。
- 電源直結コードのヒューズが切れた場合は、 市販品の新しいヒューズ (2A) と交換して ください。また、交換してもすぐにヒュー ズが切れる場合は、すぐに使用を中止して、 お買い上げの販売店、またはお客様ご相談 センターに修理をご依頼ください。 ・ヒューズ交換の際は、部品の紛失に注意し
- てください。
- 表示部を金属などで擦ったり引っ掻いたり しないでください。表示部の故障や破損で ケガの原因となります。 ・サングラスを使用時、偏光特性により、表 示が見えなくなってしまうことがあります。 あらかじめご了承ください。 ・ 周囲の温度が極端に高温になると表示部が 黒くなる場合があります。これは液晶ディ スプレイの特性であり故障ではありません。 周囲の温度が動作温度範囲内になると、元 の状態に戻ります。 液晶パネルは非常に精密度の高い技術で作ら れており、99.99%以上の有効画素がありま すが、0.01%の画素欠けや常時点灯する画 素があります。あらかじめご了承ください。 ・ 太陽等の高輝度の映像を記録すると、黒点 のように映ることがありますが、故障では

# ■GPS 測位に関する注意

- ・本機を初めてご使用になる場合は、GPS 測位が完了するまで 20 分以上時間がかか る場合があります。
- ・ フロントガラスをメタリックフィルム等で 着色している場合、GPS を測位できない 場合があります。
- ・ 走行速度や進行角度、距離などの表示は、 GPS の電波のみで計測しています。測位状 況によって、実際とは異なる場合があります。

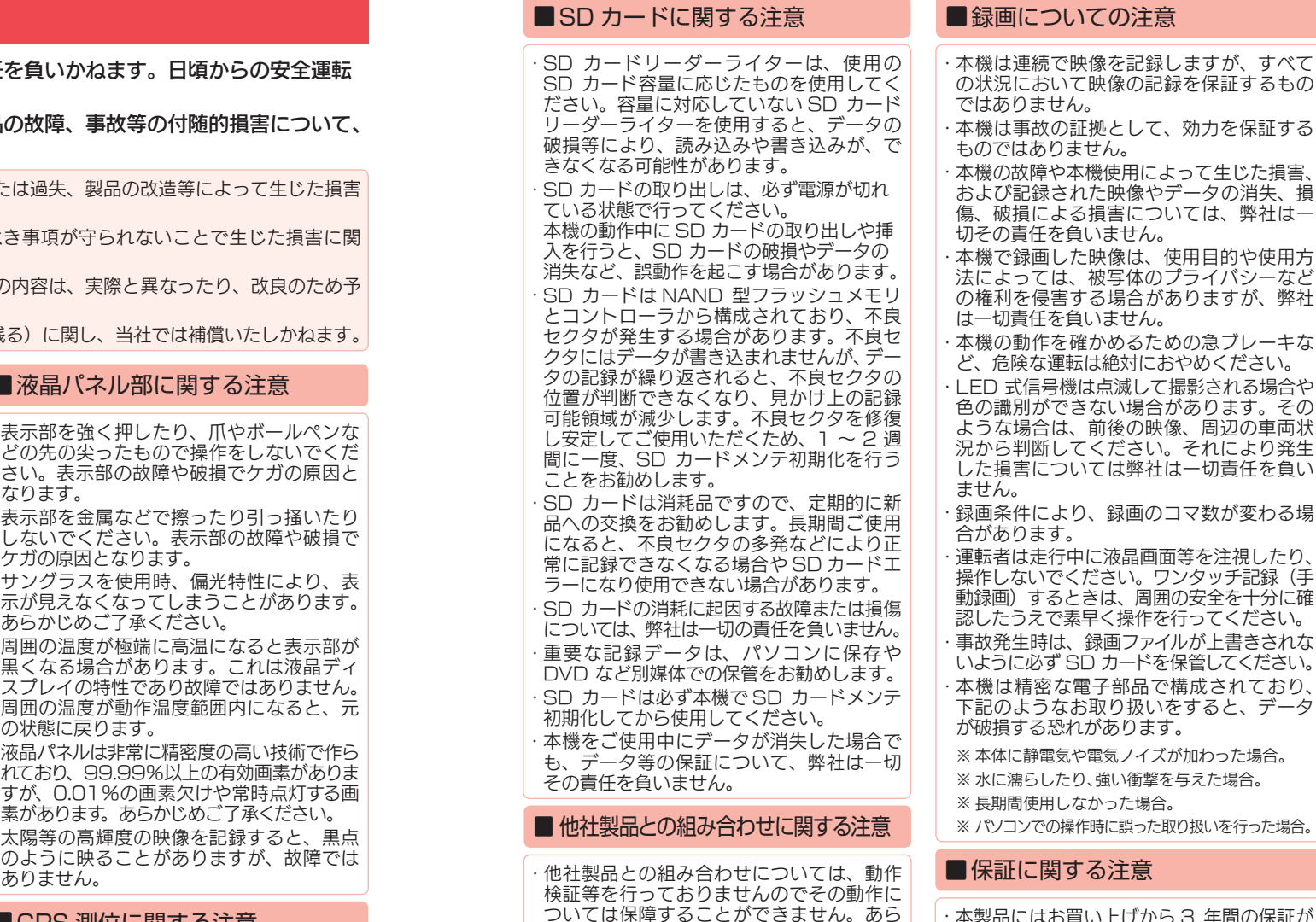

■撮影された映像について

異常ではありません。

かじめご了承ください。

・本機は広角レンズを使用しているため、映 像の一部にゆがみや、影が生じることがあ ります。これは、広角レンズの特性であり、 ・本製品にはお買い上げから 3 年間の保証が ついています。( ただし、リモコンや電源直 結コード、microSD カードならびに、消 耗品は保証の対象となりません。)

使用目的や使用方

# もしも事故が起きたら・・・

事故発生時は記録された録画ファイルが上書きされないように、必ず SD カー ドを取り外して安全な場所に保管してください。

# SDカードの保管

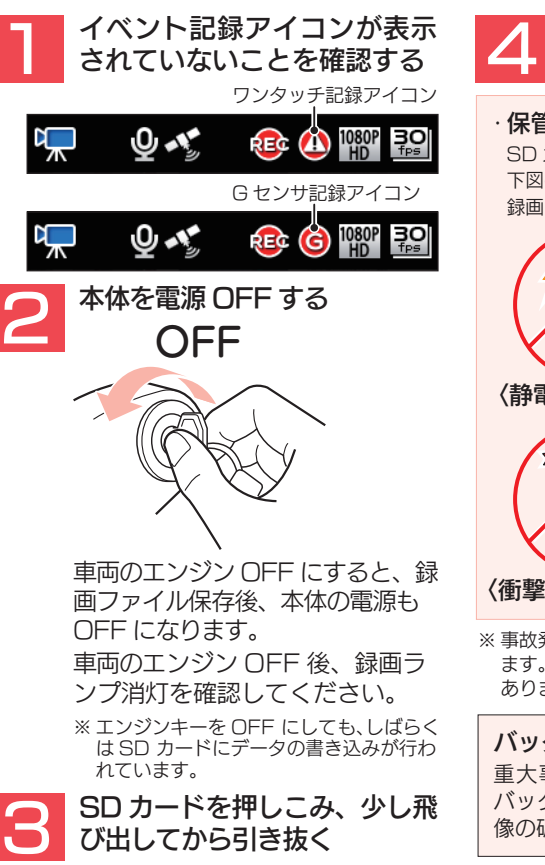

例… …赤信号を無視して交差点に入ってきた車両との側面衝突事故で、加害車両のドライバー は進行方向の信号は青で、事故原因は「あなた」が信号無視したからだと主張した場合。 ・保管場所について… SD カードは精密な電子部品で構成されており 下図のような場所でお取り扱い、保管をすると、 録画ファイルが破損する恐れがあります。 〈静電気・ノイズ〉 〈衝撃・曲げ・折り〉 〈水・湿気〉 〈腐食性ガス〉 ※ 事故発生時の参考資料として使用することができ ます。事故の証拠として、効力を保証するものでは ありません。 バックアップ機能について 重大事故などで急に電源が断たれた場合、 バックアップ機能により、現在記録中の映 像の破損を防いで保存します。

SD カードを保管する

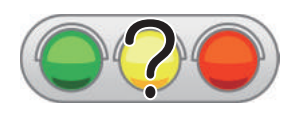

※ SD カードが飛び出した際の紛失にご注意ください。

こんなときに録画ファイルが役立ちます

信号の色などが記録されていれば事故の参考資料になり、早 期解決につながります。

# SD カードメンテ初期化する

必ず 1 ~ 2 週間に一度、本機で SD カードメンテ初期化を行ってください。 定期的に SD カードメンテ初期化しないと、エラーの原因になります。 下記の操作は「SD ボタン」を使う SD カードメンテ初期化方法です。SD ボタ ンを押すとすぐに SD カードメンテ初期化を開始する画面が表示されます。

※ SD カードメンテ初期化を行うと、「保護したファイル」も全て削除されます。必要に応じてパソコンにバック アップなどしてから SD カードメンテ初期化してください。( \* P.75「録画ファイルの読み出しについて」)

# SD カードメンテ初期化の手順

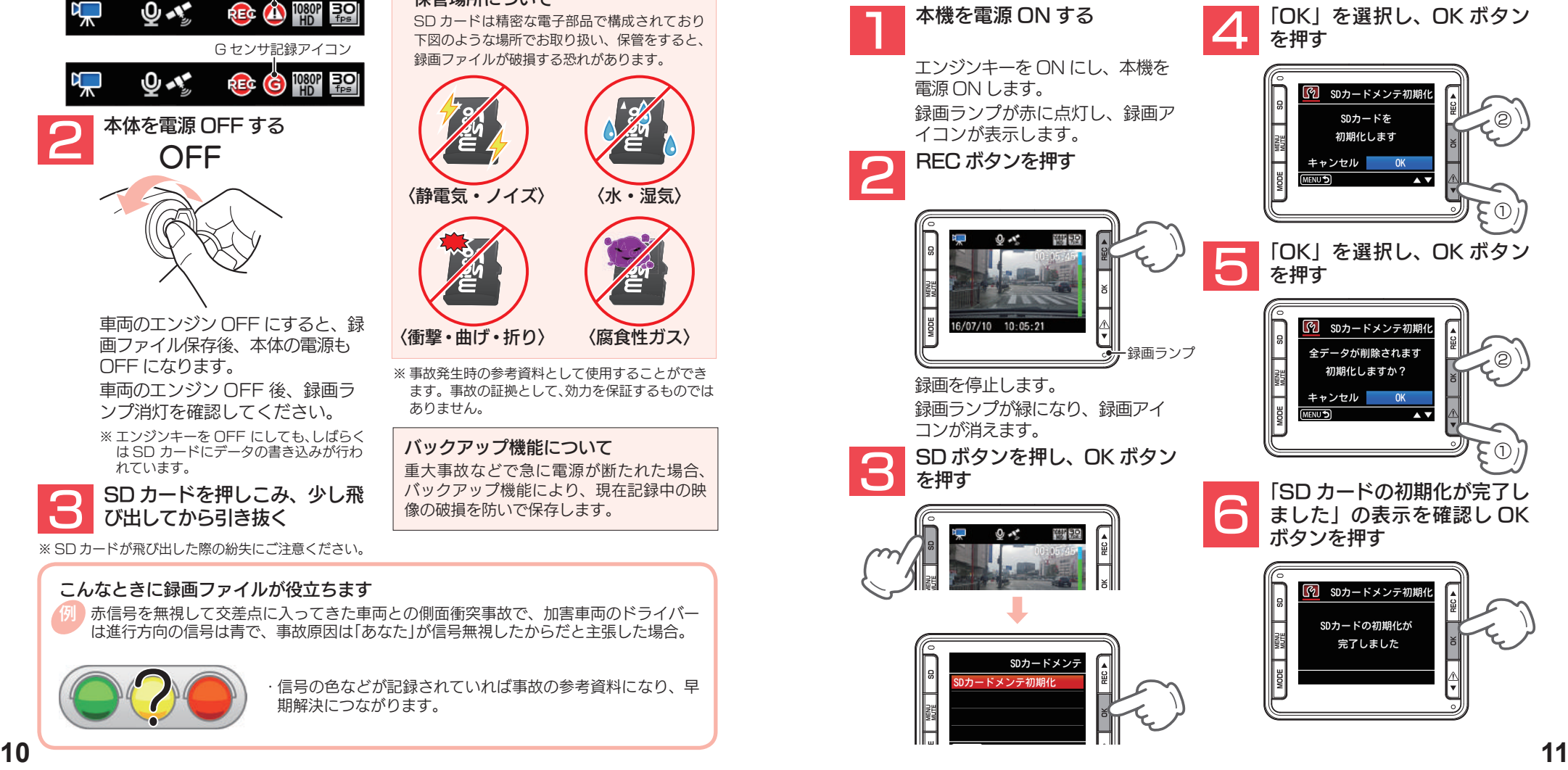

# 各部の名称と働き

# 正面

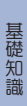

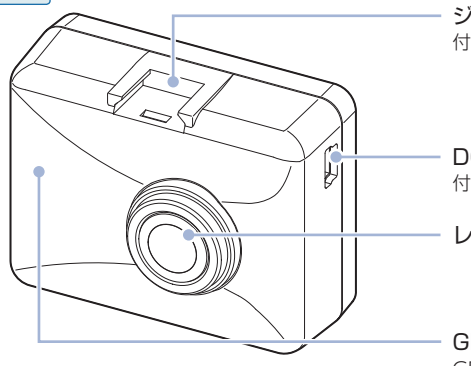

背面

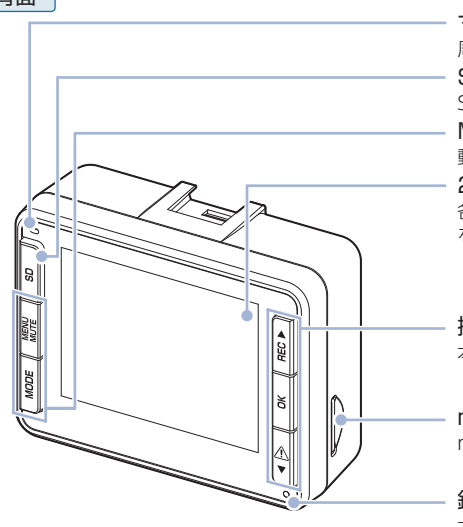

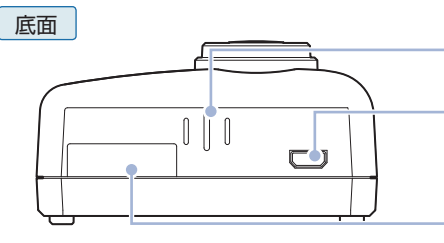

ジョイントレール 付属品のブラケットを取り付けます。

DC ジャック (DC 5V) 付属品の電源直結コードを接続します。(● P.27)

レンズ

GPS アンテナ GPS 信号を受信します。

マイク 周囲の音を収集します。 2.0 インチ液晶ディスプレイ 各種設定画面の表示や、記録中の映像や記録後の映像 を再生できます。 SD ボタン SD カードメンテ初期化をします。(● P.11) MENU MUTE ボタン 動作モードの変更や設定メニューを表示します。

操作ボタン 本体の操作 ・ 設定などを行います。

microSD カード挿入口 microSD カードを挿入します。

録画ランプ (赤・緑) 本機の録画状態をランプでお知らせします。(● P.28)

スピーカー 録画ファイルの音声及び操作音が出ます。

## HD out 端子

市販品のケーブルを接続すると接続先にディスプレイに 表示されている情報を表示し、記録、再生または、設定 が可能になります。

シリアルナンバー 製造番号が印刷されています。

# 1. 付属品

⹅ 本体 ご使用前に付属品をお確かめください。

⹅ ブラケット… …………………………………………………………………………… 1

⹅ 5V コンバーター付電源直結コード(約 4 m)……………………………………… 1

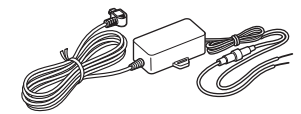

- ⹅ microSD カード(16GB)…………………………………………………………… 1 (本体にあらかじめ装着されています。)
- ⹅ 専用ビューアソフト… ………………………………………………………………… 1 (付属品の microSD カード内に収納)

■ 取扱説明書•保証書(本書) …………………………………………………………… 1

本体には、お買い上げの日から3年間の製品保証がついています。ただし、microSD カ ードなどの消耗品は保証の対象となりません。

・ 本体の故障による代替品の貸出は弊社では一切行っておりません。

microSD カードは消耗品であり、定期的に新品に交換することをお勧めします。 microSD カードの性質上、書込み可能回数など製品寿命があります。

## ■ 専用ビューアソフトについて

GPS から取得した位置情報と撮影した映像を連動してご覧になれる専用ビューアソフトを 付属しています。 専用ビューアソフトは、付属品の microSD カード内に収納されています。誤って専用 ビューアソフトを削除した場合は、弊社ホームページよりダウンロードしてください。 http://www.yupiteru.co.jp/

## 2. 別売品

基礎知識

基礎知識

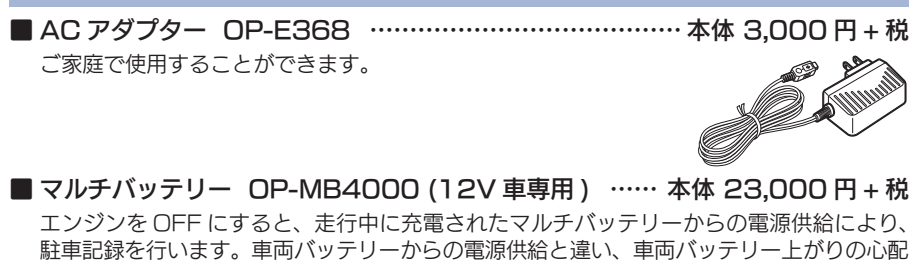

がありません。駐車記録が必要ないエリアを設定できるキャンセルエリアに対応 [特許出願中 ] ( \* P.67「駐車記録キャンセルエリア ( 特許出願中 )」)( 約 12 時間記録可能 )

※ 本機ではマルチバッテリー (OP-MB4000) とマルチバッテリー用通信ケーブル (OP-CB5R) の両 方が必要です。

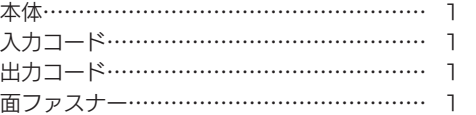

#### ⹅ マルチバッテリー用通信ケーブル OP-CB5R ……………… 本体 2,000 円 + 税 本体とマルチバッテリー (OP-MB4000) を接続する専用マルチバッテリー用通信ケーブ ルです。

※ 本機ではマルチバッテリー (OP-MB4000) とマルチバッテリー用通信ケーブル (OP-CB5R) の両 方が必要です。

⹅ 電圧監視機能付電源直結ユニット OP-VMU01 …………… 本体 6,000 円 + 税 車両バッテリーにつなげて駐車記録を行う、オフタイマー設定・車両バッテリー電圧監視 機能付きの電源ユニットです。( 最大約 12 時間 )

※ 駐車記録キャンセルエリアには非対応です。(● P.67「駐車記録キャンセルエリア ( 特許出願中 )|)

本体……………………………………………… 1 入力コード…………………………………………

- 両面テープ……………………………………… 1
- 16GB/32GB microSD カード OP-mSD16/OP-mSD32 ……………… 本体 オープン価格

# 3. 付属品 ・ 別売品の購入について

- ・付属品や別売品などを追加購入される際は、機種名とともに「XX( 機種名 ) 用 ○○ ( 必要な 部品 )」で、製品購入店やお近くの弊社取扱店にご注文ください。
- ·弊社のホームページでご購入いただけるものもございます。詳しくは、下記ホームページを ご確認ください。

YYupiteru スペアパーツ ダイレクト https://spareparts.yupiteru.co.jp/

# SD カードの取り外し / 装着

本書では、特にことわりのない場合、「microSD カード」を「SD カード」と表記しています。 ※本体と付属品および別売品以外のmicroSDカードとの相性による動作の不具合については保証いたしかねます。 ※本体は、8GB 以上、32GB 以下の microSDHC カードに対応しています。 (SD スピードクラス 「Class10」以上)

## 注 意

・車両のエンジンを OFF にしてから行ってください。 ・SD カードは一方向にしか入りません。 SD カードを下図のように挿入してください。 無理に押し込むと、本体が壊れることがあります。 ・付属品以外の SD カードは、必ず本機または専用ビューアソフトで SD カードメンテ初期化し てから使用してください。 **14 15** 1. SD カードを本体から取り外す 車両のエンジンを切る 1-2 SD カードを押し込み、少し飛び出してから引き抜く SD カード ※ SD カードが飛び出した際の紛失にご注意ください。 ※取り出す際に手から落とさないように注意してください。SD カードは小さいため、車内で落とすとシートの隙間などに入り 込む可能性があります。 録画ランプの消灯を確認してください。 ※ SD カードの抜き差しは、エンジン OFF 後、録画ランプの消灯を確認してから行ってください。 録画ランプの消灯を確認してください。 ※ SD カードの抜き差しは、エンジン OFF 後、録画ランプの消灯を確認してから行ってください。 2. SD カードを本体へ装着する 2-1 車両のエンジンを切る SD カード挿入口 SD カード 2-2 SD カードを装着する SD カード挿入口に『カチッ』と音がするまで押し込んでください。

# 動画記録モード

基礎知識

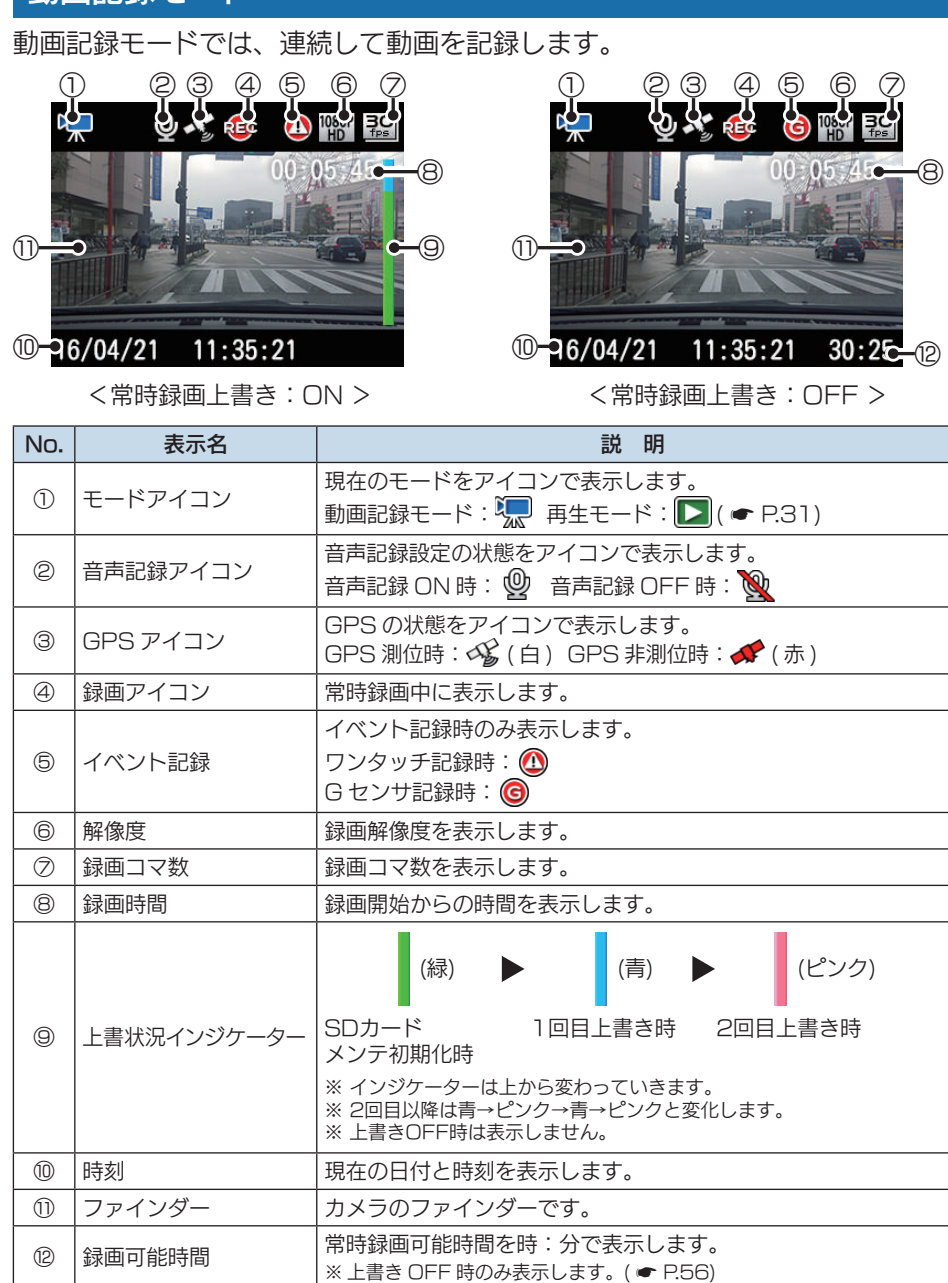

■ 動画記録モード時のボタンの機能 70  $\bigoplus$  $\frac{1}{2}$  or  $\frac{1}{2}$  are a ④ ⑤  $\circledcirc$ Ť. ⑥  $\circledS$ ŤМ

| No.           | 本体ボタン            | 説明                                                                                                    |
|---------------|------------------|----------------------------------------------------------------------------------------------------|
| $\bigcap$     | SD               | 常時録画停止中に短押しすると SD カードメンテ初期化画面になりま<br>す。( <del>●</del> P.29)<br>常時録画停止中に長押しすると SD カード駐車記録フォルダ消去を行い<br>ます。<br>※ 別売品のマルチバッテリー (OP-MB4000) とマルチバッテリー用通信ケーブ<br>ル (OP-CB5R) を接続時のみ動作します。 |
| (2)           | <b>MENU MUTE</b> | 常時録画、イベント記録中:音声記録の ON/OFF を切り替えます。<br>常時録画停止中: MENU を表示します。 ( ● P.55)                                                                                                    |
| 3             | <b>MODE</b>      | 常時録画中:面画の ON/OFF を切り替えます。<br>常時録画停止中:再生モードを表示します。 ( ● P.31)                                                                                                    |
| $\circled{4}$ | REC A            | 常時録画中、イベント記録中:録画を停止します。<br>常時録画停止中:録画を再開します。                                                                                                    |
| 6             | ПK               |                                                                                                    |
| $\circledR$   | A V              | 常時録画中に押すと、ワンタッチ記録を行います。<br>ボタンを押した前後の録画ファイルを1ファイルとして、ワンタッチ記<br>録フォルダに移動します。 ( ● P.19)                                                                                              |

# 録画について

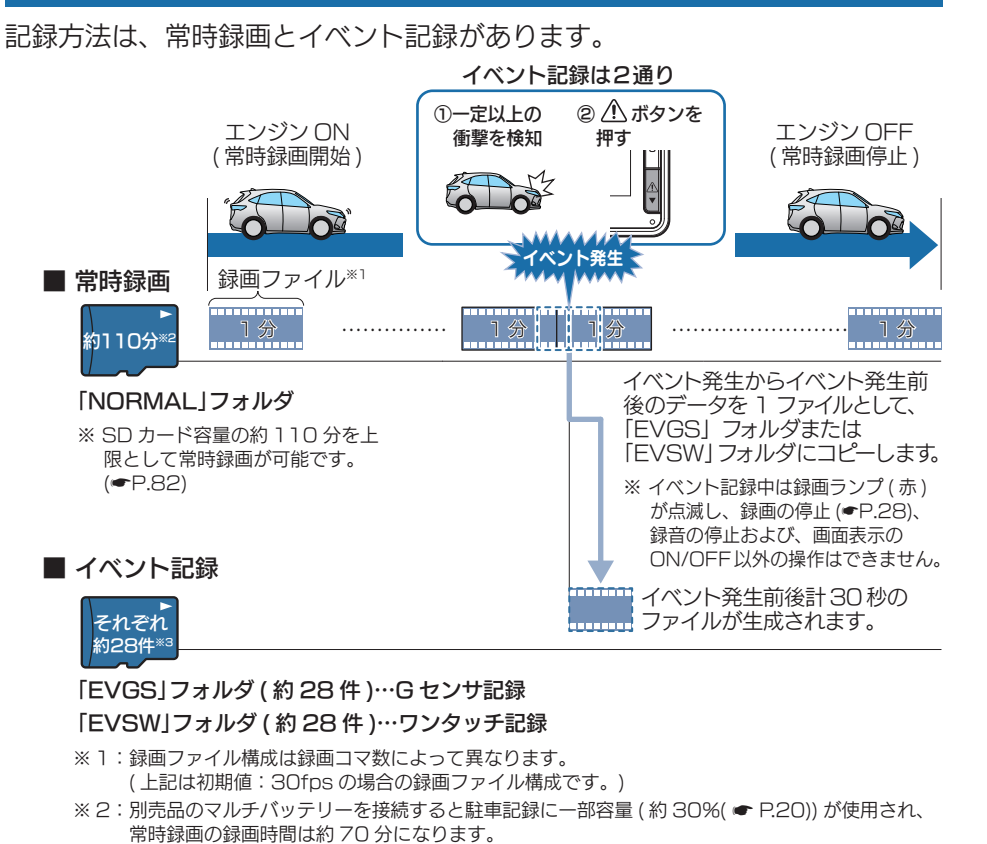

※ 3:SD カード容量の約 28 件を上限として G センサ記録及びワンタッチ記録が可能です。

#### お買い上げ時の設定では、SD カード容量がいっぱいになると、保護していない常時録画 ファイルのみ上書きして録画を続けます。設定により上書き時の動作を変更することがで きます。( ● P.20「上書き設定について1)

## **本体起動直後や録画ファイルの記録直後にボタン操作すると、記録されないことがあります。**

SD カードが未挿入や異常時、またはエラーメッセージが表示された場合は、映像を記録 することができません。( ● P.79「エラー表示一覧」)

# 1. 常時録画

# エンジン ON からエンジン OFF までの映像を SD カードに常時録画します。

#### 録画ファイル構成

1 ファイルあたり約 1 分で生成します。( 録画コマ数 :[30fps] の場合 )

※ 録画コマ数により異なります。

#### 録画可能時間

初期値 ( 解像度:1080P HD、録画コマ数:30fps) で、SD カード容量の約 80%※ 1( 付属品の SD カードで約 110 分 ) を上限に常時録画が可能です。SD カードの容量によって録画可能時間は異なります。 ( <del>●</del> P.82「録画時間の目安」)

### ・ 上書き設定

初期値では「常時録画上書き」が [ON] のため、約 80%※ 1( 約 110 分 ) 以降も上書きして録画します。 上書き動作は設定によって異なります。( ● P.20「上書き設定について」)

※ 1: 別売品のマルチバッテリーを接続すると SD カード容量の 30% が駐車記録に使用され、常時録 画の SD カード容量は 50% になります。

# 2. イベント記録(G センサ記録とワンタッチ記録)

イベント記録には、G センサ記録とワンタッチ記録があります。イベント記録中は、 画面上部にイベント記録アイコンを表示します。

#### ・緑画ファイル構成

1ファイルあたり約 30 秒(イベント発生前 10 秒とイベント発生後 20 秒)で生成します。

#### ・ 最大記録件数

付属品の SD カード (16GB) に G センサ記録とワンタッチ記録それぞれ約 28 件のイベント記録が可 能です。SD カード容量によって最大記録件数は異なります。

( **● P.82「イベント記録の目安記録件数**」)

※ SD カード容量の約 10%を上限として G センサ記録及びワンタッチ記録で使用します。

#### ・ 上書き設定

初期値では「G センサ記録上書き」および「ワンタッチ記録上書き」がそれぞれ [ON] のため、イベント記 録がそれぞれ約 28 件を超えると、保護していないイベント記録のみ上書きします。 ( <del>●</del> P.20「上書き設定について!)

## ■ G センサ記録

G センサが一定以上の衝撃を検知すると、1 ファイル単位の映像を SD カード の「EVGS」フォルダに移動します。

※初期値では「G センサ記録: ON」となります。設定で「OFF」にすることもできます。( ● P.56「録 画設定メニュー」)

#### · G センサ感度

G センサの感度を設定することができます。初期値では、X(前後方向)、Y(左右方向)、Z(上下方向) の数値は全て「1.0G」となります。( ● P.56「録画設定メニュー」)

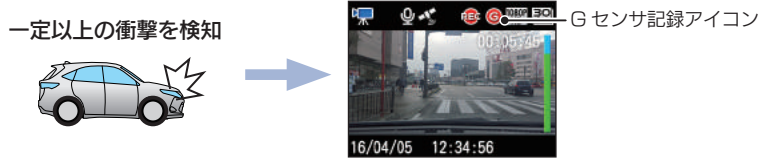

ールスの際は、常時録画の映像をご確認ください。<br>18 コンピューターのサービスのサービスの開発をご確認している。<br>2008年 - アンティングのデザインの映像をご確認ください。 事故発生時の衝撃が弱い場合、G センサが衝撃を検知できない場合があります。

基礎知識

# ■ ワンタッチ記録(手動録画)

常時録画中に $\bigwedge$  ボタンを押すと、1 ファイル単位の映像を SD カードの「EVSW」 フォルダに移動します。

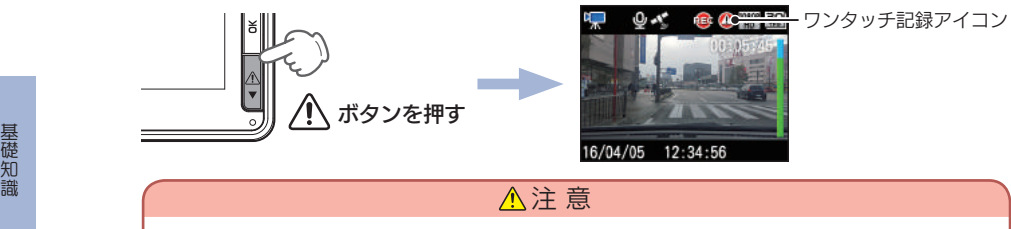

ワンタッチ記録をするときは、周囲の安全を十分に確認したうえで素早く操作を W 行ってください。

# 3. ファイル容量の目安について

本体は記録方法によって SD カード容量の上限がそれぞれ決められています。 ※上限を超える場合の動作は、「上書き設定について」を参照ください。

#### ■ 駐車記録をしない場合

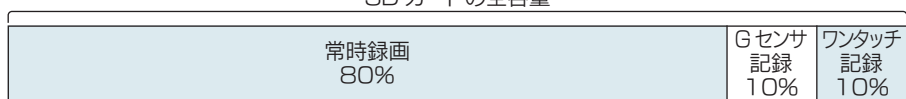

SD カードの全容量

## ■ 駐車記録をする場合

SD カードの全容量

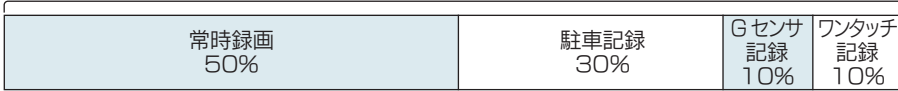

# 4. 上書き設定について

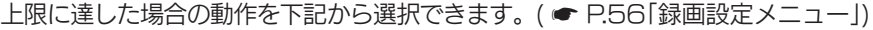

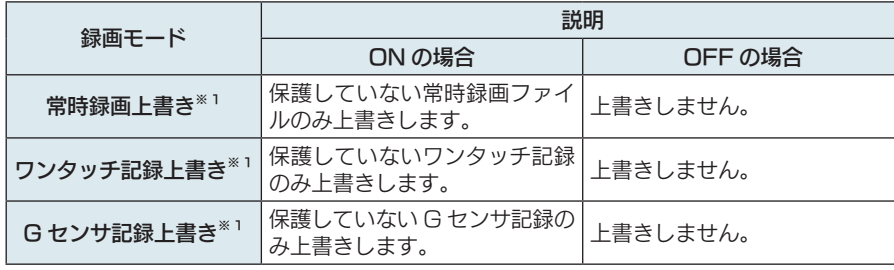

※1:保護したファイル ( ■ P.62「録画ファイルを保護する」)は、上書きされません。 保護したファイルを削除する場合は、「設定メニュー」→「保護解除」にてファイルの保護を解除してから 削除するか、SD カードメンテ初期化してください。(● P.29、P.52、P.66) ※初期値は全て「ON」です。

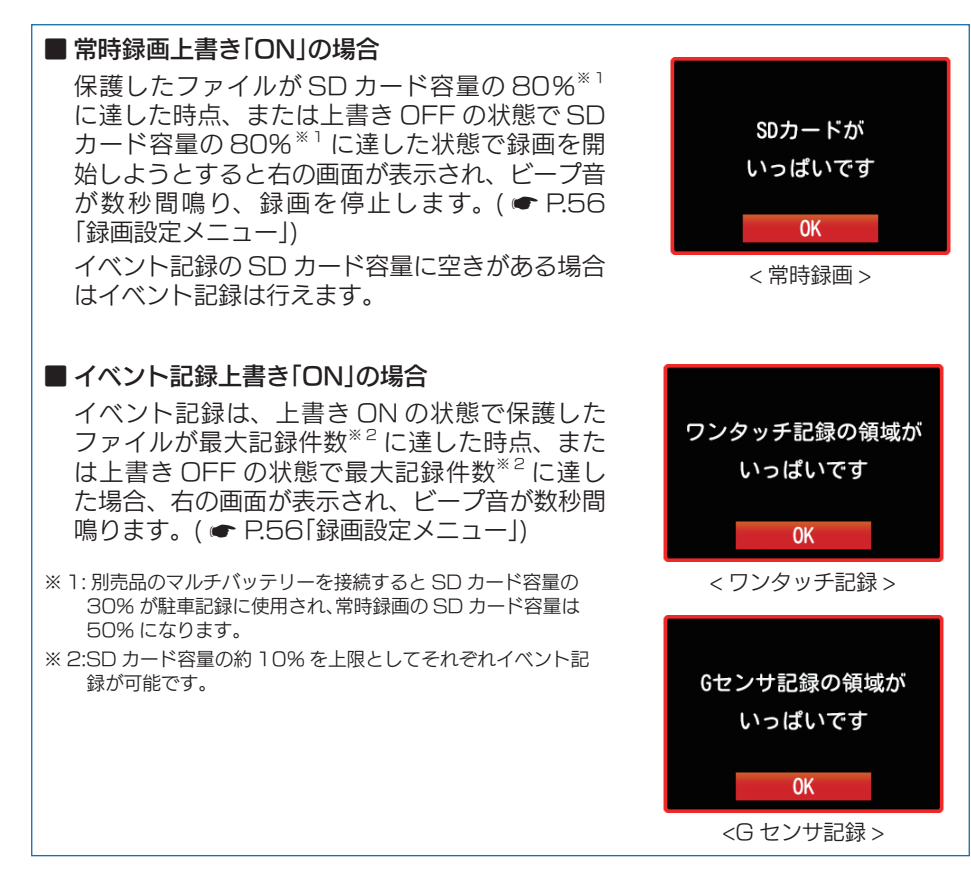

# …バックライト自動調節

GPS 情報により、それぞれの地域および季節などに応じ自動的に画面表示の明るさを 調整します。

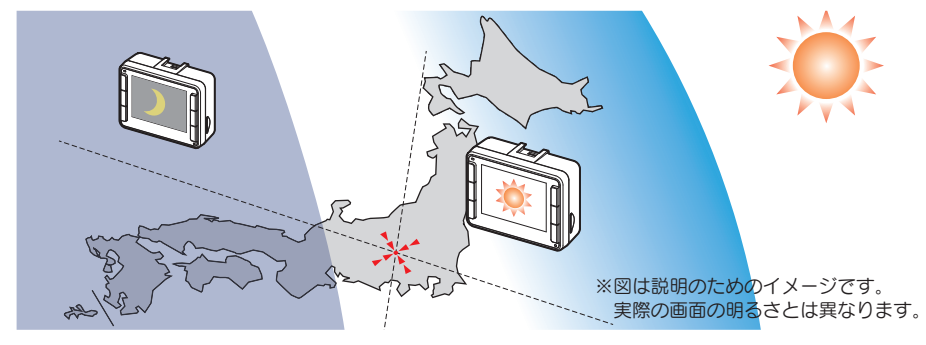

# メンテナンスについて

本機は、定期的にメンテナンスを行っていただくことをお勧めします。

■1~2 週間に一度のメンテナンス

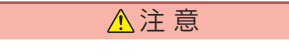

**■ 1~2週間に一度、本機で SDカードメンテ初期化を必ず行うことをお勧めします。** 

#### · SD カードメンテ初期化

SD カードは、長期間使用することにより、不良セクタが発生します。不良セクタには書き込みをするこ とができず、SD カードへの書き込みが不安定になる場合があります。1~2週間に一度、SD カードメ **ンテ初期化を行うことをお勧めします。( ● P.29、P.52、P.66)** 

## ■ 必要に応じてメンテナンス

### ・ヒューズの交換

接続状態でエンジンをかけても電源が ON にならない場合は、電源直結コードのヒューズ (2A)が切れている可能性があります。

① 接続コード類が外れていないかを確認してください。

- ② 下記の手順でヒューズを取り出し、電源直結コードのヒューズホルダー内のヒューズが切 れていないかを確認してください。
- ③ ヒューズが切れている場合は、市販品のヒューズと交換してください。

ヒューズホルダーを、図の矢印の方向に回し、ヒュー ズを取り出す

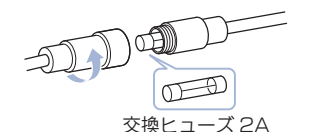

(20mm× 5.2mm)

ヒューズを交換したあとは、ヒューズホルダーを図 の矢印と逆方向に回し、しっかりと締める

# …初期値について

## 本体の初期値は、下記の表のとおりです。

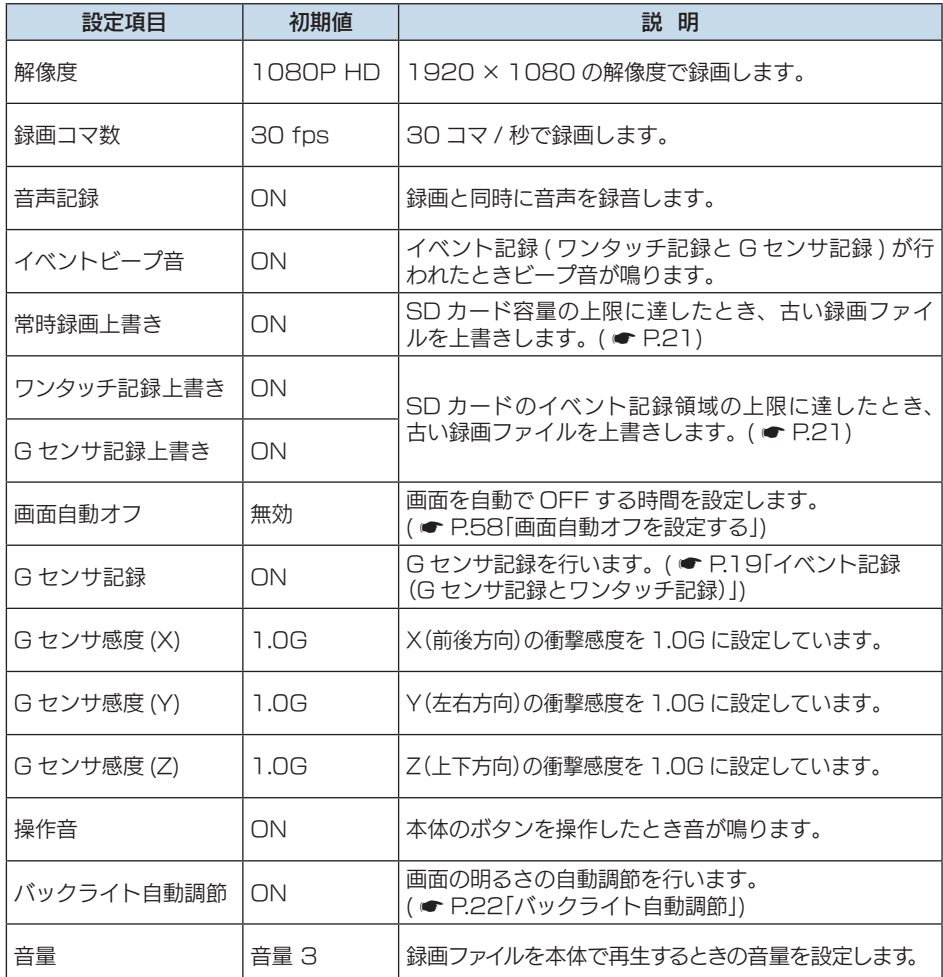

※初期値を変更する場合は、 ● P.55 ~ P.65「カスタマイズして使う」を参照ください。

基礎知識

# 本体の取り付け

取り付け条件をご確認いただき、本体を車両に取り付けてください。

# 取り付けの注意

- ・ フロントガラスの上部20%の範囲内に取り付けてください。
- ・ 両面テープは所定の位置に、しっかり取り付けてください。
- ・ ワイパーの拭き取り範囲内に取り付けてください。ワイパーの拭き取り範囲外に取り 付けると、降雨時等に、鮮明に記録できない可能性があります。
- ・ ルームミラーの操作に干渉しない場所へ取り付けてください。
- ・ 車検証ステッカー等に重ならないように取り付けてください。
- ・ フロントウィンドウ縁の着色部や視界の妨げとなる場所を避けて取り付けてください。
- ・ エアバッグの動作や運転の妨げにならないように、 取り付けてください。
- ・ 本機の周囲に物を配置しないでください。映像が映り込む可能性があります。
- ・ 衝突被害軽減ブレーキシステムのカメラや防眩ミラーのセンサー等がルームミラー裏側に ある場合、車両の取扱説明書に記載の禁止エリアを避けて取り付してください。
- ・ 取り付け前に、取り付け位置で電源コードなどが接続でき、ボタン操作がしやすい位置か 確認してから行ってください。

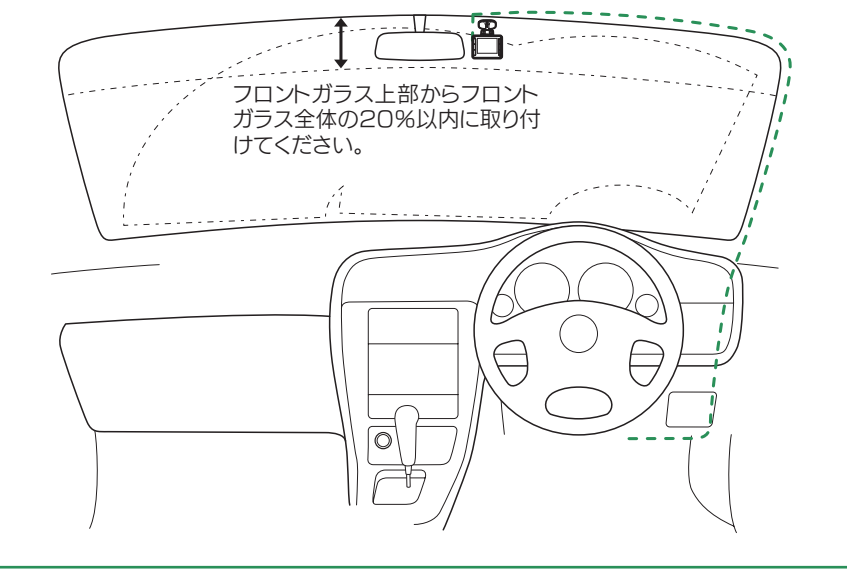

# 1. 本体を取り付ける

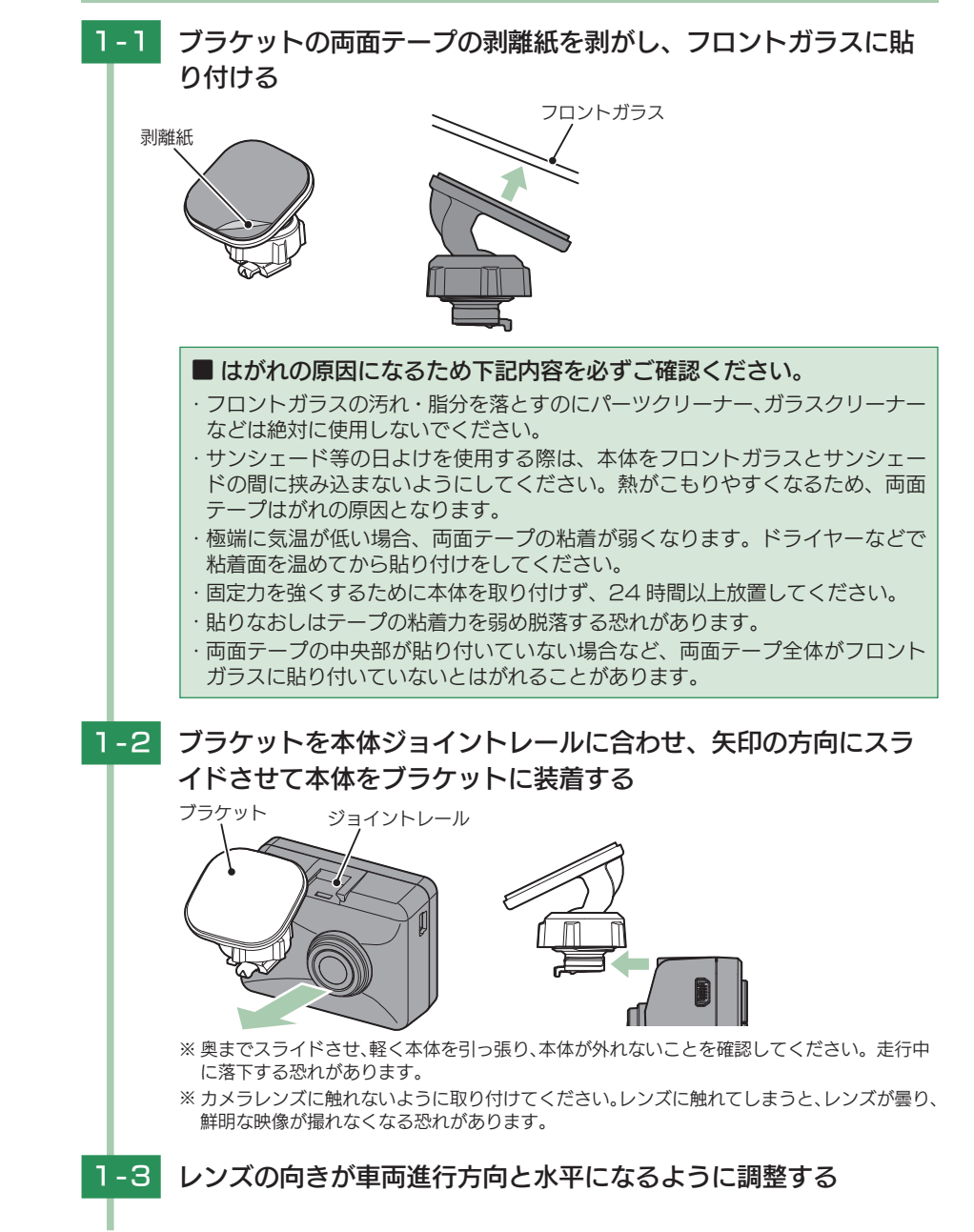

すぐ使う

すぐ使う

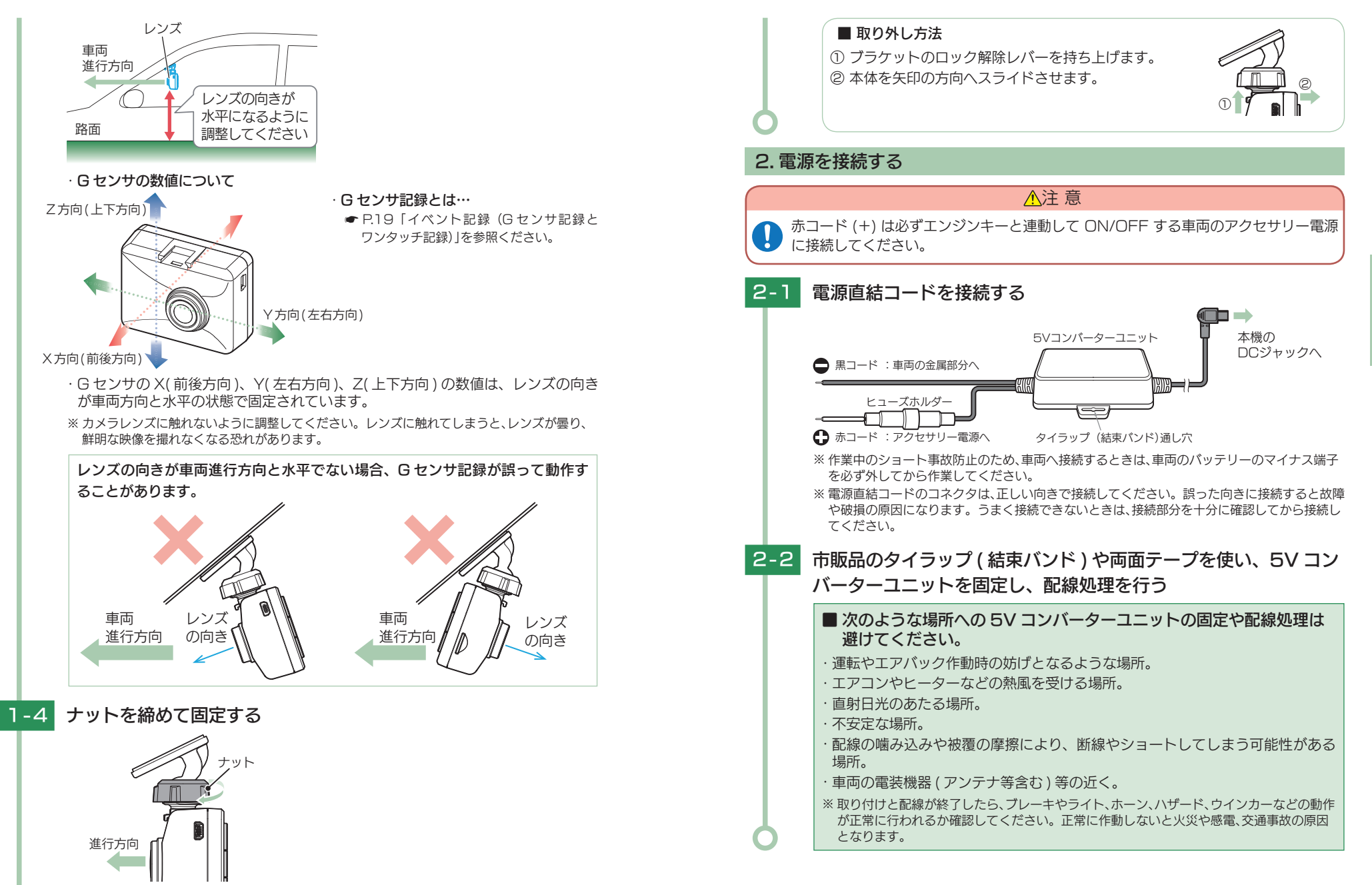

**26 27** ※確実にナットで固定してください。走行中に落下する恐れがあります。 ※ ナットを締める場合は、本体を回さずにナットを締めてください。 ブラケットのジョイント部 に無理な力が加わり、破損することがあります。

すぐ使う

すぐ使う

すぐ使う

# 電源 ON ~ OFF までの手順

ご購入後、初期値のまま使う場合、下記の手順に沿って操作を行います。 エンジン

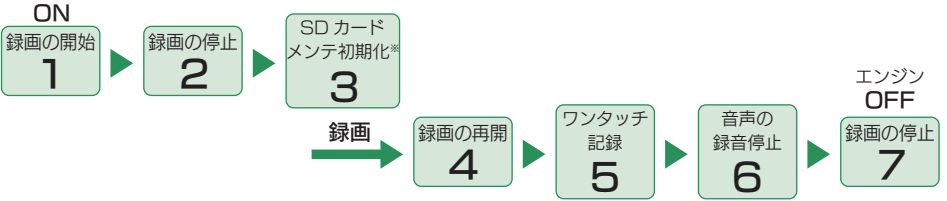

※ 付属品以外の SD カードを使用する場合、初回起動時に必ず SD カードメンテ初期化してください。SD カードメンテ初期化しない場合、録画がうまくできない・録画可能時間が減少するなどの原因になります。 ( \* P.11、P.52、P.66)

## 1. 電源 ON する (録画を開始する)

本体は、エンジンキーに連動して録画を開始します。

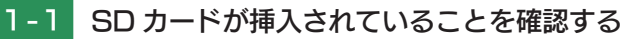

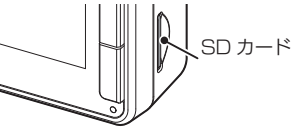

· SD カードが挿入されていないときは… 電源 OFF であることを確認して、SD カードを挿入してください。

**■ P.15「SD カードの取り外し / 装着**」

# 1-2 車両のエンジンを始動する

録画アイコン GPS アイコン

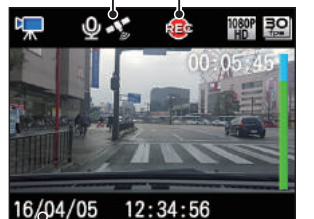

# ·録画ランプの色について<br>| <=== = = = = +

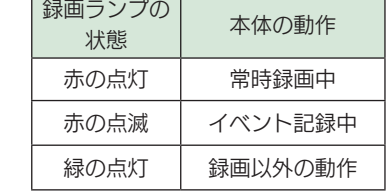

### 現在の日時

画面の録画アイコンが点灯し、録画ランプが緑から赤に変化し、録画を開 始します。

GPSを測位すると、< Sexternty アイコンを表示し、GPS情報を取得します。 ※ GPS 情報を取得すると、自動的に日時を調整します。

**※ GPS の非測位時は、 ( 赤 ) アイコンを表示します。** 

## · GPS 測位について …

**28 29** 購入後、初めて使用する場合、障害物や遮へい物のない見通しの良い場所で 10 分~ 20 分程度通電状 態にし、GPS の電波を受信(測位)させます。

# 2. 録画を停止する

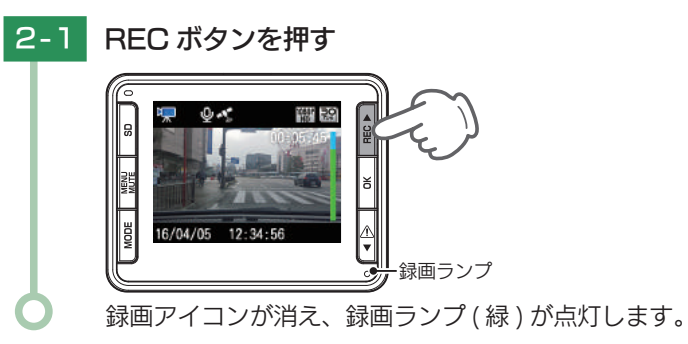

# 3. SD カードメンテ初期化をする

SD カードの SD カードメンテ初期化は本体または専用ビューアソフトを使用して行ってください。 SD カードメンテ初期化方法は、「SD カードメンテ初期化する」(● P.11) または、共通設定 メニューからも SD カードメンテ初期化する場合 ( \* P.66) 専用ソフトで SD カードメン テ初期化する場合 ( ● P.52)、を参照ください。

※ 1~2週間に一度、SD カードメンテ初期化を必ず行ってください。

※ 付属品以外の SD カードを使用する場合、初回起動時に必ず SD カードメンテ初期化してください。

SD カードメンテ初期化を行うと、「保護したファイル」や「専用ビューアソフト」も全て削 除されます。必要に応じてパソコンにバックアップなどしてから SD カードメンテ初期化 してください。

·録画ファイルのバックアップ… ● P.75「録画ファイルの読み出しについて」 ・専用ビューアソフトのバックアップ… ● P.40 「専用ビューアソフトをバックアップ ( コ ピー ) する」

※ 専用ビューアソフトを削除した場合、弊社ホームページよりダウンロードできます。

# 4. 録画を再開する

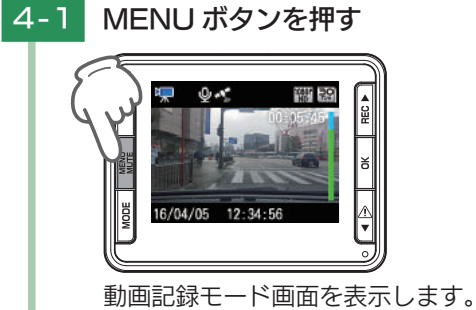

すぐ使う

すぐ使う

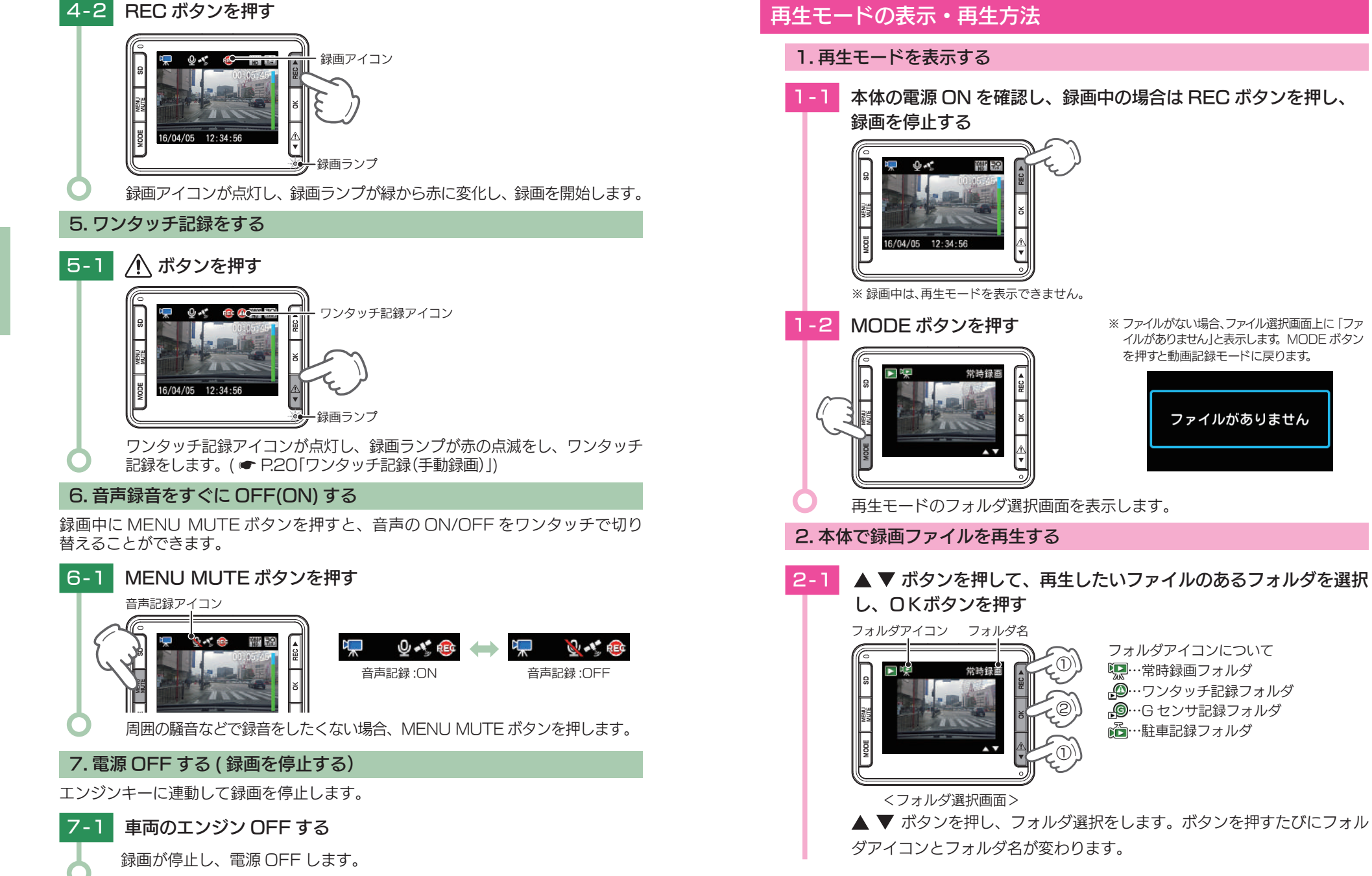

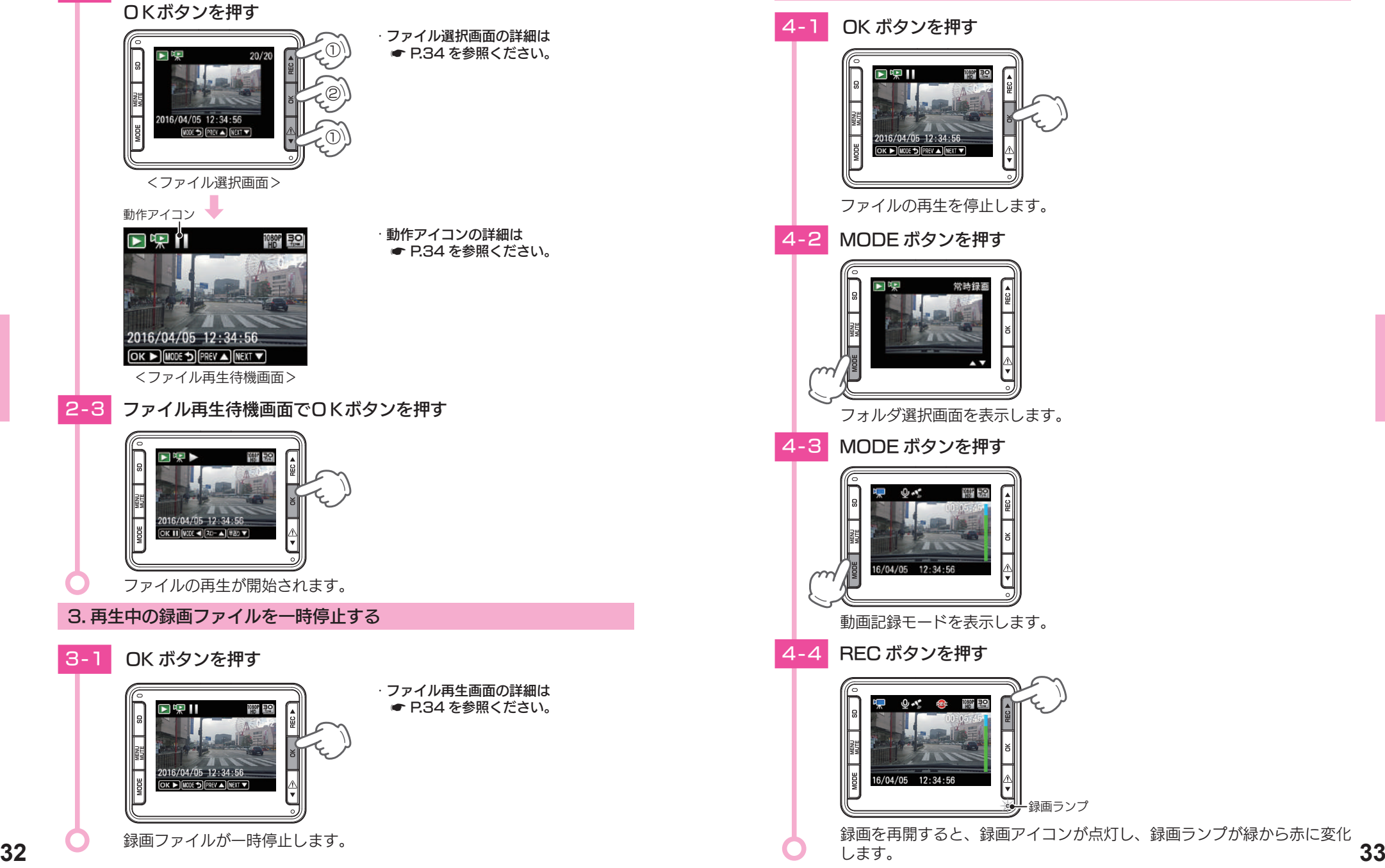

4. 録画を再開する

2-2 ▲ ▼ ボタンを押して、再生したい録画ファイルを選択し、

録画ランプ

- キャンプ エンチ・ショップ

# …再生モード

再生モードでは、録画ファイルを本体で再生できます。 ※ 再生モードの表示方法は ● P.31 を参照ください。

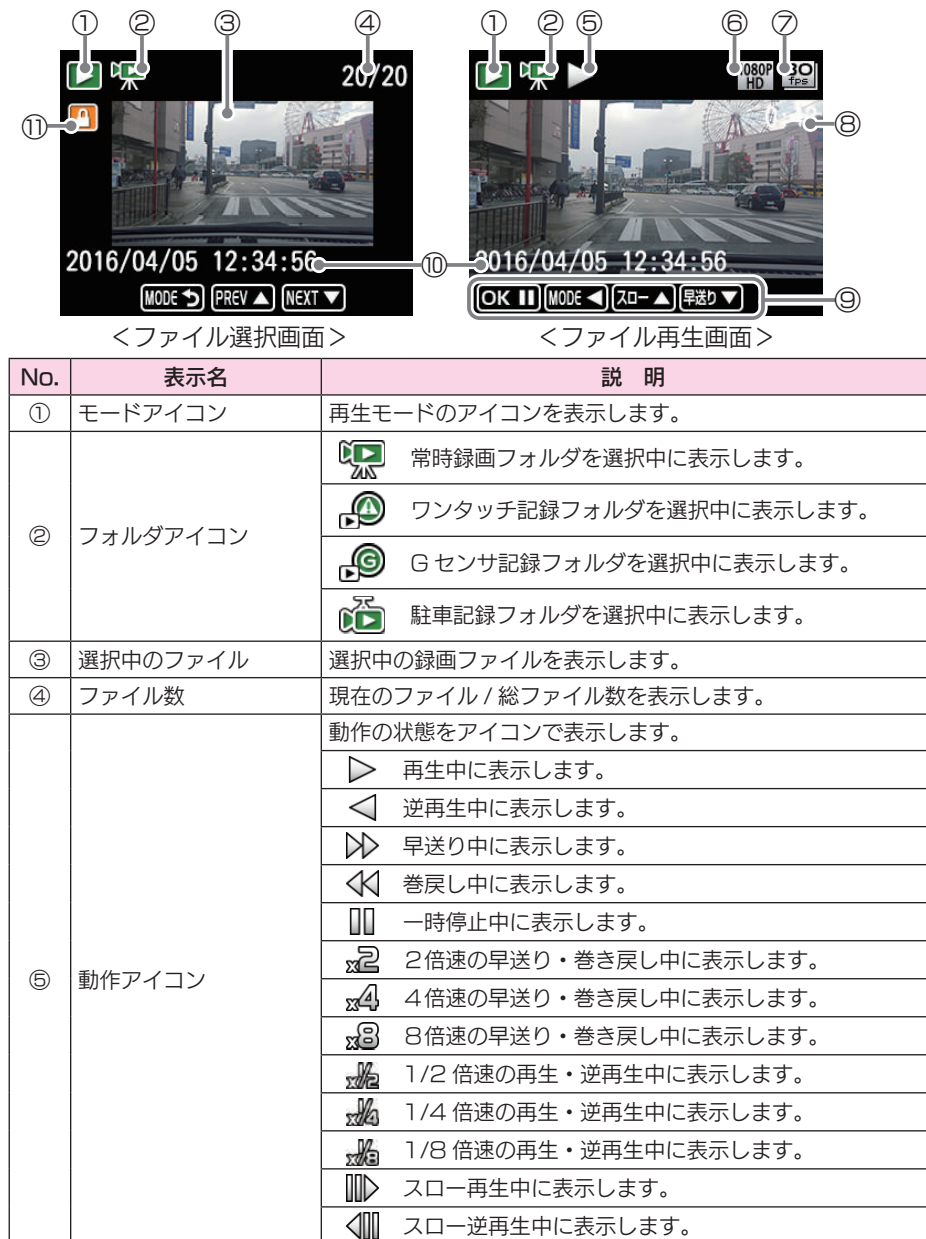

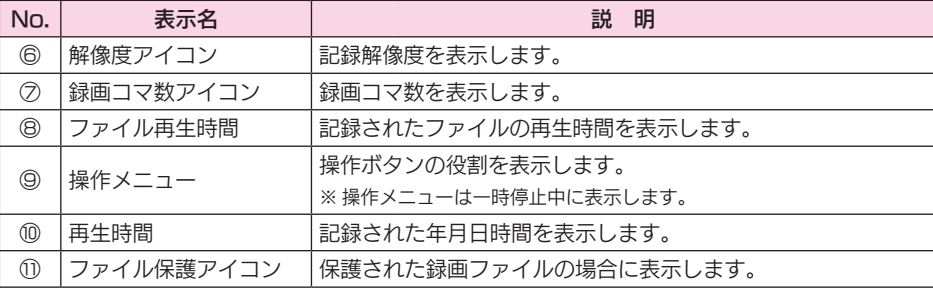

## ■ フォルダ選択時のボタンの機能

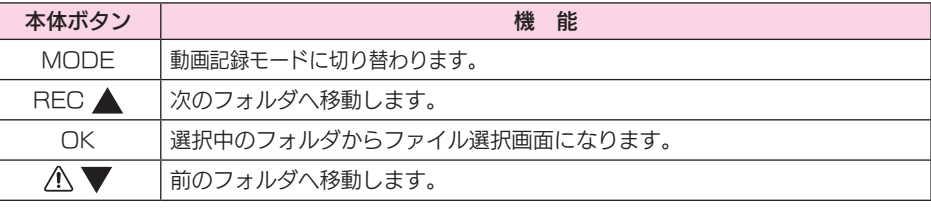

## ■ 再生モード時のボタンの機能

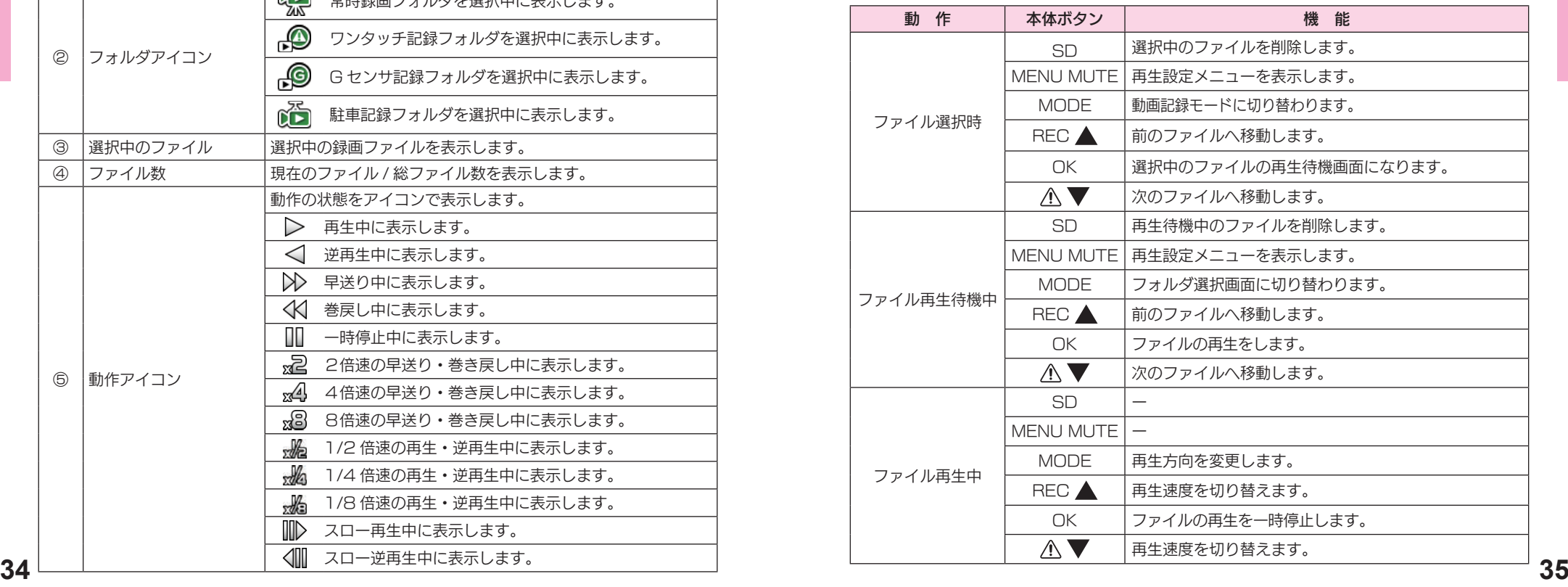

- キャンプ エンチ・ショップ

## ■ 再生速度の切り替え

ファイルを再生すると、通常の再生速度(×1倍速)で再生されます。 RFC ▲ ボタンと A ▼ ボタンを押すことで再生速度を切り替えることができま す。

また、再生中に MODE ボタンを押すと逆再生に切り替わります。

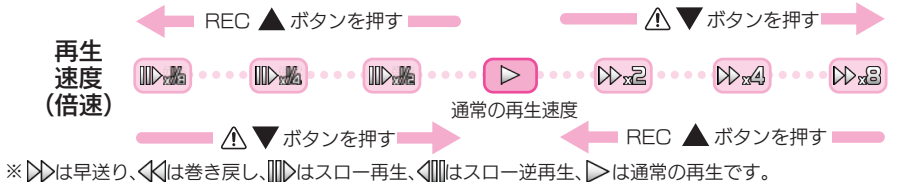

※ 通常の再生速度以外は音声を再生することができません。

※ 1fps で記録された駐車記録は音声を再生することができません。

例:2 倍速の早送り中の表示

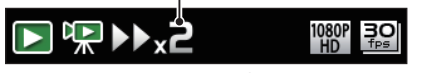

<ファイル再生画面>

# …専用ビューアソフトで再生する

本体で録画した映像は、パソコンに専用ビューアソフトをインストールするこ とにより、Google Maps と連動させて表示することができます。 ※自車位置の表示にはインターネット接続環境が必要です。

# 1.…インストールの準備

以下の仕様を満たしたパソコンで専用ビューアソフトを使用することができます。

OS: Microsoft Windows 7、8 または 10 CPU: Core2Duo 相当、2.0GHz 以上 メモリ:2GB 以上

※推奨環境のすべてのパソコンについて動作を保証するものではありません。

- ※ 再生する動画の種類によっては処理能力が高いパソコンが必要になります。お使いになるパソコン環境に よっては正しく再生されなかったり、正しく動作しない場合があります。
- ※ CPU やメモリが動作環境に満たない場合、再生時の動作が遅くなることがあります。
- ※誤って専用ビューアソフトを削除した場合は、弊社ホームページよりダウンロードしてください。 http://www.yupiteru.co.jp/
- ※ ご使用の SD カード容量に対応していない SD カードリーダーライターを使用した場合、SD カード内 のファイルが破損することがあります。

# 2. 車用ビューアソフトをインストールする

## 注 意

**● パソコンや SD カードリーダーライターから SD カードを取り外す際は、お使いのパ** ソコンやカードリーダーライターに付属の取扱説明書に沿って取り外してください。 誤った手順で取り外すと、保存したデータが失われたり、SD カードを破損させてしま う恐れがあります。

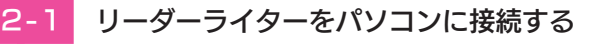

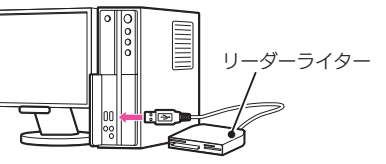

※ SD カードを直接接続できるパソコンの場合は、リーダーライターを接続する必要がありません。

# 2-2 本体から取り出した SD カードをリーダーライターに接続する

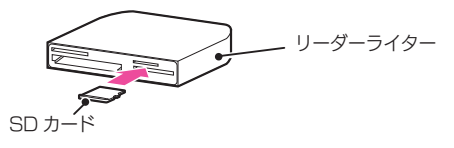

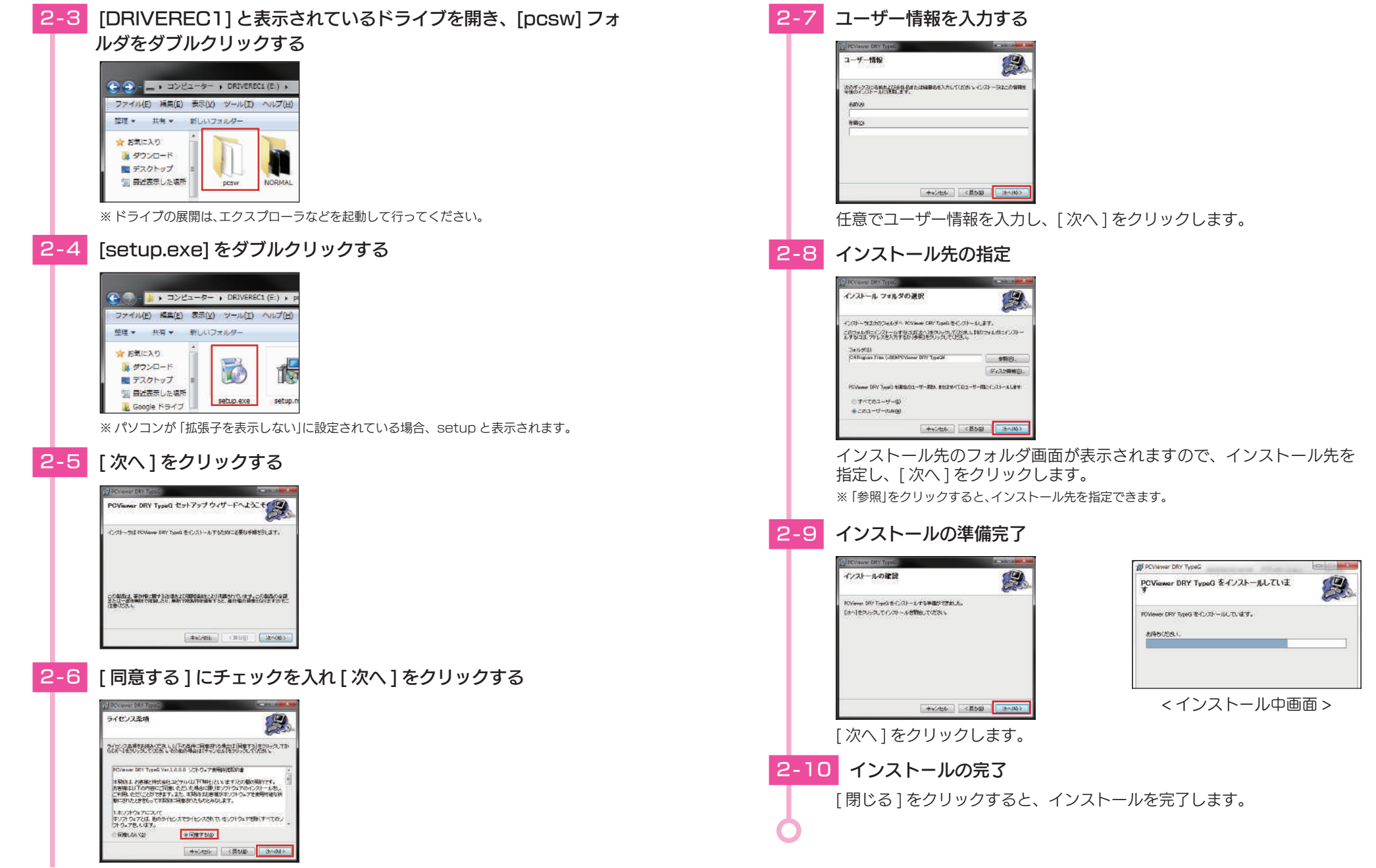

# 3. 専用ビューアソフトをバックアップ (コピー)する

専用ビューアソフトは付属品の SD カード内に収納されています。誤って削除しな いためにもパソコンなどにバックアップ(コピー)することをおすすめします。

## 例:デスクトップにバックアップ(コピー)する場合

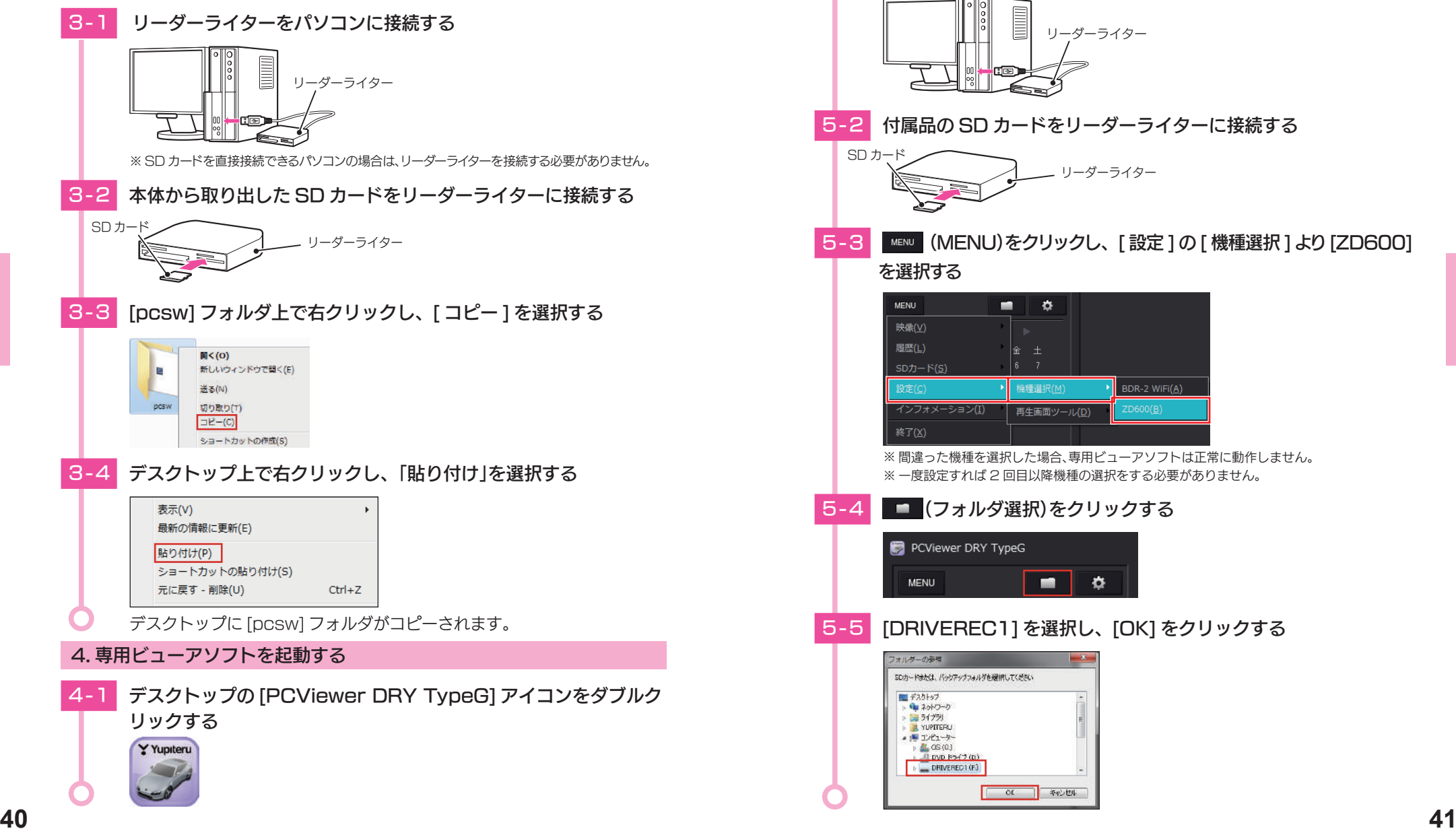

## 5. 録画ファイルの準備

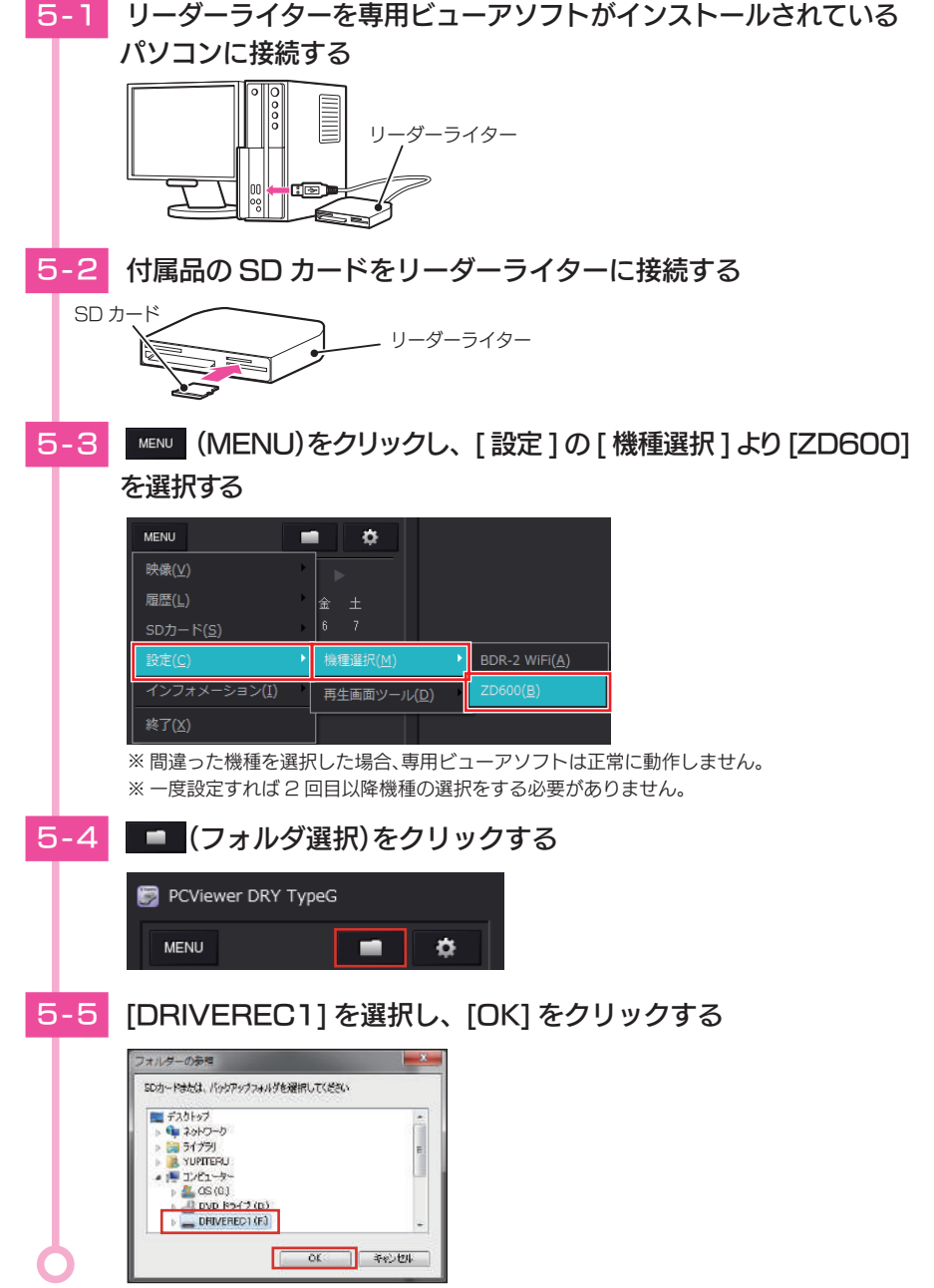

- キャンプ エンチ・ショップ

## 6.…画面説明

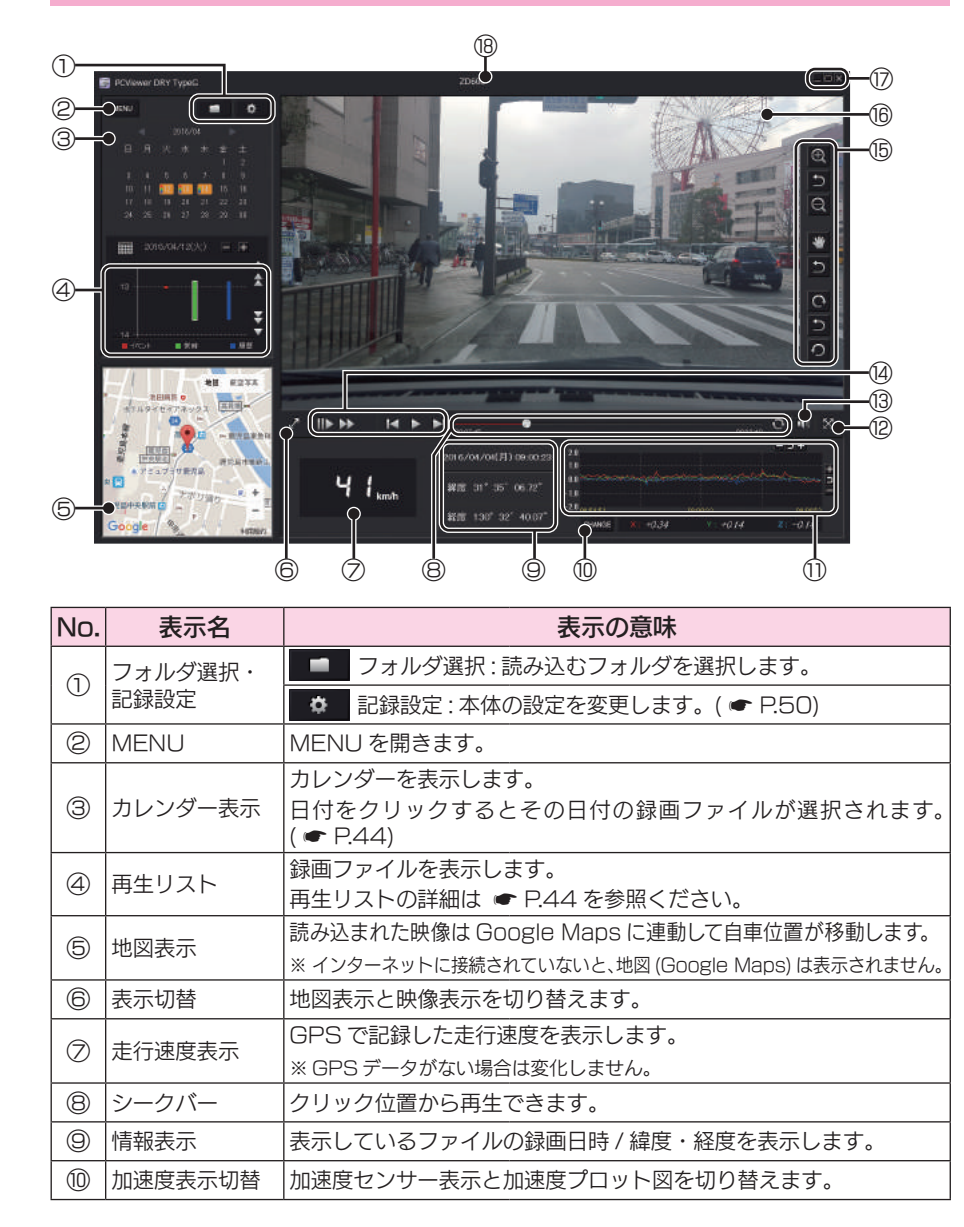

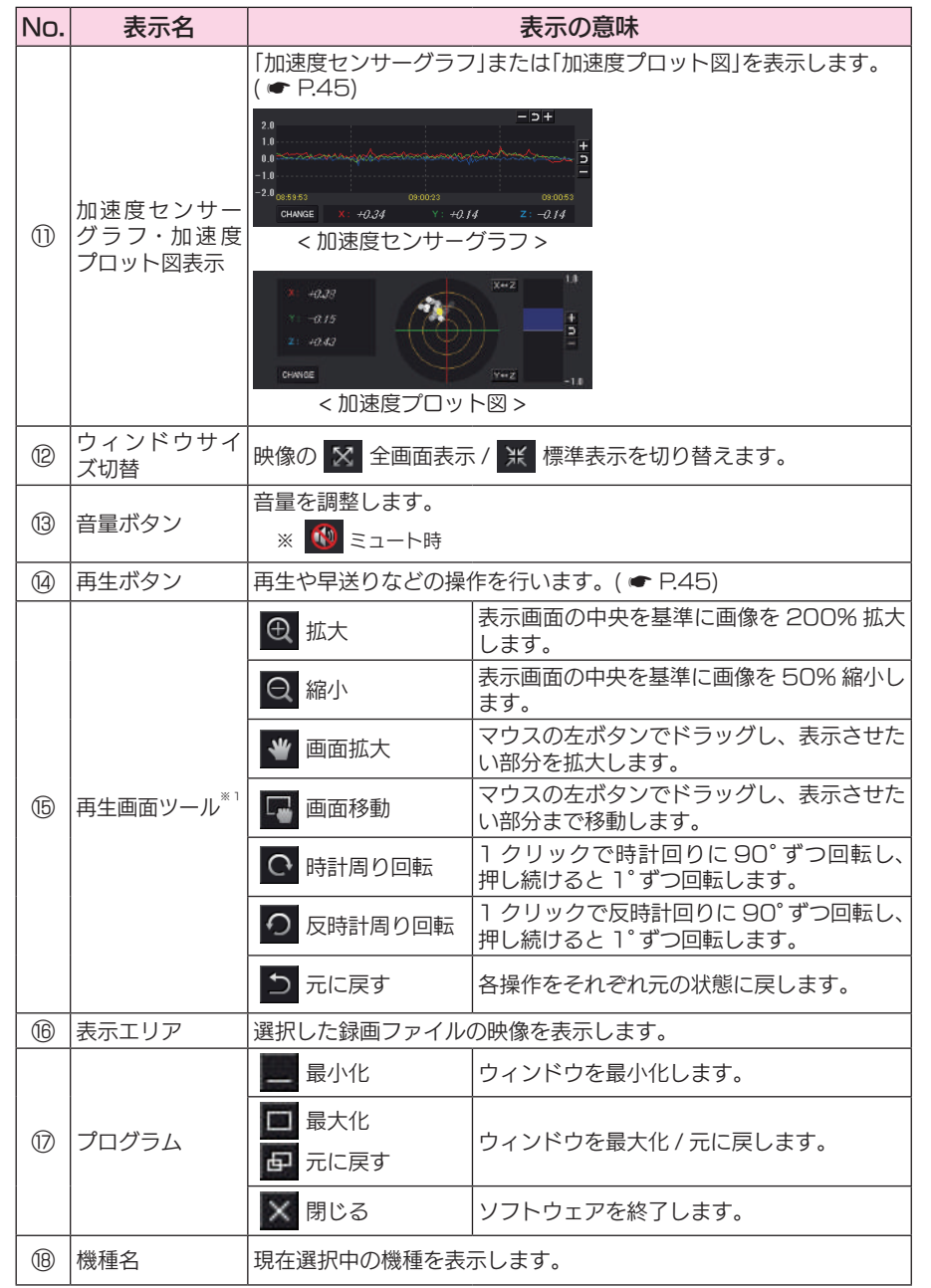

※1:「再生画面ツール」は、自動的に隠すことも可能です。MENU →設定→再生画面ツール→自動的に隠 すを選択することで自動的に隠すこともできます。

**42 a 43 a 43 a 43 a 43 a 43 a 43 a 1 a 1 a 1 a 1 a 43** 自動的に隠す設定で再生画面ツールを表示する場合は、再生画面ツールが表示される付近にマウスの カーソルを近づけると表示されます。

- キャンプ エンチ・ショップ

# 7. 録画ファイルを再生する

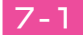

# 五生したい緑画ファイルアイコンをクリックする

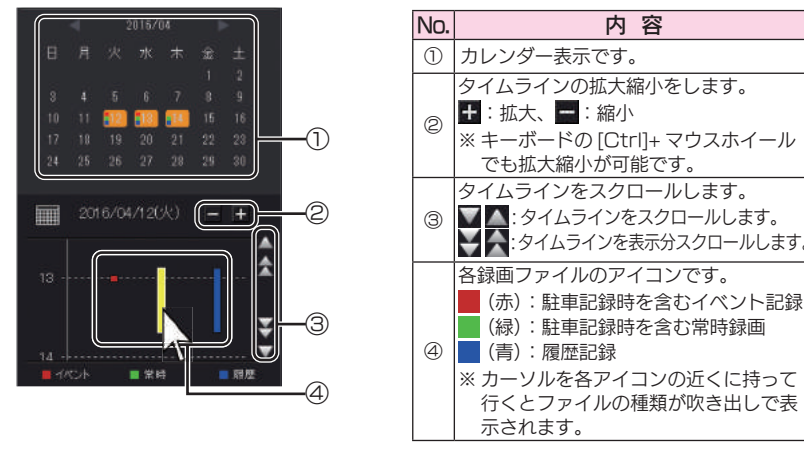

※ 日付を指定して録画ファイルを再生することもできます。(● P.44「カレンダー表示」) ※履歴記録とは走行ルートや映像を記録したポイントのデータです。履歴記録を作らないよう にすることはできません。 見たい録画ファイルアイコンにカーソルを持っていくと黄色になります。

# サムネイルをクリックする

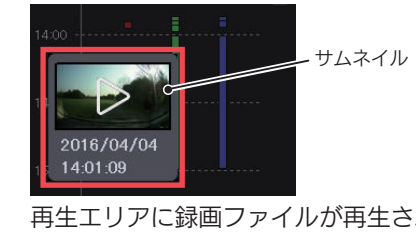

※サムネイルを消す場合は選択したサムネイル 以外の部分をクリックしてください。 ※ 再生中のファイルはアイコンの枠が白くなり ます。

再生エリアに録画ファイルが再生されます。

・ クリックするとカレンダーを隠します。

■■(カレンダー)表示

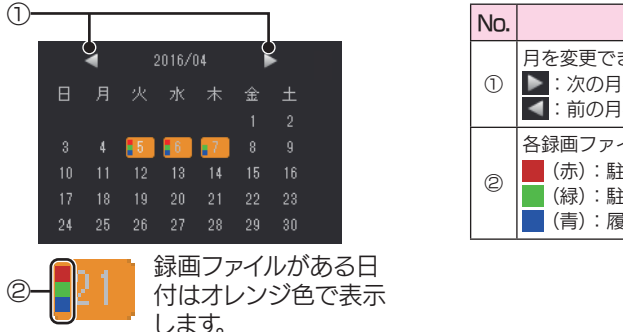

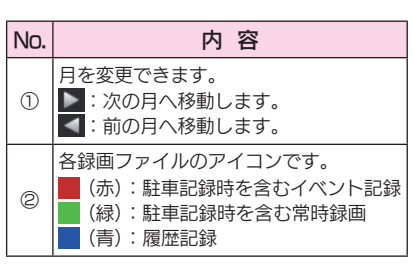

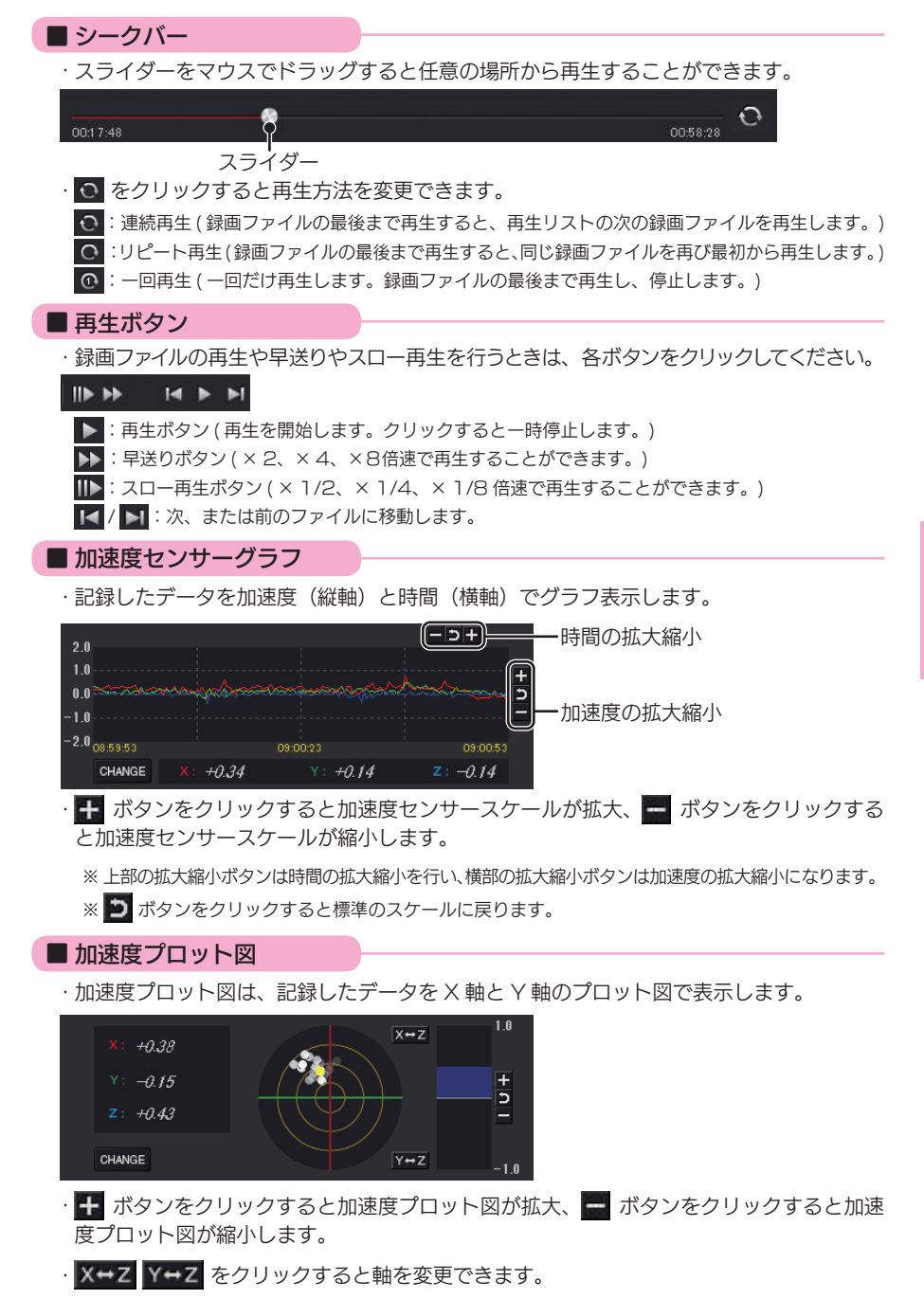

- キャンプ エンチ・ショップ

# 記録した録画ファイルを保存する

## 1. 静止画変換

表示エリアに表示されている録画ファイルを JPEG 形式の静止画に変換して保存で きます。保存先を指定し、[表示中の静止画すべて ]または [コマ数指定 ]を選択します。

## 静止画変換した録画ファイルをみる

静止画変換し JPEG 形式で保存した画像は Windows の標準ソフトで見ることができます。

再生リストの静止画変換したい録画ファイルをクリックする

# [MENU] → [映像] から [ 静止画変換 ] をクリックする

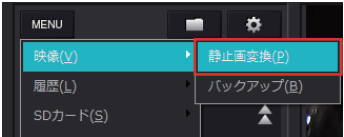

1-3 | 表示中の静止画 ] または [ コマ数指定 ] を選択し、保存先を指定し、 [ スタート ] をクリックする

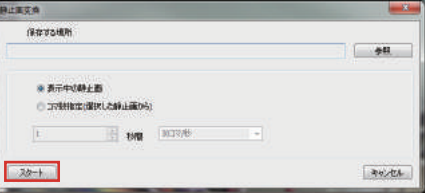

#### ・表示中の静止画

現在表示されている録画ファイルを静止画に変換できます。

#### ・コマ数指定 ( 選択した静止画から)

表示エリアの録画ファイルから範囲指定した時間分をコマ数指定した数で分割し、静止画を 作ることができます。

### <秒間>

範囲指定された、表示エリアの録画ファイルの長さ(秒)を表示しています。 <コマ / 秒>

1 秒間を何コマで分割するかを設定します。

※ 選択できる最大コマ数は、記録設定の録画コマ数 ( ● P.56)が反映されます。 ※静止画枚数は秒×コマ数になります。

# -4 保存が完了すると、「完了しました」と表示される

[OK] をクリックすると静止画変換の画面に戻ります。

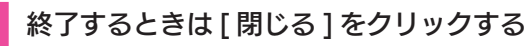

# 2. バックアップ

SD カードに記録されているファイルをパソコンなどにバックアップできます。

※ バックアップしても記録した録画ファイルは削除されません。録画ファイルを削除するときは、録画データ 削除 (● P.53)を行ってください。

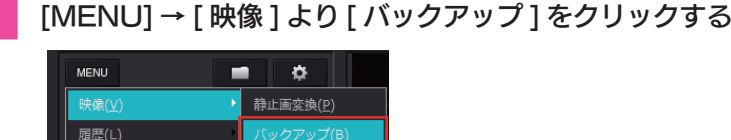

SDカード(S)

# 2-2 バックアップしたいファイルに√を入れ、保存先を指定し、[ ス タート ] をクリックする

 $\blacktriangle$   $\sqcap$ 

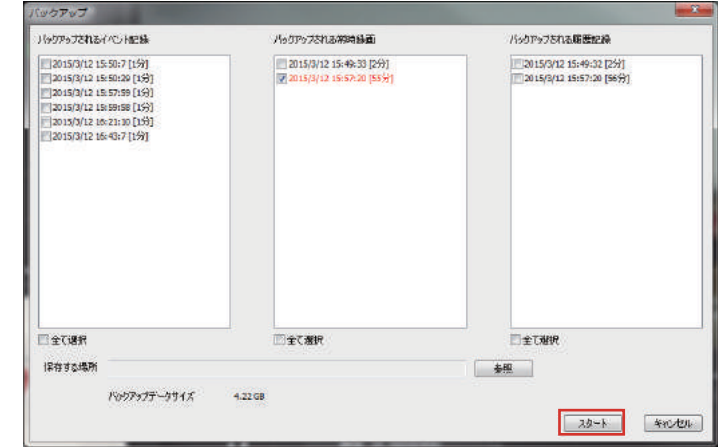

※ 「全て選択」に √ を入れると SD カードに記録されているすべての録画ファイルがバックアッ プの対象となります。 ※複数のファイルを一度にバックアップすると、時間がかかります。 バックアップ用に作成したフォルダを指定します。

2-3 保存が完了すると、「完了しました」と表示される

# 2-4 終了するときは [ 閉じる ] をクリックする

**46 47**

- キャンプ エンチ・ショップ

# Google…Earth 用のデータに変換する

## 1. Google Earth 用のデータに変換する

蓄積された履歴データを KML ファイルに変換できます。変換した KML ファイルを 使って Google Earth 上で全走行ルートの表示ができます。また記録した録画ファ イルを静止画に変換し (● P.46 )Google Earth の機能を使って、ルート上に 表示 ・ 保存できます。

※ あらかじめ Google Earth のホームページより Google Earth をダウンロードし、パソコンにインス トールしておく必要があります。

※ Google Earth のご使用方法等は、Google Earth のホームページをご確認ください。

# 「MENU] → [ 履歴 ] より [ ログデータ変換 ] をクリックする

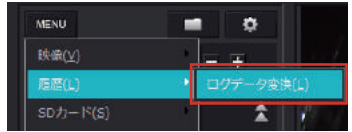

- キャンプ エンチ・ショップ

1-2 変換ファイルに ▽ を入れ、保存する場所、任意のファイル名、ポ イント、ルートを設定し、[ スタート ] をクリックする

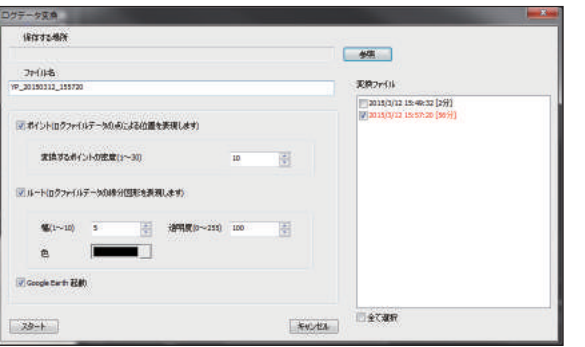

※ 履歴記録を選択し、再生している状態でログデータ変換を行う場合、「YP\_年月日\_時間」で ファイル名が自動で作成されます。

■ ポイント (ログファイルデータの点による位置を表現します)

GPS 測位による 1 秒間隔の自車位置変化をポイントとして Google Earth に表示させ、通過時刻や進行方向を見ることができます。

## · 変換するポイントの密度: (1~30)

Google Earth に表示させる自車位置の間隔を秒数 (1 ~ 30) で設定します。 数値を大きくすると間隔が、粗く ( 広く ) なります。数値を小さくすると自車 位置の細かな変化を見ることができます。

■ ルート (ログファイルデータの線分図形を表現します) 走行軌跡を線で表現します。  $\cdot$ 幅:(1 ~ 10) 走行軌跡表示の幅を設定します。  $\cdot$  透明度: (0  $\sim$  255) 走行軌跡の透明度を表示します。0 は完全な透明を意味し、数字が大きくなる ほど線は濃くなっていきます。  $\cdot$ 色:(20色) 走行軌跡の色を設定します。

## ■ Google Earth 起動

ログファイル保存完了後、Google Earth を自動で起動します。 ※ Google Earth がダウンロードされていないと起動しません。

# 保存が完了すると、「完了しました」と表示される

[Google Earth 起動1に Ø を入れると、ログファイル保存完了後に Google Earth が起動し、画面上に走行軌跡が表示されます。

# 専用ビューアソフトで設定を変更する

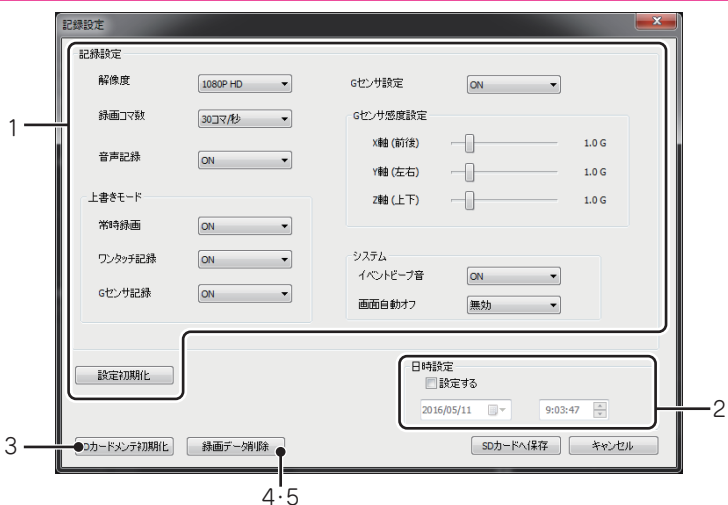

設定変更を行う場合は必ず SD カードをリーダライターに接続してご使用ください。設定 内容は SD カードに保存されます。

SD カードを本体に装着し、本体を電源 ON すると設定内容が本体に反映されます。

# 1. 3 記録設定

(記録設定)をクリックすると、各種の設定変更や SD カードメンテ初期化、 SD カードからの録画ファイルの削除を行うことができます。

#### ■ 解像度

記録する録画ファイルの解像度を選択できます。 記録する画面のサイズは画質によって違います。 1080P HD (1920 ×1080)、1080P (1440 ×1080)、720P (1280 × 720)、VGA (640 × 480) ※初期値は [1080P HD] に設定されています。

### ■ 録画コマ数

1 秒間に記録する録画ファイルのコマ数を選択できます。 30 コマ / 秒、15 コマ / 秒、10 コマ / 秒、5 コマ / 秒 ※初期値は [30 コマ / 秒 ] に設定されています。 ※ 録画コマ数により 1 ファイルあたりの時間が変化します。(● P.81)

### ■音声記録

音声記録の ON/OFF を設定します。

**50** <sup>※ 初期値は [UN] に設定されています。 **51 51 51 51**</sup> ※ 初期値は [ON] に設定されています。

## ■上書きモード

SD カードの空き容量が不足したときの録画ファイルの保存方法を選択できます。 「ON」または「OFF」から選択します。

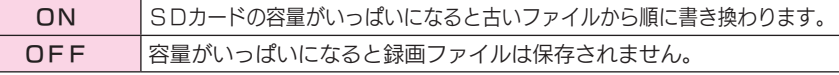

※初期値はすべての録画方法で [ON] に設定されています。

#### ■ G センサ設定

G センサ記録をするかしないかを選択できます。ON/OFF を選択します。「ON」 にすると、「G センサ感度設定」を変更することができます。

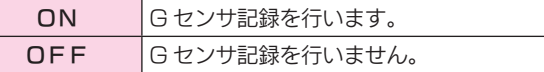

※ 初期値は [ON] に設定されています。

#### ■ G センサ感度設定

G センサの感度を、X( 前後方向 )Y( 左右方向 )、Z( 上下方向 ) の衝撃感度を 0.1 ステップで個別に設定します。感度は数字が小さくなると「敏感」になり、数字が 大きくなると「鈍感」になります。 ※ 初期値は全て [1.0G] に設定されています。

## ■ イベントビープ音

イベント記録時にビープ音の鳴動を切り替えます。 ON/OFF を選択します。

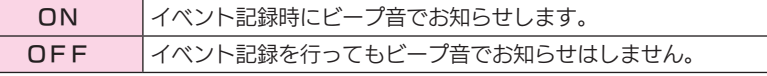

※初期値は [ON] に設定されています。

#### ■画面自動オフ

画面の自動オフを設定します。 無効、30 秒、1 分、3 分から選択します。 ※初期値は [無効] に設定されています。

■ 設定初期化

記録設定項目を工場出荷時の状態にリセットします。

# 2. 日時設定

## ■ 設定する

を入れ、日付や時刻を設定することもできます。

※本体の電源 ON すると SD カードから読み込み、日時を修補正します。 手動設定する場合は、現在時刻ではなく、次に本体の電源 ON する日付や時刻を想定して設定してください。 ※ GPS により日時情報を取得し、一度電源 OFF した際に、本体時刻の補正が自動的に行われます。

# 3. SD カードメンテ初期化

SD カード内のファイルをすべて消去します。工場出荷時の状態に戻す場合や、SD カードからの読み込みが遅くなった場合に行ってください。

- ※ パソコンによる SD カードのフォーマットは行わないでください。本体が正常に動作しなくなる場合が あります。SD カードメンテ初期化を行う場合は、専用ビューアソフトで行ってください。
- ※ 必ず SDHC 規格に対応した SD カードリーダーライターや SDHC 規格に対応したカードスロットを備 えたパソコンをご使用ください。SDHC 規格に対応していない場合、SD カードを認識していても初期 化や SD カードメンテ初期化が正しくできないことがあります。

※本体でも SD カードメンテ初期化は可能です。( ● P.29、P.66)

#### [ 録画データ削除 ] をクリックする 3-1 [SD カードメンテ初期化 ] をクリックする SDカードメンテ初期化 録画デーダ削除 SDカードメンテ初期化 録画デーダ削除 ※ [MENU]をクリックし、[SD カード]から [SD カードメンテ初期化 ] をクリックしても同 4-2 録画データ削除に ☑ を入れ [OK] をクリックする じ画面表示になります。 緑画データ削除 3-2 SD カードメンテ初期化の設定をし、[ スタート ] をクリックする  $-x$ ・ ▽ 記録設定データを維持 SDカードメンテ初期化 ■録画デー列除 SD カードメンテ初期化を行っても、記録設 定データを維持します。 ドライブ:E □記録設定データ初期化 を外すと工場出荷時の内容に戻り、記録設 ■記録設定データを維持 定データは初期化されます。  $OK$ キャンセル キャンセル スタート 4-3 [OK] をクリックする 3-3 [OK] をクリックする 録画データ削除  $\mathbf{x}$ SDカードメンテ精細化 2 録画データの削除を行います。 ●●●● 書曲:初期化するとデータは消去されます。 よろしいですか? 初期化をする場合は「OK」を、中止する場合は「キャンセル」をクリ<br>ックして下さい。 OK キャンセル  $\overline{\phantom{a}}$  ok キャンセル 確認メッセージが表示されます。 4-4 [OK] をクリックする 中止する場合は、[ キャンセル ] をクリックします。 「録画データの削除が完了しました。」の確認メッセージが表示され、[OK] 3-4 [OK] をクリックする をクリックすると記録設定画面に戻ります。「SD カードの初期化が完了しました。」の確認メッセージが表示され、SD カードメンテ初期化が完了します。

- キャンプ エンチ・ショップ

再生する

## 4. 録画データ削除

録画ファイル削除をクリックすると [ 録画データ削除 ] と [ 記録設定データ初期化 ] が選択画面に表示されます。

## · SD カード内に記録された録画ファイルを削除します。

・ いったん削除すると、元には戻せませんのでご注意ください。記録した録画ファイルを 保存しておきたい場合は、録画ファイルをパソコンなどの別の場所に保存してください。  $($   $\bullet$  P.47)

## 5. 記録設定データ初期化

記録設定項目を工場出荷時の状態にリセットします。

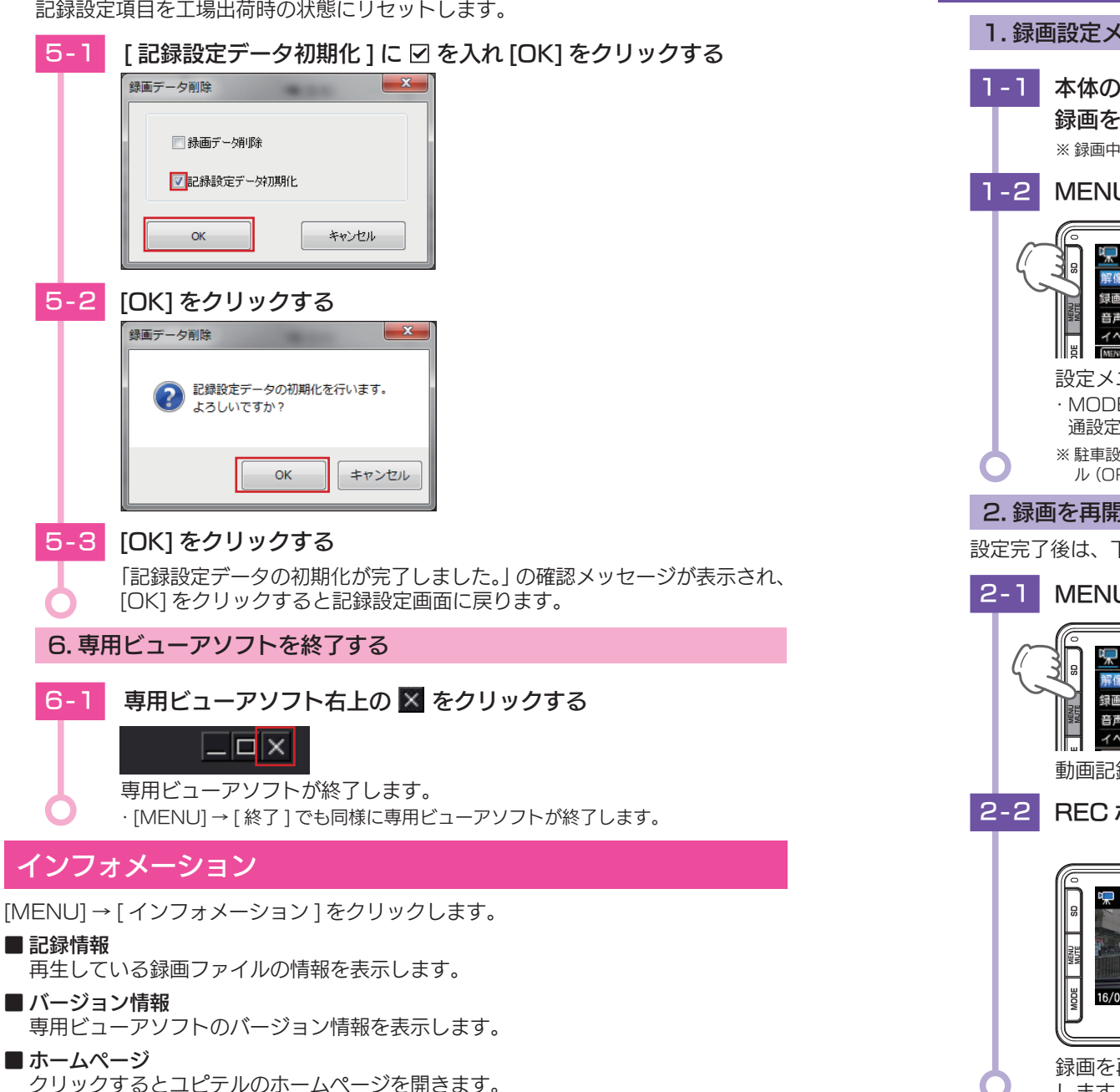

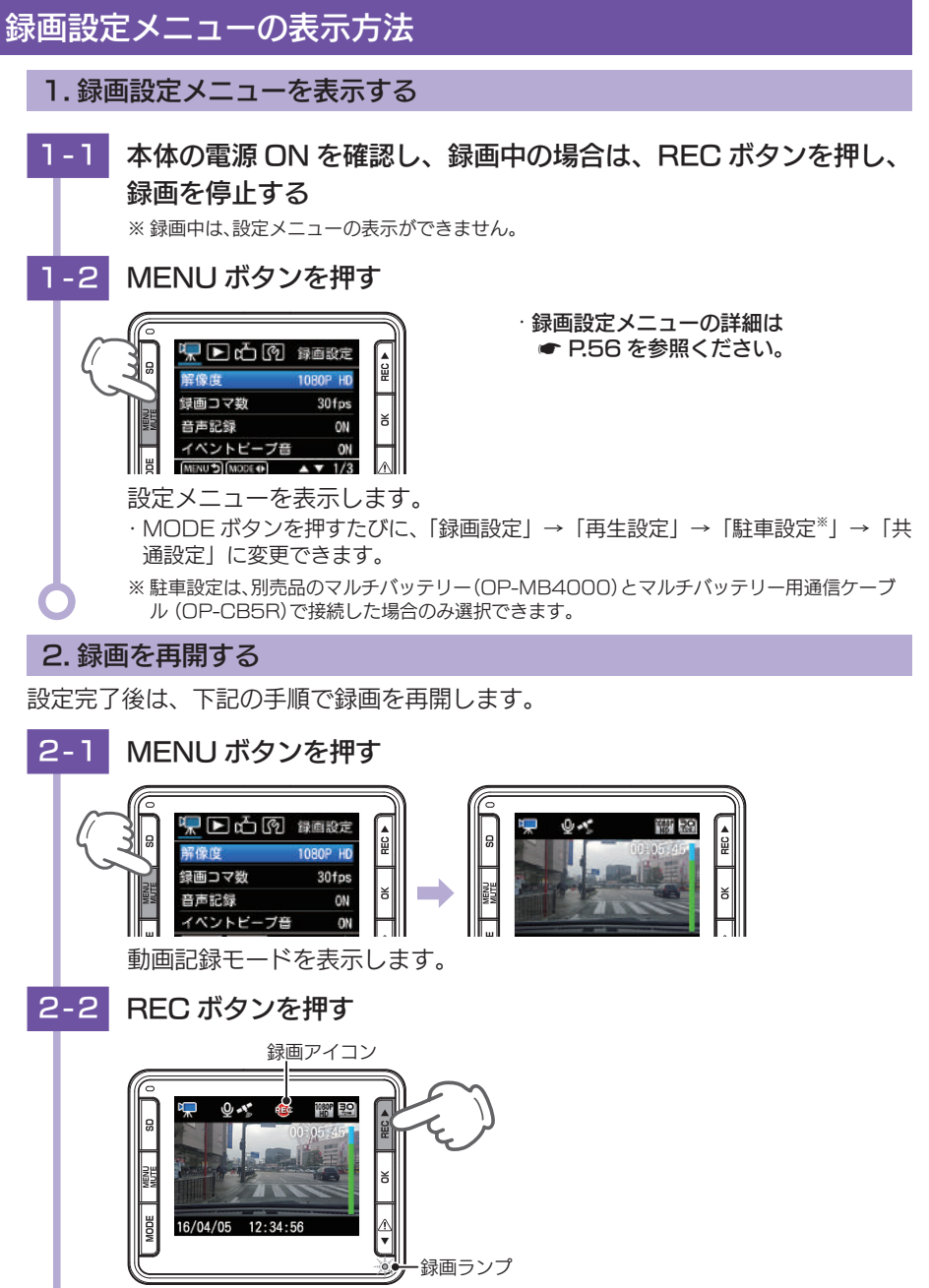

**54 55** 録画を再開すると、録画アイコンが点灯し、録画ランプが緑から赤に変化 します。

# 録画設定メニュー

# 動画記録モードの設定を確認または変更します。

※設定メニューの表示方法は ● P.55 を参照ください。

★は初期値です。

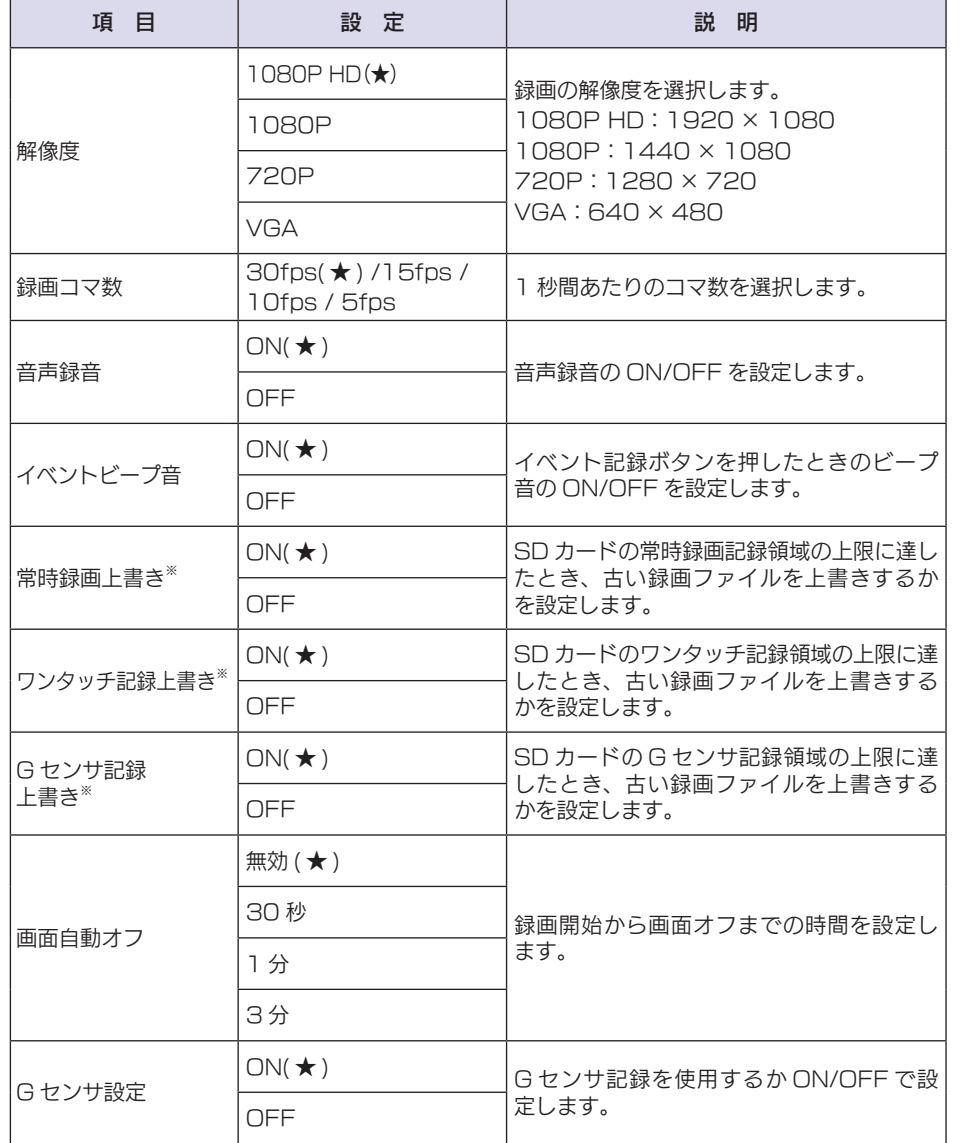

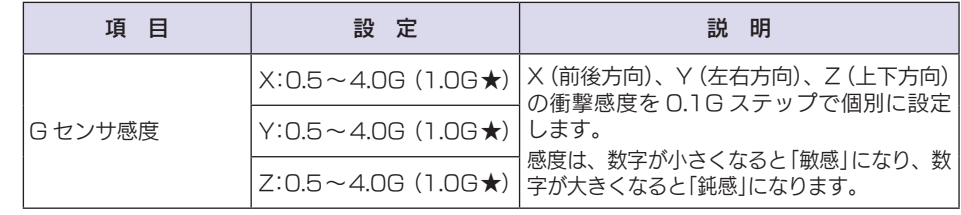

※:保護したファイル (● P.62「録画ファイルを保護する」)は、上書きされません。保護したファイルを削 除する場合は、「再生設定メニュー」→「保護解除」にてファイルの保護を解除し、削除をするか、本体で SD<br>カードメンテ初期化を行ってください。( ● P.29、P.52、P.66)

## ■設定メニュー時のボタンの機能

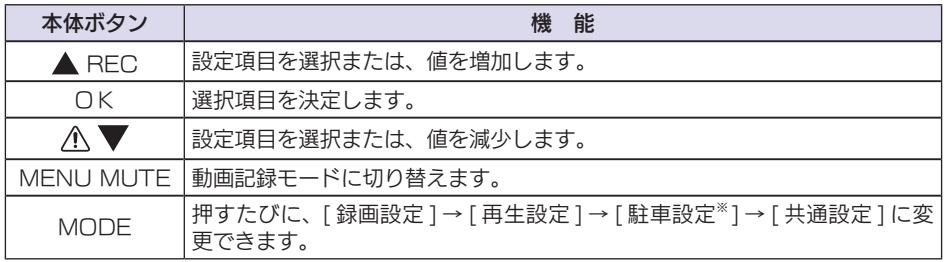

※ 駐車設定は、別売品のマルチバッテリー(OP-MB4000)とマルチバッテリー用通信ケーブル(OP-CB5R) で接続した場合のみ選択できます。

カスタマイズ

# 画面自動オフを設定する

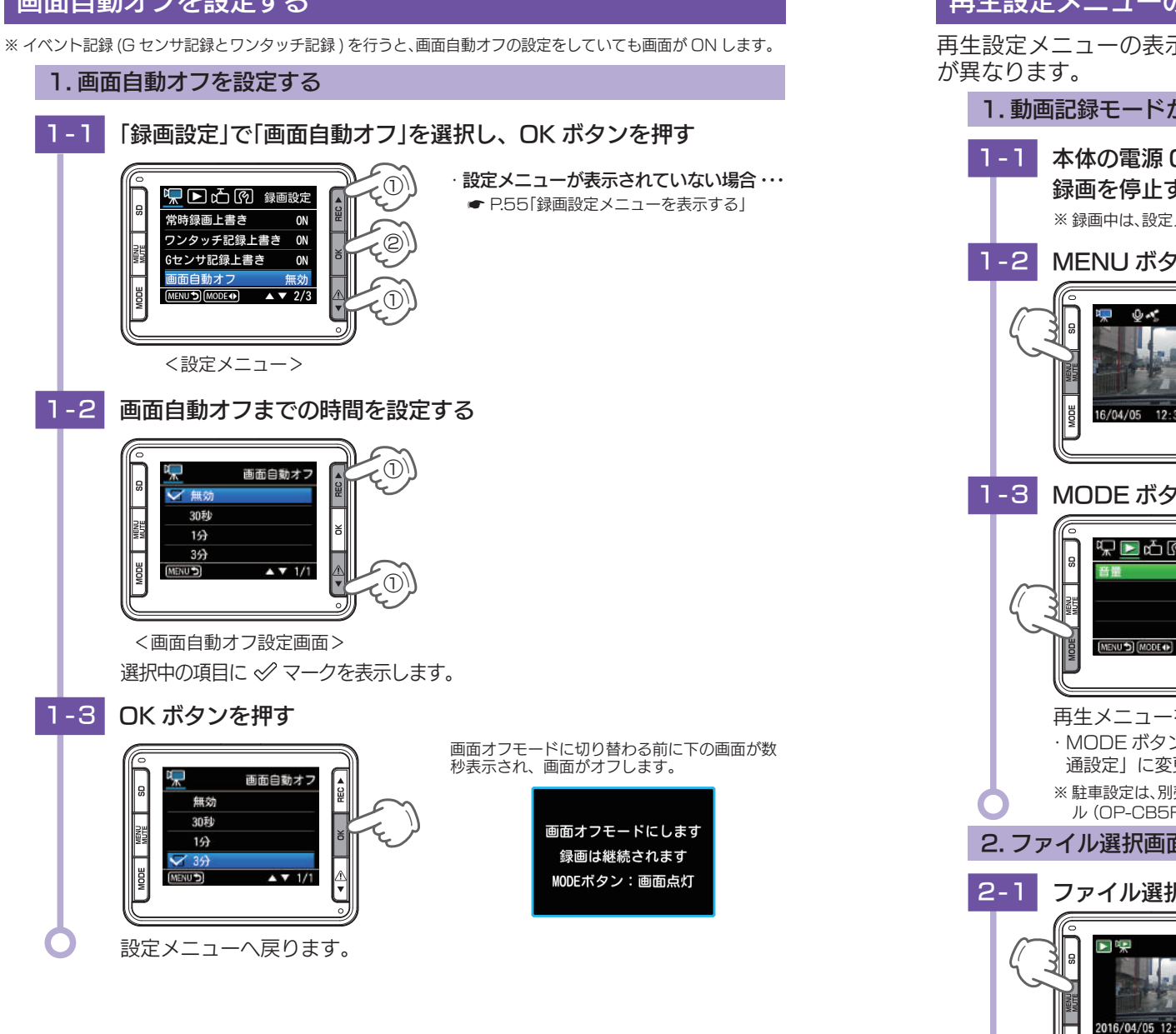

# …再生設定メニューの表示方法

再生設定メニューの表示方法は 3 つあり、各表示方法で表示される設定内容

1. 動画記録モードから再生設定メニューを表示する場合

**- 1 本体の電源 ON を確認し、録画中の場合は、REC ボタンを押し、** 録画を停止する ※ 録画中は、設定メニューの表示ができません。 1-2 MENU ボタンを押す 保田山の 緑酸定 **ARL 50** 解像麻 録画コマ数 30fps 音声記録 ON イベントビープ音 ON 16/04/05 12:34:56 (MENU<sup>b</sup>) (MODE O  $\triangle$   $\blacktriangledown$  1/3 1-3 MODE ボタンを押す ·再生設定メニューの詳細は ● P.61 を参照ください。 17 ■ 凸 图 再生設定 音量: 再生メニューを表示します。 ・ MODE ボタンを押すたびに、「録画設定」→「再生設定」→「駐車設定※」→「共 通設定」に変更できます。 ※ 駐車設定は、別売品のマルチバッテリー (OP-MB4000) とマルチバッテリー用通信ケーブ ル(OP-CB5R)で接続した場合のみ選択できます。2. ファイル選択画面から再生設定メニューを表示する場合 **2-1 ファイル選択画面で MENU ボタンを押す** 口団 再生設定 ファイル保護 消去 音量 音量3

· 再生設定メニューの詳細は ● P.61 を参照ください。 設定メニューを表示します。

カスタマイズ

# 3. ファイル再生待機画面から再生設定メニューを表示する場合

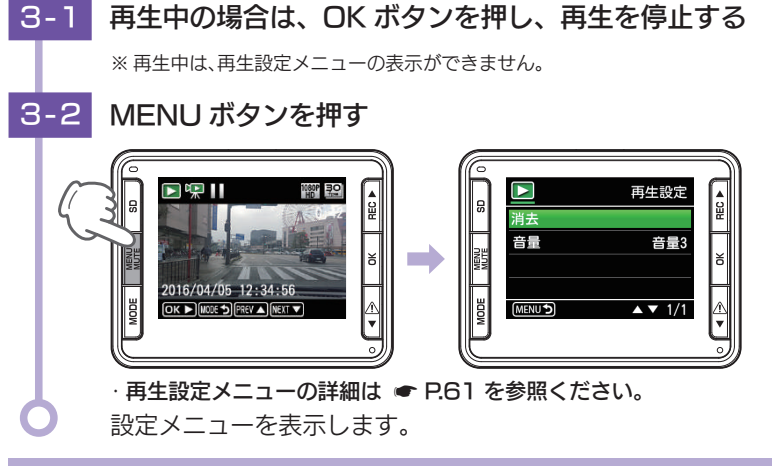

# 4. 録画を再開する ( 動画記録モードから入った場合 )

設定完了後は、下記の手順で録画を再開します。

## 4-1 MENU ボタンを押す

カスタマイズ

カスタマイズ

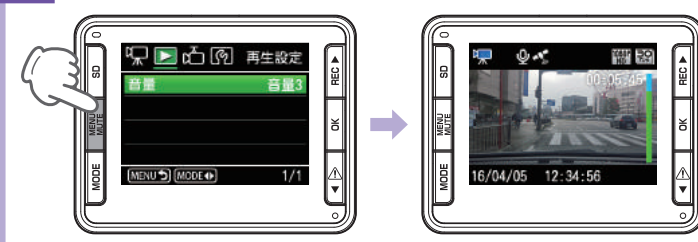

動画記録モードを表示します。

## 4-2 REC ボタンを押す

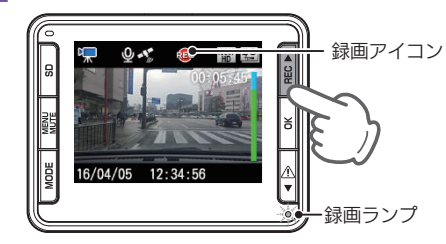

録画を再開すると、録画アイコンが点灯し、録画ランプが緑から赤に変化 します。

**60 61** ·ファイル選択画面およびファイル再生画面から再生設定画面に入った場合、 ● P.33 「録画を再開する」で録画を再開してください。

# 再生設定メニュー

再生モードの設定を確認または変更します。 ※設定メニューの表示方法は ● P.59 を参照ください。

#### ■ 再生設定 ★は初期値です。 ★は初期値です。 ★は初期値です。 ★は初期値です。 ★は初期値です。 ★は初期値です。 ★

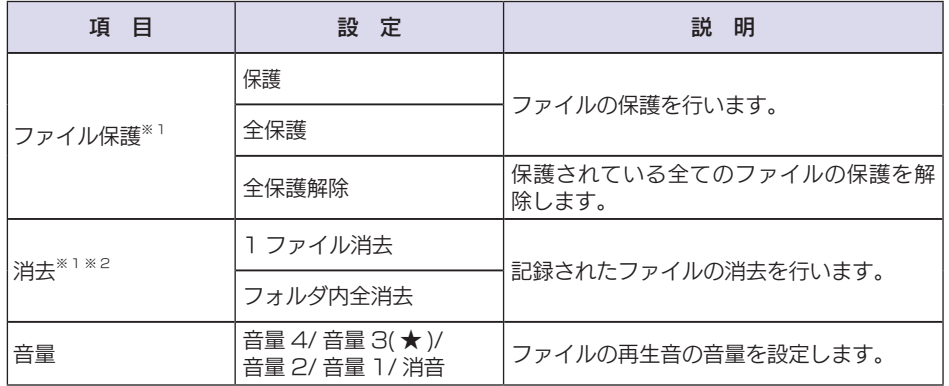

※ 1: ファイル再生待機画面から再生設定を表示したときのみ表示されます。

※ 2: ファイル選択画面から再生設定を表示したときのみ表示されます。

## ■設定メニュー時のボタンの機能

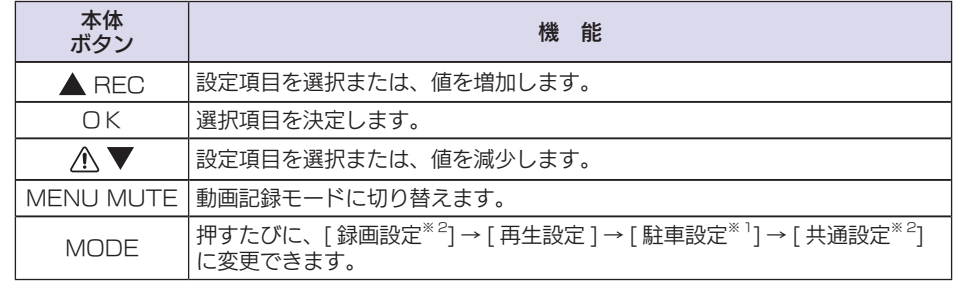

※ 1: 動画記録モードから表示したときのみ変更されます。

※ 2: 駐車設定は、別売品のマルチバッテリー(OP-MB4000)とマルチバッテリー用通信ケーブル(OP-CB5R)で接続した場合のみ選択できます。

# 録画ファイルの保護について

録画ファイルは下記の手順で保護することができます。

保護した録画ファイルは、SD カードメンテ初期化以外の操作では削除されません。

- ※ 保護した録画ファイルは、SD カードメンテ初期化( P.29、P.52、P.66)することで削除できます。 SD カードメンテ初期化を行うと、全ての録画ファイルを削除します。必要に応じてパソコンにバックアップ ( ● P.75「録画ファイルの読み出しについて1)などしてから SD カードメンテ初期化してください。
	- 初期設定では、保護していない録画ファイルは、各記録方法の上限に達すると、上書きさ れます。(初期設定「常時録画上書き:ON、ワンタッチ記録上書き:ON、G センサ記録上 書き:ON)

注 意

# 1. 録画ファイルを保護する

1-1 本体の電源 ON を確認し、録画中の場合は REC ボタンを押し、 録画を停止する

※ 録画中は、録画ファイルの保護ができません。

1-2 MODE ボタンを押す

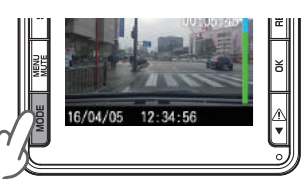

フォルダ選択画面を表示します。

1-3 ▼▲ ボタンを押して、保護したい録画ファイルのある再生フォル ダを選択し、OKボタンを押す

## · 常時録画とは … ● P.19 ・ G センサ記録とは ・・・ ● P.19 ・ワンタッチ記録とは ・・・ ● P.19 駐車記録とは ・・・ ■ P.67 <フォルダ選択画面> ① ① ② フォルダ名

**-4 ▼▲ ボタンを押して、保護したい録画ファイルを選択し、MENU** ボタンを押す

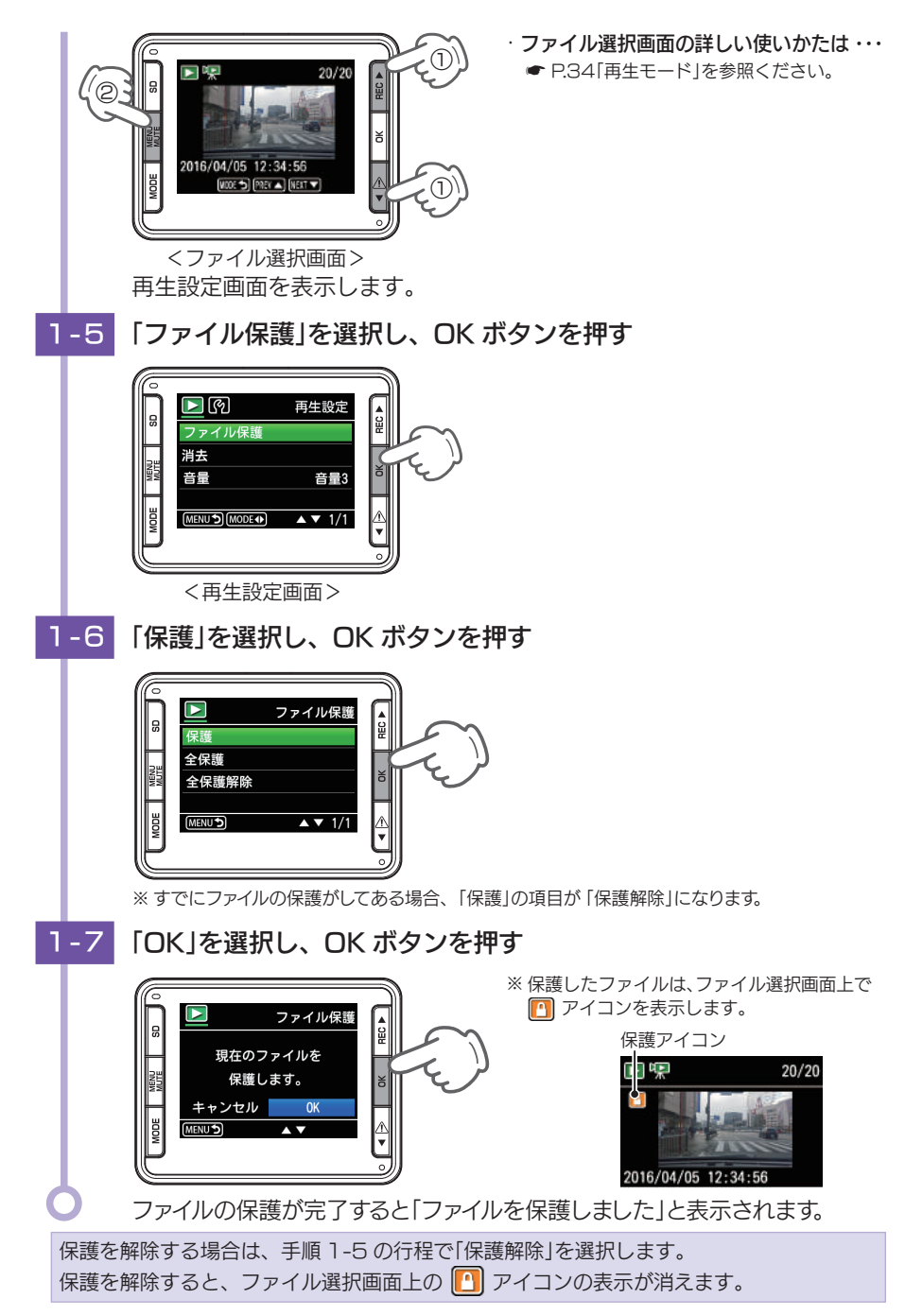

カスタマイズ

カスタマイズ

# 共通設定メニューの表示方法

## 1. 共通設定メニューを表示する

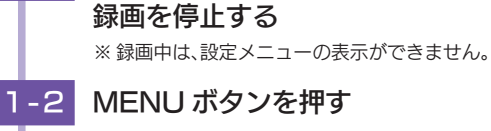

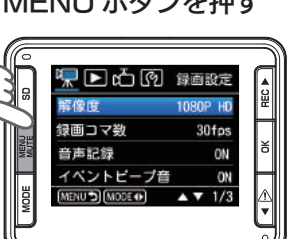

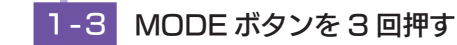

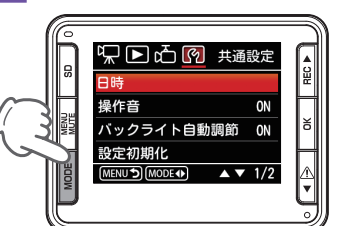

・共通設定メニューの詳細は **■ P.65 を参照ください。** 

- 共通設定メニューを表示します。
- ・ MODE ボタンを押すたびに、「録画設定」→「再生設定」→「駐車設定※」→「共 通設定」に変更できます。
- ※ 駐車設定は、別売品のマルチバッテリー(OP-MB4000)とマルチバッテリー用通信ケーブ ル(OP-CB5R)で接続した場合のみ選択できます。

1-1 本体の電源 ON を確認し、録画中の場合は、REC ボタンを押し、

# 2. 録画を再開する

設定完了後は、下記の手順で録画を再開します。

## 2-1 MENU ボタンを押す

動画記録モードを表示します。

# **2-2 REC ボタンを押す**

録画を再開すると、録画アイコンが点灯し、録画ランプが緑から赤に変化 します。

# 共通設定メニュー

# 共通設定メニューの設定を確認または変更します。

※設定メニューの表示方法は ● P.64 を参照ください。

★は初期値です。

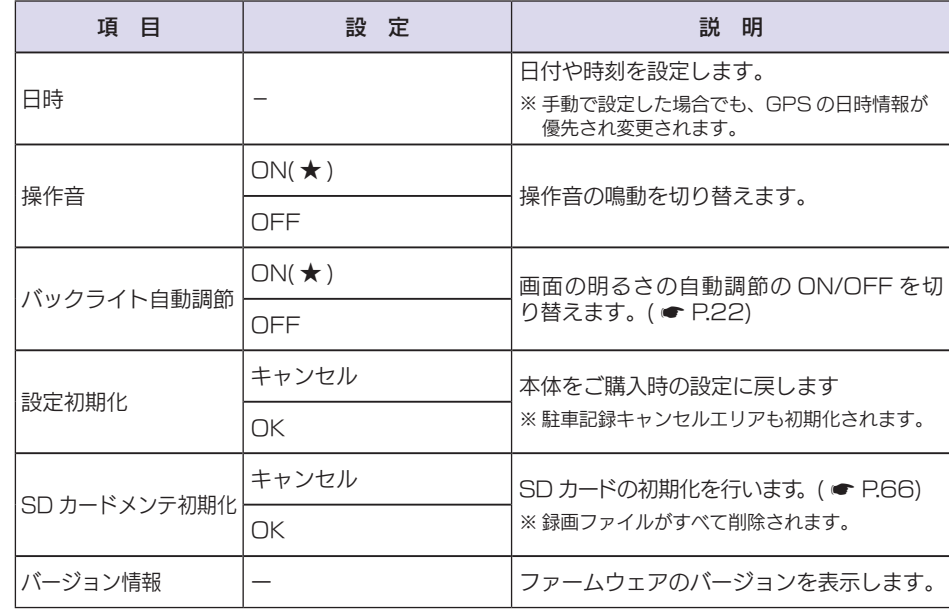

## ■設定メニュー時のボタンの機能

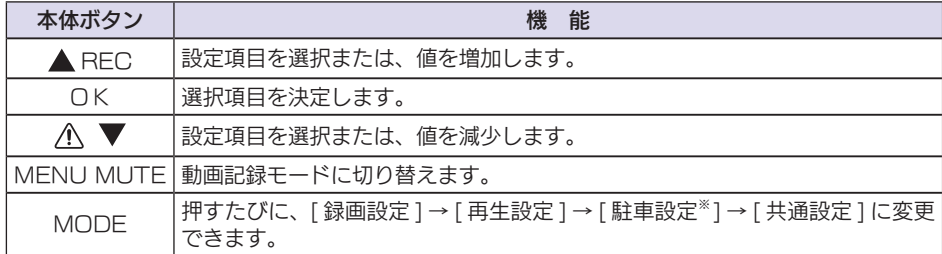

※ 駐車設定は、別売品のマルチバッテリー(OP-MB4000)とマルチバッテリー用通信ケーブル(OP-CB5R) で接続した場合のみ選択できます。

カスタマイズ

# 共通設定メニューから SD カードメンテ初期化する

# 1. SD カードメンテ初期化する

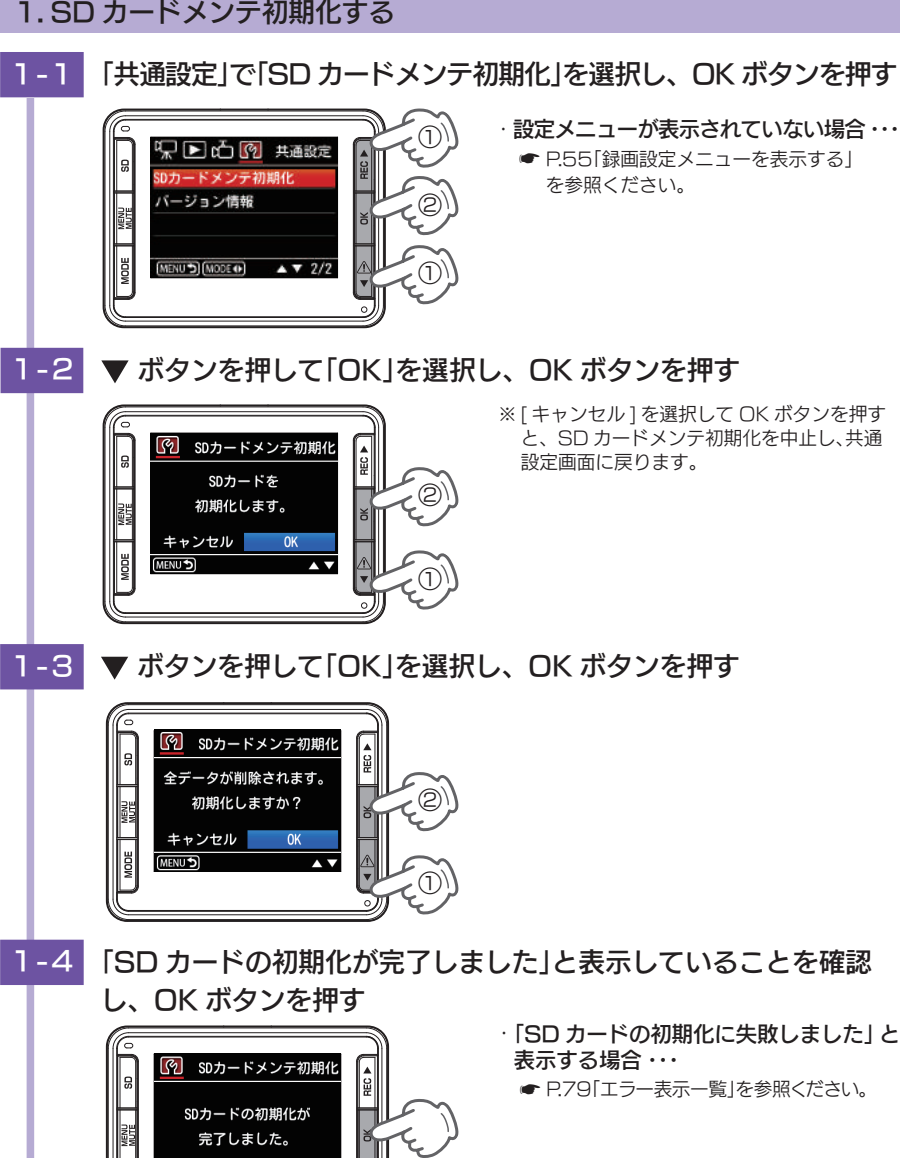

共通設定メニューを表示します。

# 駐車記録について

別売品のマルチバッテリー (OP-MB4000) と専用マルチバッテリー用通信 ケーブル (OP-CB5R) の組み合わせ、または 電圧監視機能付電源直結ユニッ ト (OP-VMU01) と本体を接続すると、車両のエンジン OFF 後も本体に電 源が供給され、駐車中も録画をする駐車記録機能を使用することができます。

マルチバッテリー (OP-MB4000) と専用マルチバッテリー用通信ケーブル (OP-CB5R) の組み合わせと本体を接続した場合は、マルチバッテリー (OP-MB4000)により車両のバッテリーに負荷がかからず、記録を行えます。また、 イベント記録も同時に行うことができ駐車中に事故などが起きても記録が残り ます。

また駐車記録専用のフォルダの作成により常時録画と違うフォルダに保存され 間違って上書きされることもありません。

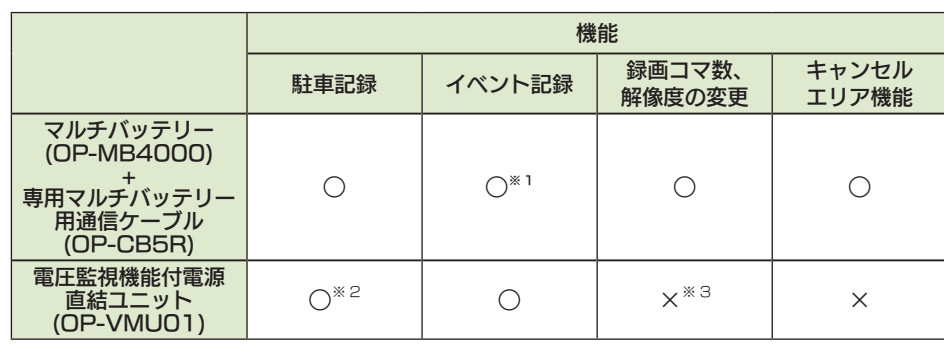

※本書はマルチバッテリー (OP-MB4000)と専用マルチバッテリー用通信ケーブル (OP-CBR5R) で接続し て使用した場合の操作方法ならびに動作について説明します。

※1:Gセンサ記録のみです。ワンタッチ記録は動作しません。

※ 2: 常時録画を延長する動作になります。記録されたファイルは常時録画と同じフォルダに保存されます。

※3:常時録画と同じ録画コマ数、解像度になります。

## 1. 駐車記録について

・ 駐車記録の初期値は「OFF」です。「ON」に変更してから使用してください。 ( <del>●</del> P.72「駐車設定メニュー」) ・ 駐車記録を「ON」で使用する場合は駐車記録のための容量(SD カード容量の30%)

を確保するため駐車記録を「ON」の状態で SD カードメンテ初期化をしてください。常 に駐車記録を「OFF」で使用する場合は駐車記録の容量を削除し常時録画の容量を増やす ために駐車記録「OFF」の状態で SD カードメンテ初期化をしてください。初期化前に 必要に応じてパソコンにバックアップしてください。 ( ● P.47「バックアップ」、 ● P.75「録画ファイルの読み出しについて」)

■ 駐車記録キャンセルエリア (特許出願中)

駐車記録が必要でないエリアを登録することができます。登録後、登録した場所 (半径50メートル)では駐車記録を行いません。(● P.69「駐車記録をする」)

登録したキャンセルエリア内に駐車をすると駐車記録は行いません。

**66 67** ※ 駐車記録キャンセルエリアは最大 200 件登録可能です。 ※キャンセルエリア内で駐車記録を開始するように操作をした場合は、その付近の駐車記録キャンセル エリアを消去します。

駐車記録を使う

カスタマイズ

# ■ 駐車記録上書き※

前回録画上書きを「1 回」にした場合、駐車記録領域の空き容量がすべて録画済み になると前回までの録画済み容量を上書きしながら記録を行い、前回までに録画 済み容量全ての上書きが完了すると記録を停止します。

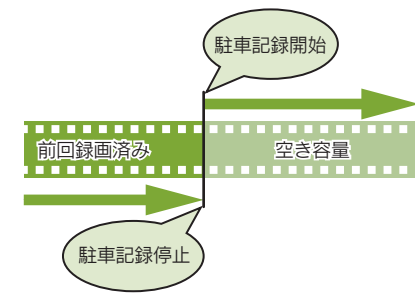

※:保護したファイル ( ● P.62「録画ファイルを保護する1)は、上書きされません。 保護したファイルを削除する場合は、「設定メニュー」→「保護解除」にてファイルの保護を解除してから削除す るか、SD カードメンテ初期化してください。( \* P.29、P.52、P.66)

## ■ 駐車記録中のイベント記録

G センサ記録は常時録画と同様、駐車記録中も動作します。

車両のエンジン OFF から駐車記録終了までに G センサが一定の衝撃を検知する と、1 ファイル単位の映像を SD カードの「EVGS」フォルダに移動します。

- ※ 駐車記録中の上書き設定は常時録画中の G センサ記録の設定と同じになります。駐車記録時のみを変更す ることはできません。
- ※ 駐車記録中のワンタッチ記録は動作しません。

※ 誤動作防止のため、駐車記録開始から約3分間は G センサ記録が行われません。

### ・緑画ファイル構成

1ファイルあたり約 30 秒(イベント発生前 10 秒とイベント発生後 20 秒)で生成します。 生成されたファイルの末尾に「P」がつきます。

#### ・録画可能時間

初期値 ( 解像度:720P、録画コマ数:5fps) で付属品の SD カード (16GB) に常時録画中の G セ ンサ記録と合わせて SD カードの容量約10%にイベント記録が可能です。

### ・ 上書き設定

初期値では「G センサ記録上書き」が [ON] のため、駐車記録中の G センサ記録および常時録画中 の G センサ記録を合わせて約 10% を超えると、保護していない G センサ記録のみ上書きします。 ( <del>●</del> P.20「上書き設定について」)

## ■ 駐車中衝撃履歴

車両の電源 ON にし、本体のオープニング画面の後に、 ビープ音が鳴り、約30秒間右図の画面が表示されます。 または OK ボタンを押すと動画記録モードになります。 確認方法 ● P.31「再生モードの表示・再生方法」

※ 乗車の際のドア開閉などによる G センサ記録を除外するため本体の 電源 ON 直前約 2 分間に検出されたイベント記録に関してはお知 らせしませんがイベント記録は行われます。

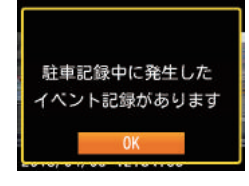

# 駐車記録をする

示されません。

駐車記録開始後、3 分経過すると自動で画面 OFF します。MODE ボタンを 押すと 10 秒間画面 ON します。

# ■ 駐車記録用の SD カードメンテ初期化を行っていない場合

·駐車記録用の SD カードメンテ初期化を行っていない状態で駐車記 録を開始しようとすると右図を表示し初期化を促します。

-<br>このSDカードは駐車記録用 の初期化を行っていません OKボタン:メンテ初期化 MENUポタン:電源OFF あと10秒で電源OFF

駐車記録を使う

<sup>※</sup>設定初期化を行った場合も同様に再度、駐車記録用の SD カードメンテ初 期化を行ってください。

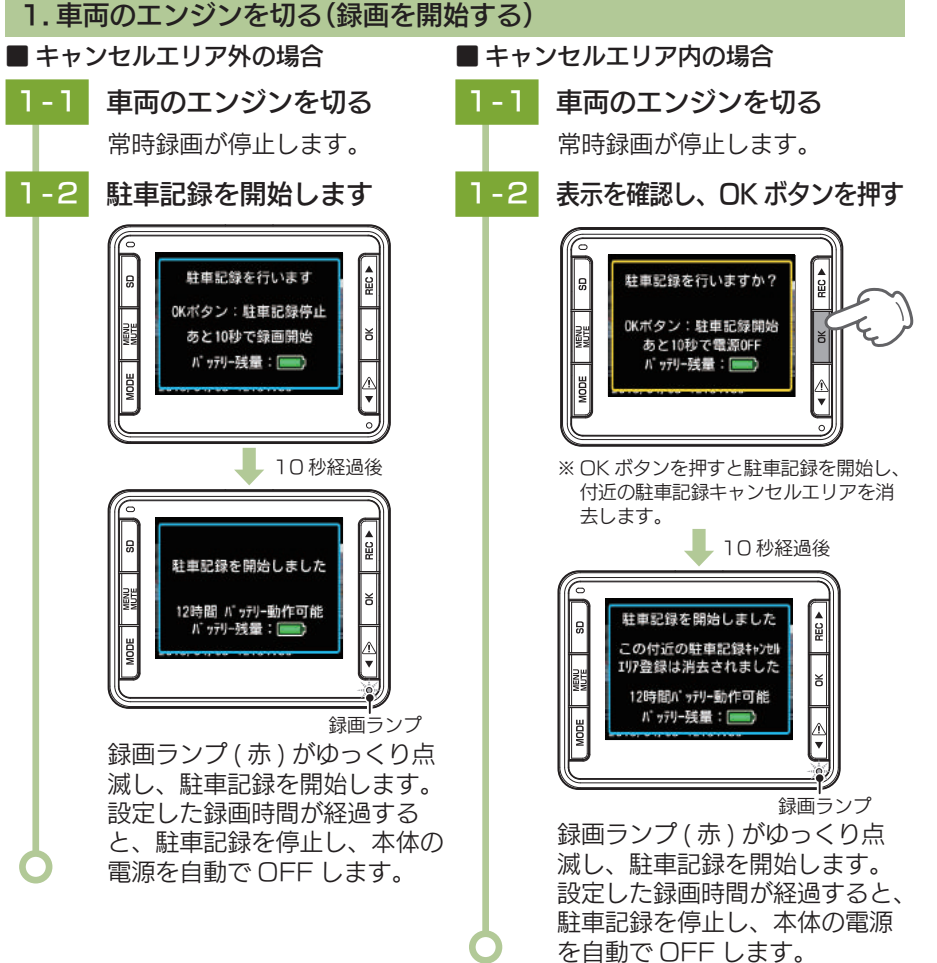

**68 69** ※ バッテリー残量は電圧監視機能付電源直結ユニット (OP-VMU01) で接続し、駐車記録を行う場合表

■ 中国の地域の中国の地域の中国の地域の中国の地域の中国の地域の中国の地域の中国の地域の中国の地域の中国の地域の中国の地域の中国の地域の中国の地域の中国の地域の中国の地域の中国の地域の中国の地域の中国の地域の中国の地域の中国の地域の中国の地域の中国の地域の中国の地域の中国の地域の中国の地域の中国の地域の中国の地域の中国の地域の中国の地域の中国の地域の中国の地域の中国の地域の中国の地域の中国の地域の中国の地域の中国の地域の中国の地域の中国

<sup>※</sup> SD カードメンテ初期化されると、保護したファイルも削除されます。必要 に応じてパソコンにバックアップしてから駐車記録を開始してください。

## 2. 駐車記録を途中で停止する

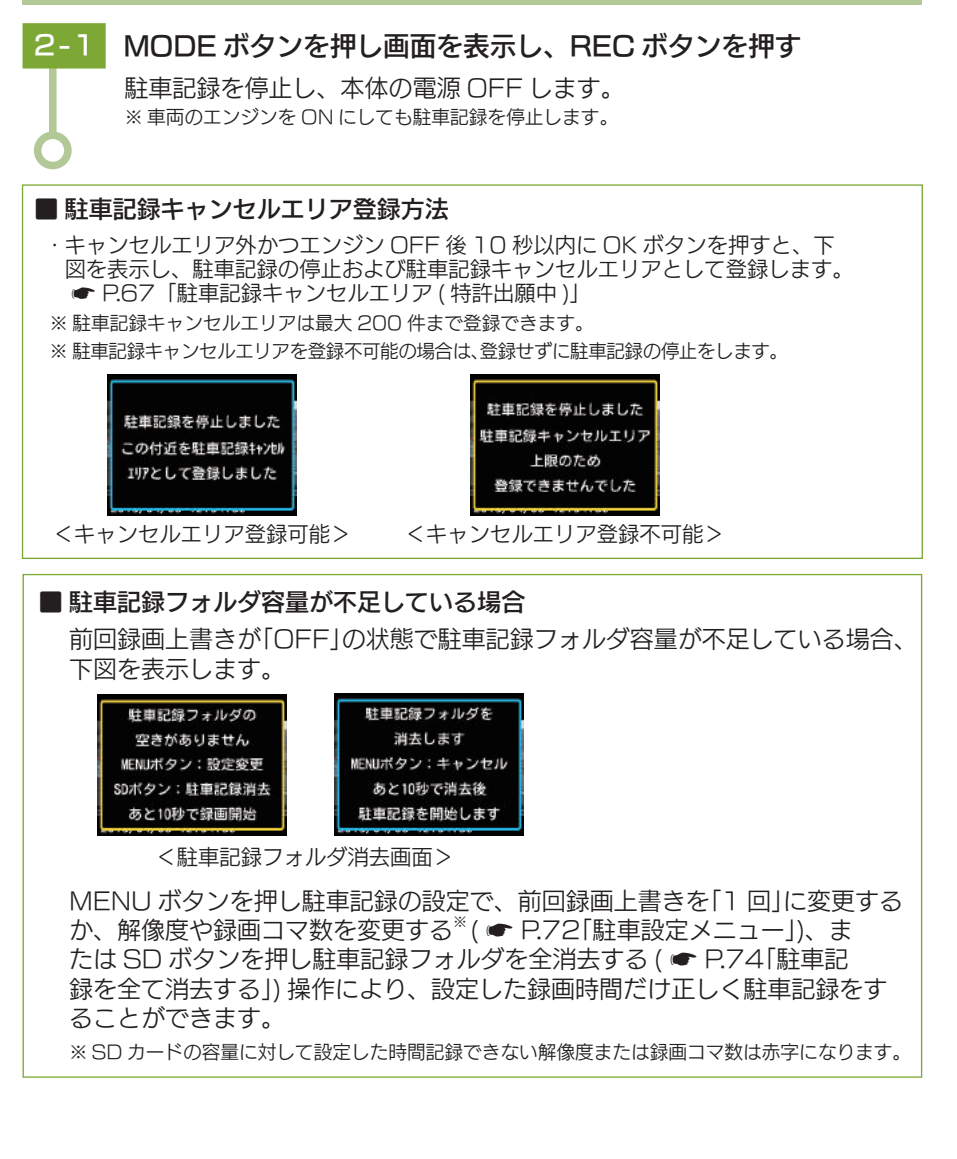

# 駐車設定メニューの表示方法 [ 駐車記録カスタマイズ ]

別売品のマルチバッテリー (OP-MB4000)と接続されていない場合は項目と 設定が灰色の文字で表示されて選択することができません。

1. 駐車設定メニューを表示する

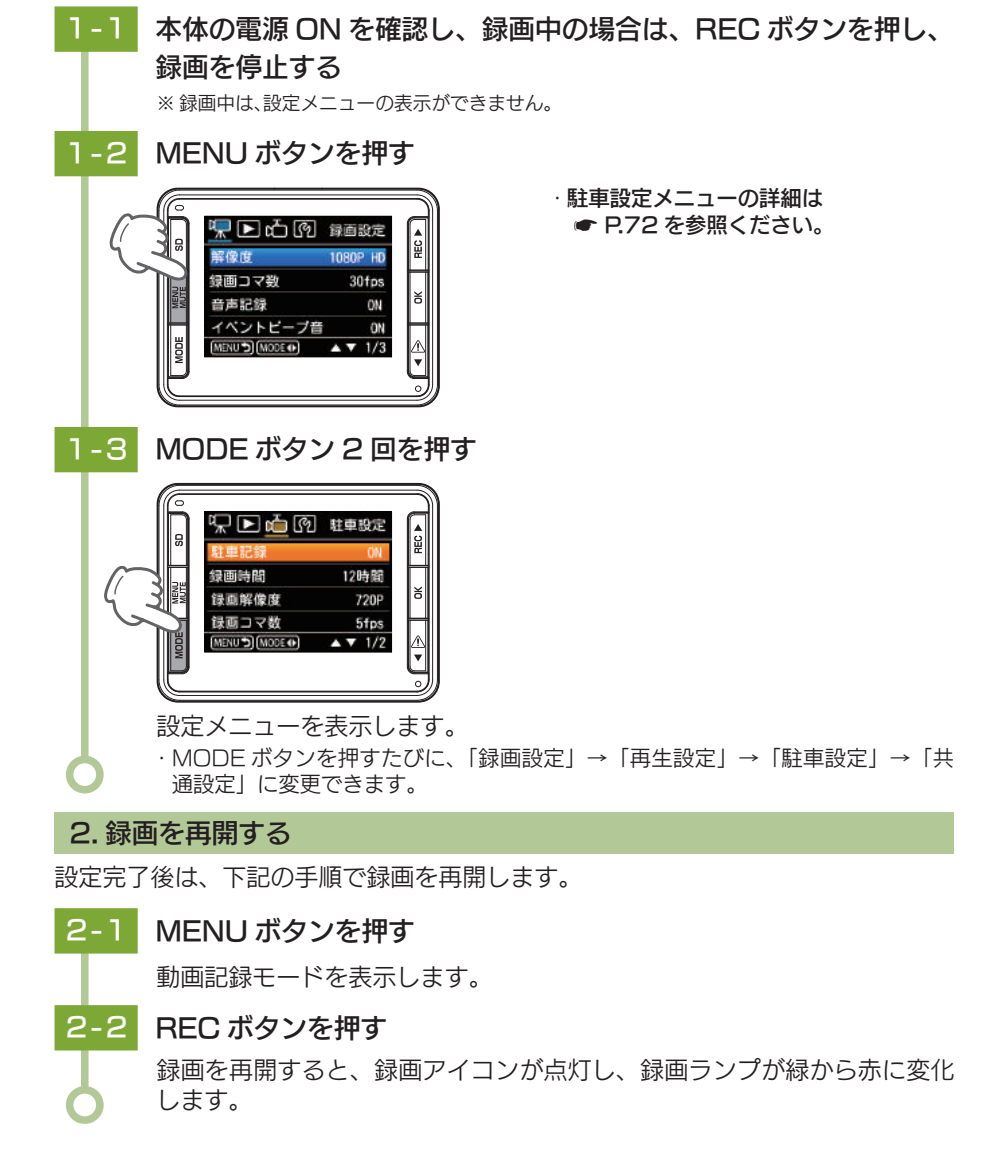

駐車記録を使う

# 駐車設定メニュー

# 駐車記録モードの設定を確認または変更します。

※設定メニューの表示方法は ● P.71 を参照ください。

## ■ 駐車設定

#### ★は初期値です。

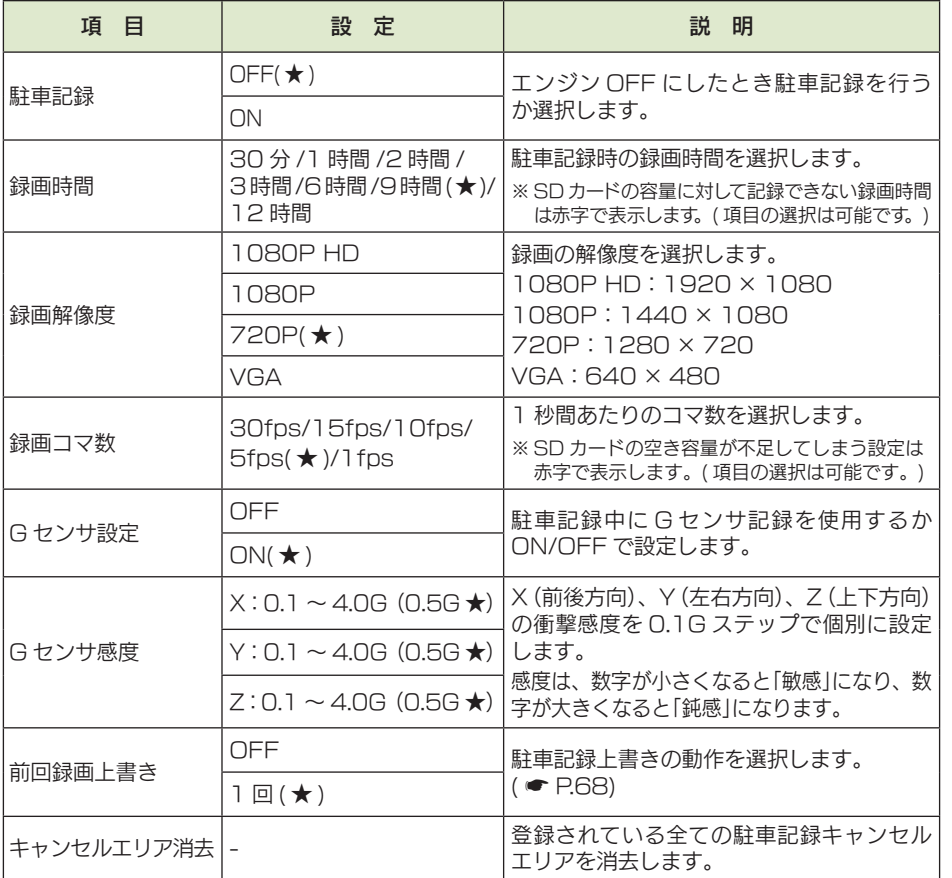

# ■設定メニュー時のボタンの機能

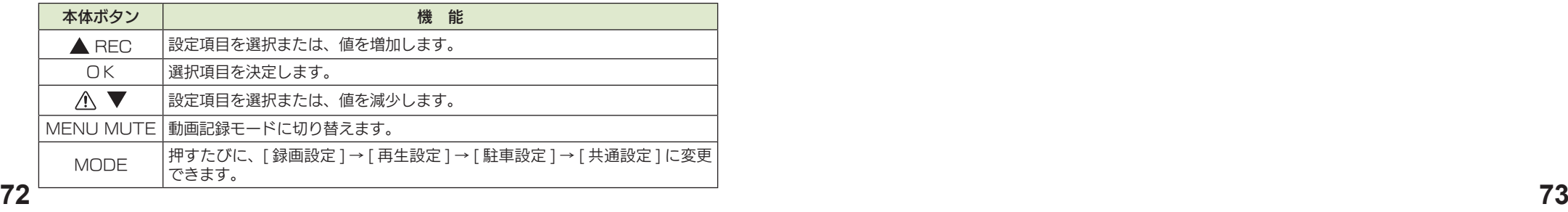

# キャンセルエリアを一括消去する

# 1. キャンセルエリアを全て消去する

- 
- 1 1 「駐車設定」で「キャンセルエリア消去」を選択し、OK ボタンを押す

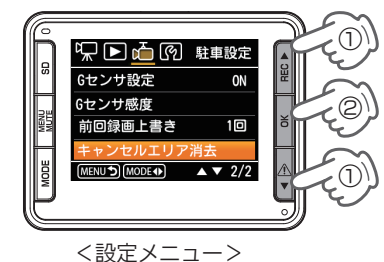

- ・ 駐車設定メニューが表示されていない 場合 ・・・
	- **P.71「駐車設定メニューを表示する」** を参照ください。

1-2 ▼ボタンを押して「OK」を選択し、OK ボタンを押す

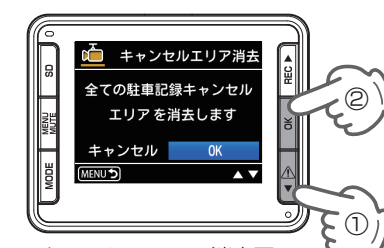

※ 「キャンセル」を選択して OK ボタンを押すと、 キャンセルエリアの消去を中止し、駐車設定メ ニューに戻ります。

<キャンセルエリア消去画面> 駐車記録キャンセルエリアの消去が完了すると「駐車記録キャンセルエリア を全て消去しました」と表示が出て、数秒後に駐車記録モードに戻ります。

■ 中国の地域の中国の地域の中国の地域の中国の地域の中国の地域の中国の地域の中国の地域の中国の地域の中国の地域の中国の地域の中国の地域の中国の地域の中国の地域の中国の地域の中国の地域の中国の地域の中国の地域の中国の地域の中国の地域の中国の地域の中国の地域の中国の地域の中国の地域の中国の地域の中国の地域の中国の地域の中国の地域の中国の地域の中国の地域の中国の地域の中国の地域の中国の地域の中国の地域の中国の地域の中国の地域の中国の地域の中国

駐車記録を使う

# …駐車記録を全て消去する

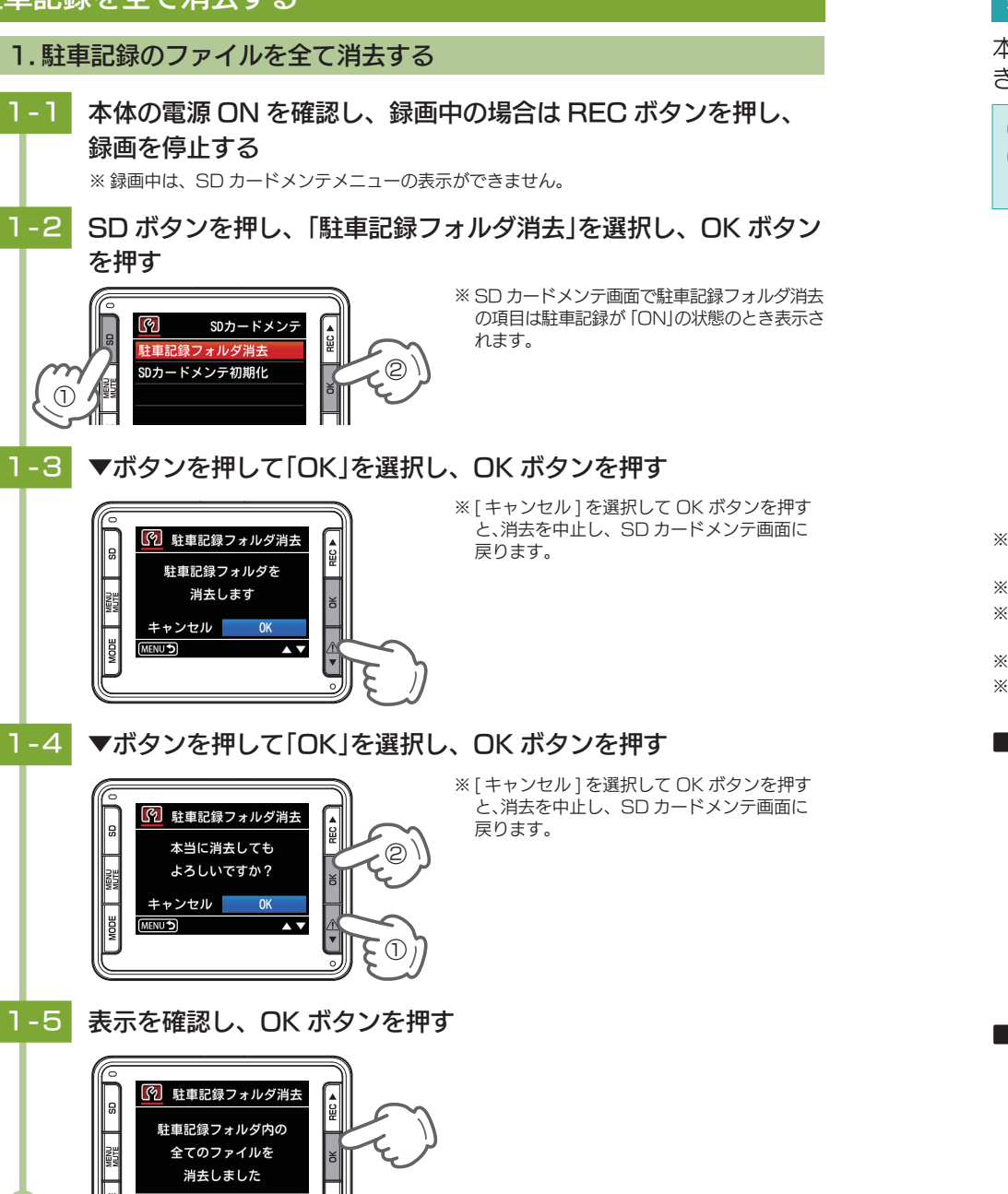

SD カードメンテメニューを表示します。

# 録画ファイルの読み出しについて

## 本体で録画した映像は、通常のファイルと同じようにパソコンで扱うことがで きます。下記の仕様を満たしたパソコンで再生することができます。

OS: Microsoft Windows 7、8 または 10 CPU: Core2Duo 相当、2.0GHz 以上 メモリ:2GB 以上

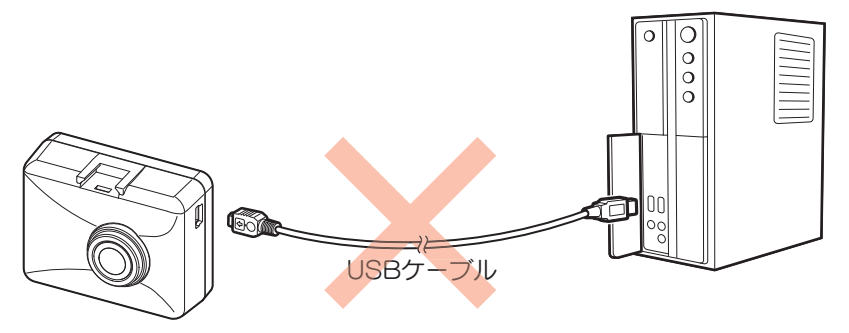

- ※ 本体とパソコンを、直接 USB ケーブルなどで接続しないでください。 本体から SD カードを取り出して、SD カードをパソコンと接続してください。
- ※推奨環境のすべてのパソコンについて動作を保証するものではありません。
- ※再生する動画の種類によっては処理能力が高いパソコンが必要になります。お使いになるパソコン環境によっ ては正しく再生されなかったり、正しく動作しない場合があります。
- ※ CPU やメモリが動作環境に満たない場合、再生時の動作が遅くなることがあります。
- ※ ご使用の SD カード容量に対応していない SD カードリーダーライターを使用した場合、SD カード内のファ イルが破損することがあります。

## ■ ファイル名について

ファイル番号は、記録した順に本体で自動設定されます。

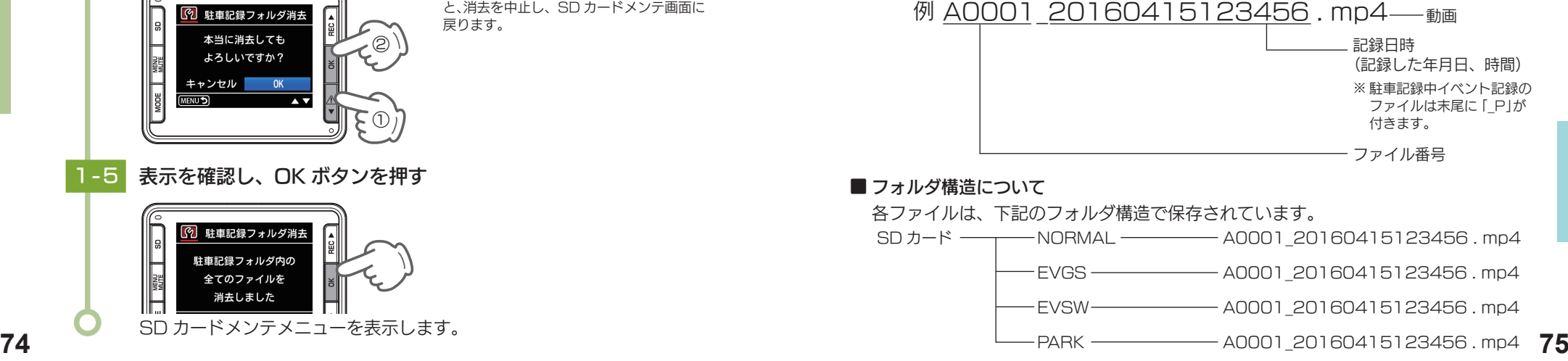

その他

## 1. SD カードを直接パソコンと接続する

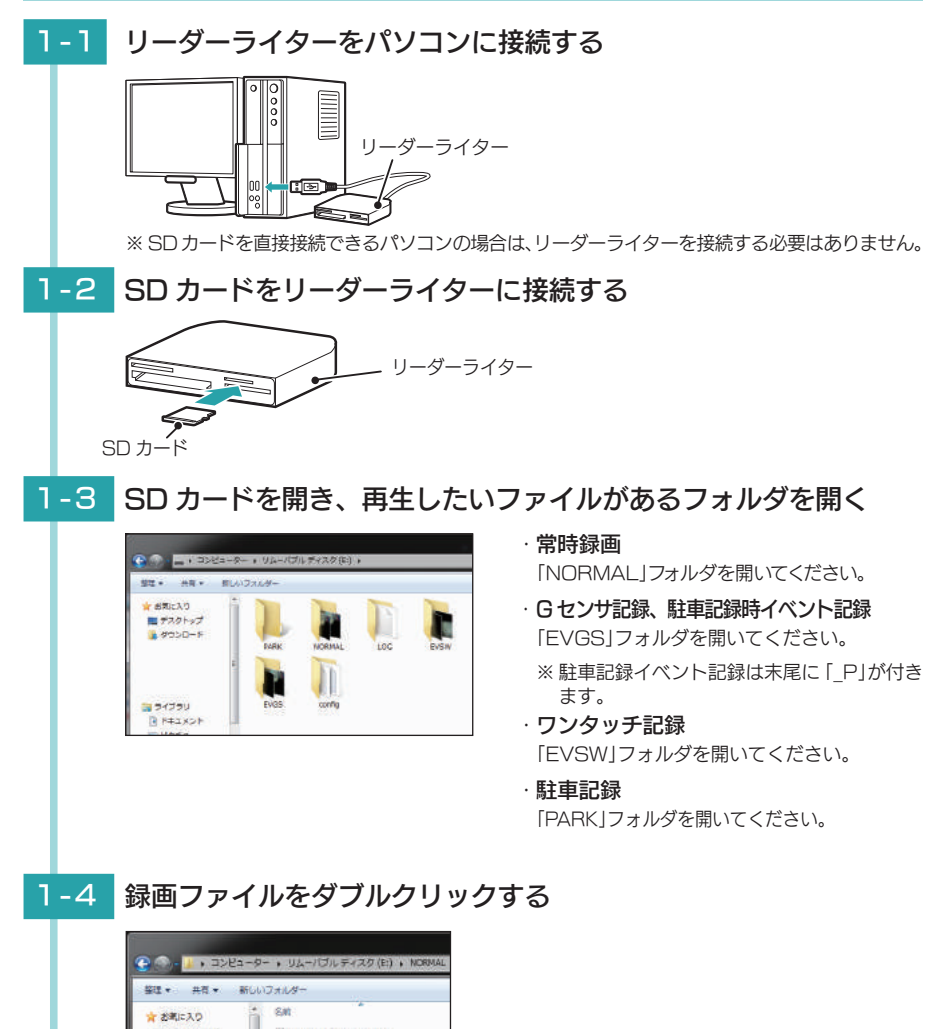

## 電源が入らない

□ 電源内部のヒューズが切れていないか確認 してください。 ヒューズホルダーの先端を矢印の方向に回し、ヒュー

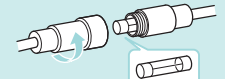

交換ヒューズ (20mm×5.2mm)

# ズを取り出し交換します。

#### 映像が記録できない

□ SD カードが正しく挿入されていますか。

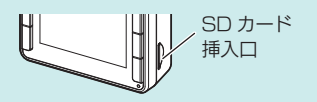

#### □ 保護したファイルで SD カードがいっぱいに なっていませんか。 保護したファイルは、上書きできません。保護を解除 する ( \* P.62) か、SD カードをメンテ初期化す ることで録画ファイルを全て削除することができます。  $\cdot$ 本体  $\bullet$  P.11, P.66

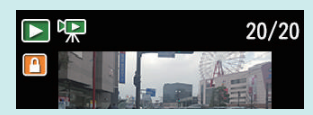

< ファイル選択画面 >

· 専用ビューアソフト ● P.52 保護したファイルには、再生モード ( ● P.34) のファイル選択画面上で <sup>1</sup> アイコンを表示します。 □ HD out 端子にケーブルが接続されていませんか。

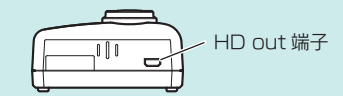

## 液晶画面に斑点や輝点がある

□ 液晶パネルの現象です、故障ではありません。

有効画素の中に画素欠けや常時点灯する場合があります。

## GPS アイコンが ( 赤 ) から変わらない

### □ GPS を測位していません。

ビルの谷間などの視界の悪い場所では測位しにくい場合があ ります。障害物や遮へい物の無い視界の良い場所へ移動し、 車両を停止して GPS 信号を受信してください。

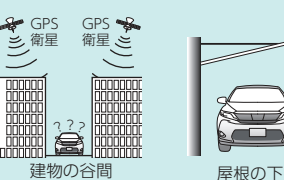

### □ 購入後初めての使用ですか?

初めて使用する場合、測位に時間がかかることがあります。 障害物や遮へい物のない見通しの良い場所で10~20分程度電源ONし、GPS信号を受信させてください。

## イベント記録ファイルが生成されない

#### □ 事故発生時の衝撃が弱くありませんでしたか。

事故発生時の衝撃が弱い場合、G センサが衝撃を検知できない場合があります。その際は、常時録画の 映像をご確認ください。( • P.19)

■デスクトップ 8 80000 20160307202543 A0001\_20160309181501 A 5030-F N A0002\_20160310092420 ■ 最近表示した場所 N A0003\_20160310093040 W A0004\_20160310093040 N A0005\_20160310093040

Windows に標準搭載されている再生ソフトで再生することができます。

その他

#### 駐車記録ができない

#### □ 別売品のマルチバッテリー (OP-MB4000) が接続されていますか。

駐車記録は別売品のマルチバッテリー (OP-MB4000) とマルチバッテリー用通信ケーブル (OP-CB5R) が本体と接続されていないと使用できません。

#### □ 駐車記録設定が「ON」になっていますか。

駐車記録設定を「ON」にしないと駐車記録できません。(● P.72)

□ 別売品のマルチバッテリー (OP-MB4000) のバッテリー残量が少なくなっていませんか。 バッテリー残量が少ないと設定した録画時間よりも早く駐車記録が終了する場合があります。

### ■ 再起動を繰り返す、または画面が固まってしまったら

画面が固まってしまって動作しない場合は電源直結コードを一度抜き画面が完全に 消えたのを確認してから再度、電源直結コードを接続してください。

※ 再起動中は常時録画、イベント記録及び駐車記録を行いません。

再起動を何度も繰り返す場合は、SD カードに異常がある場合があります。SD カー ドを取り外して専用ビューアソフトで SD カードメンテ初期化をしてからもう一度 本体へ装着してください。

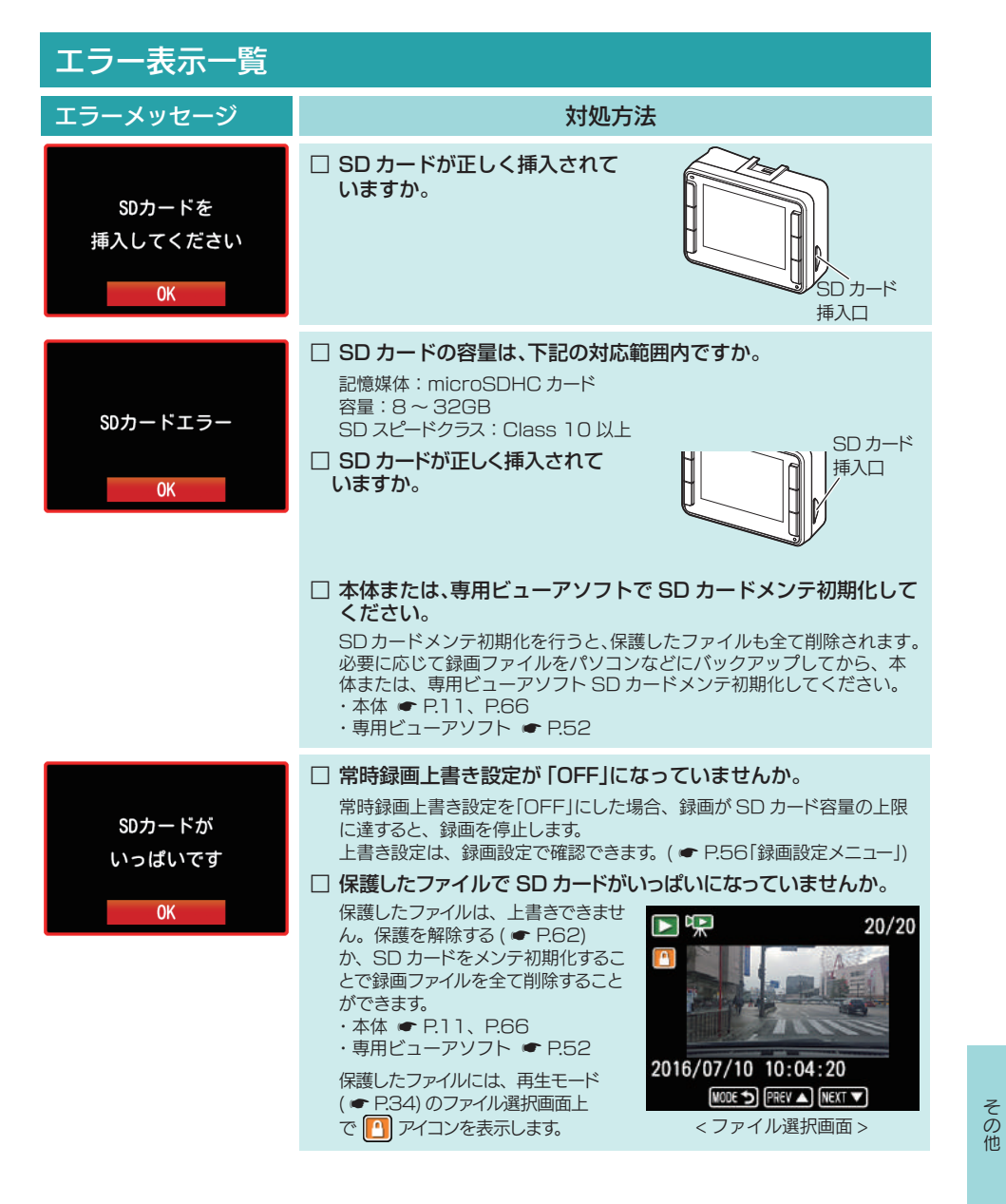

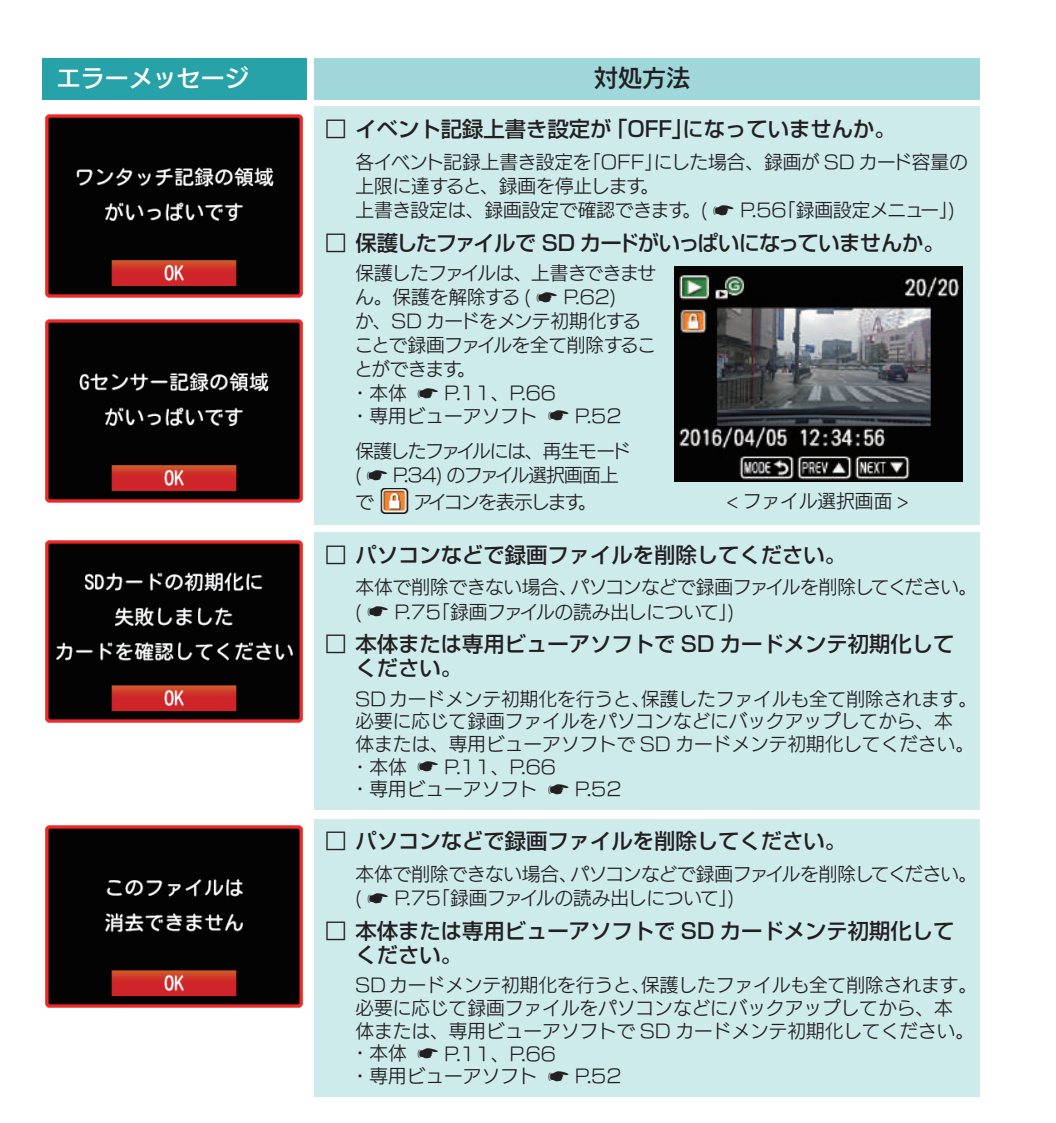

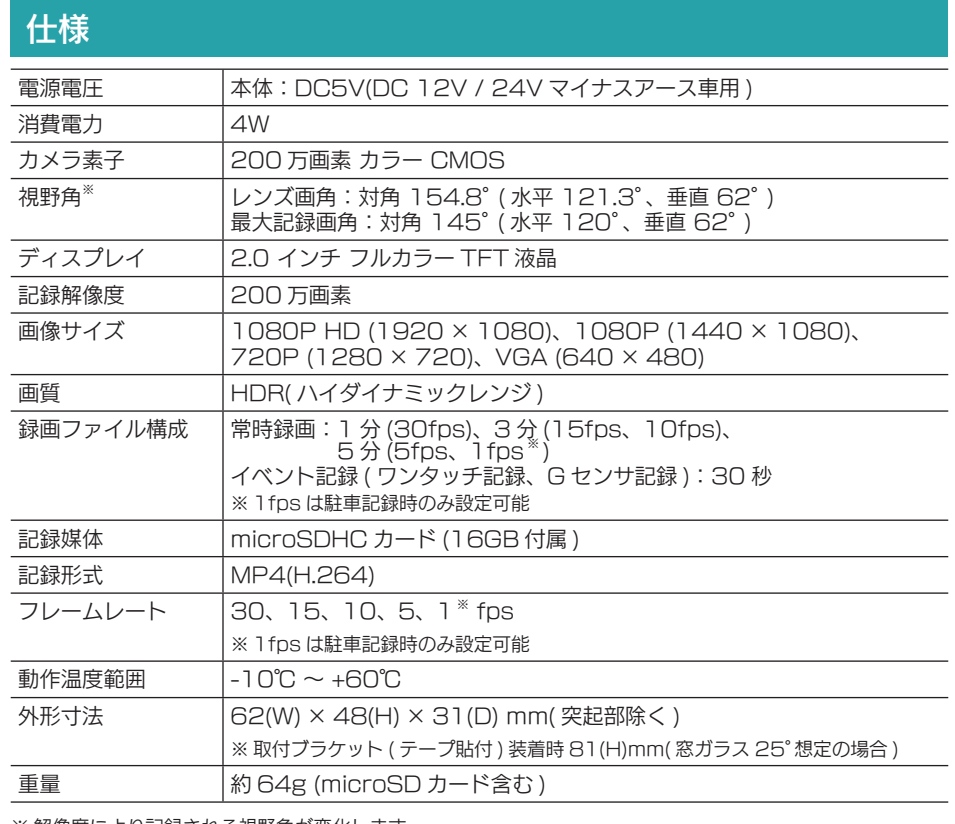

※ 解像度により記録される視野角が変化します。

※広角レンズのため、視野角の水平、垂直と対角の比率は異なります。

※本体の仕様及び外観は、改良のため予告なく変更することがあります。あらかじめご了承ください。

※この説明書に記載されている各種名称・会社名・商品名などは各社の商標または登録商標です。 なお、本文中では TM、® マークは明記していません。

取扱説明書は随時更新されます。最新版の取扱説明書は弊社ホームページにて ご確認ください。

http://www.yupiteru.co.jp/ 

その他

# microSD カード対応一覧表

※本体と付属品以外の microSD カードとの相性による動作の不具合については保証いたしかねます。

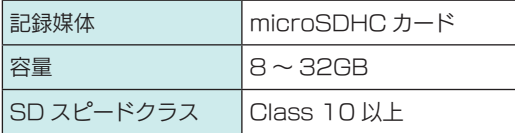

※ スピードクラスとは、連続的な書き込みに関する速度規格です。

・お使いの状況、被写体や周囲環境などの要因、録画コマ数 ( ● P.56) により録画可能時 間は変化します。

## 1. 録画時間の目安

## ■ 駐車記録をしない場合 (SD カード容量の 80% 使用)

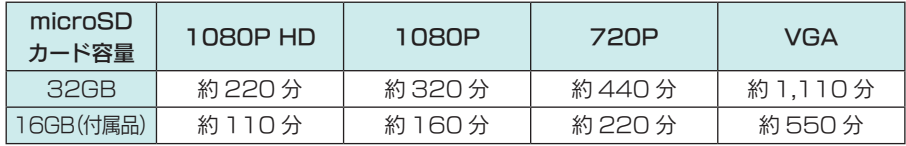

# ■ 駐車記録をする場合 (SD カード容量の 50% 使用)

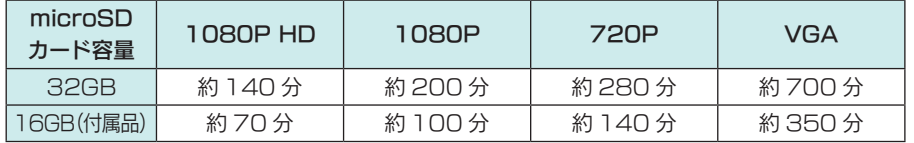

・ 上記値は目安で、絶対保証値ではありません。

※ 30fps で記録した場合の目安時間です。

# 2. イベント記録の目安記録件数

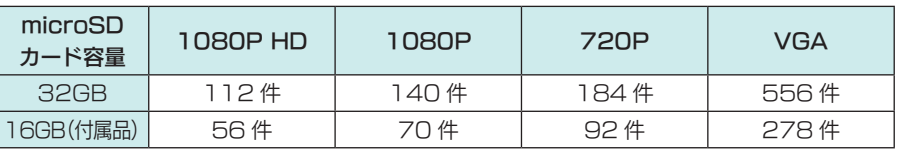

最大記録件数は、G センサ記録とワンタッチ記録を合わせた件数です。 ※ 30fps で記録した場合の件数です。

# 3. 駐車記録時間の目安

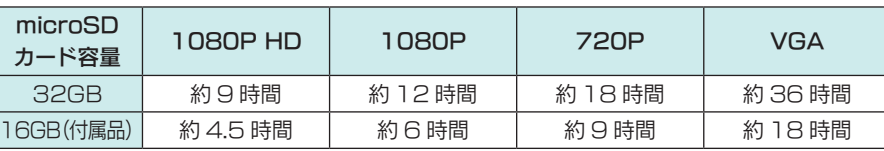

・ 上記値は目安で、絶対保証値ではありません。

※ 5fps で記録した場合の目安時間です。

**82**

その他

その他

MEMO

 $\overline{a}$